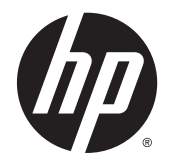

HP ENVY 5540 All-in-One series

# Съдържание

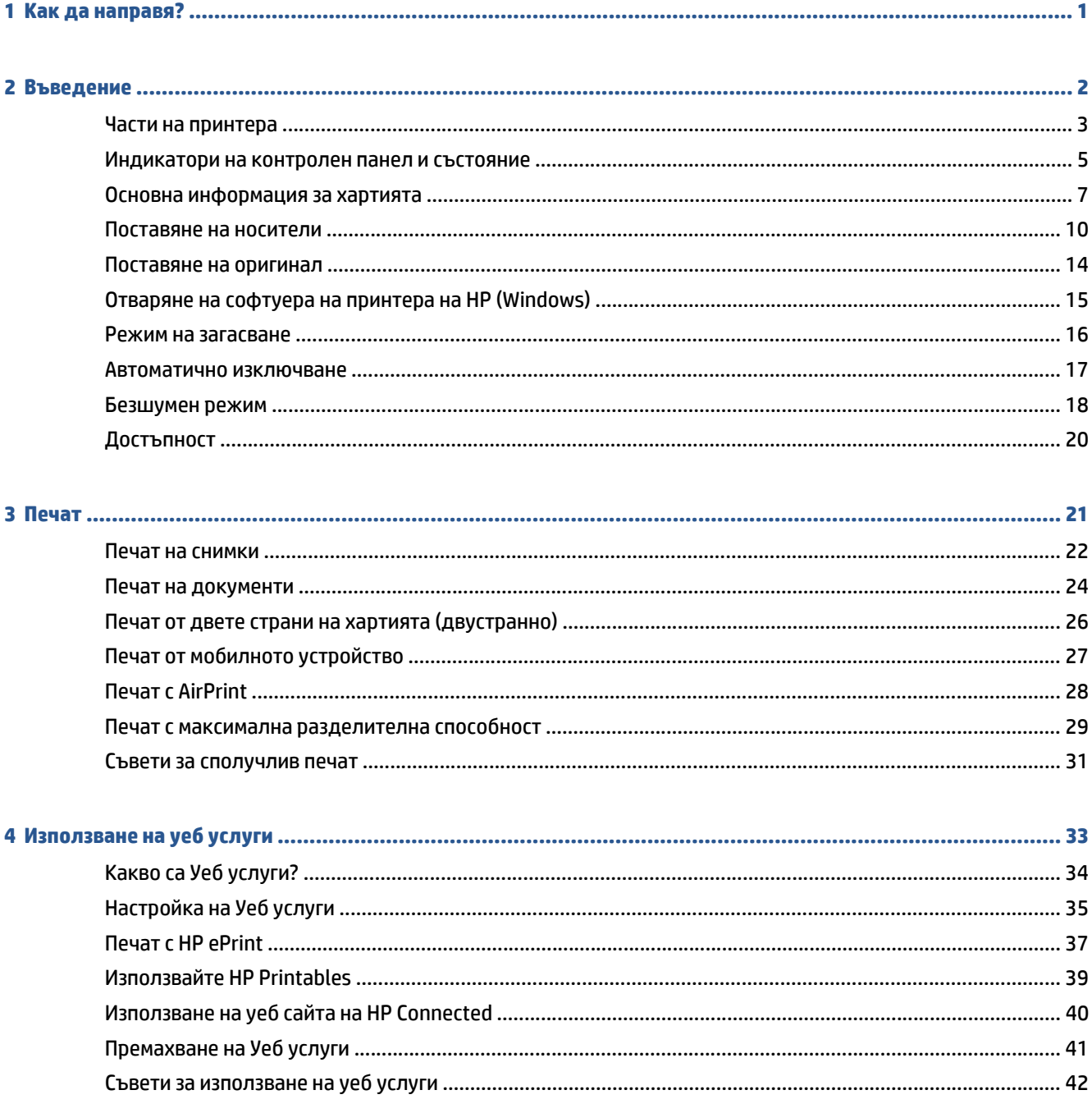

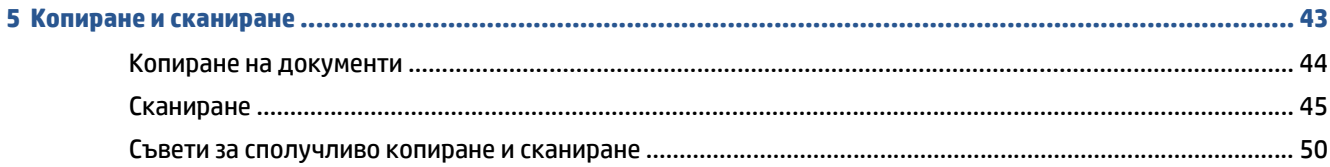

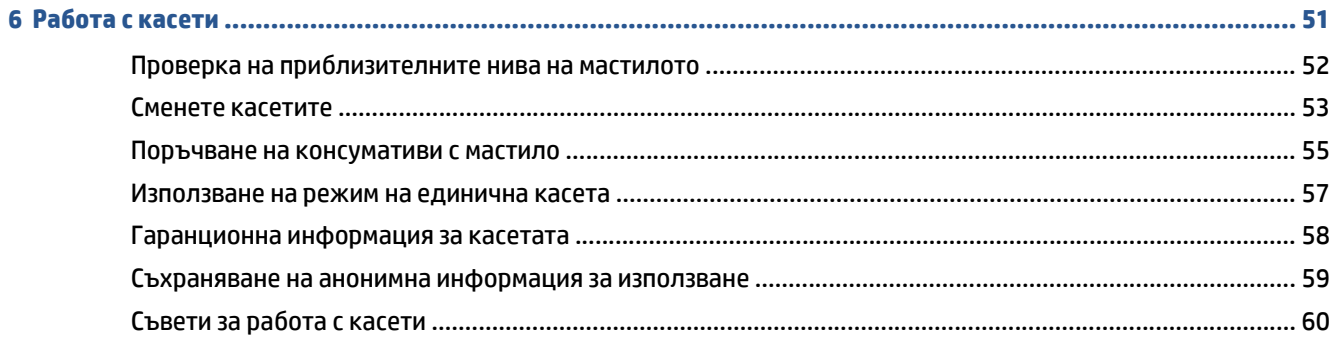

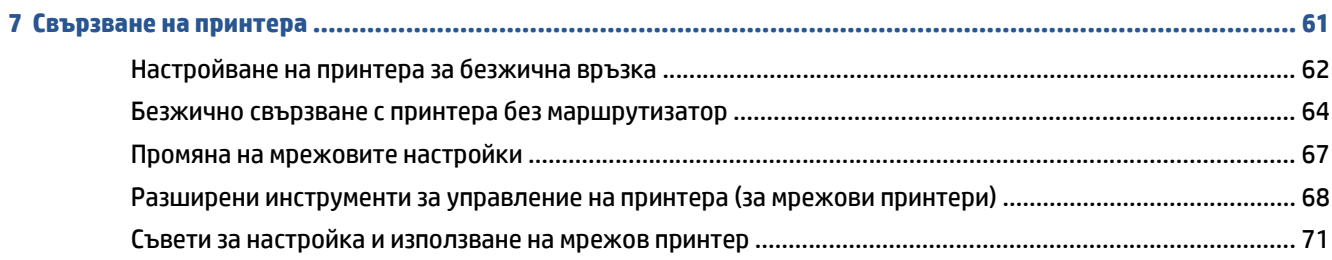

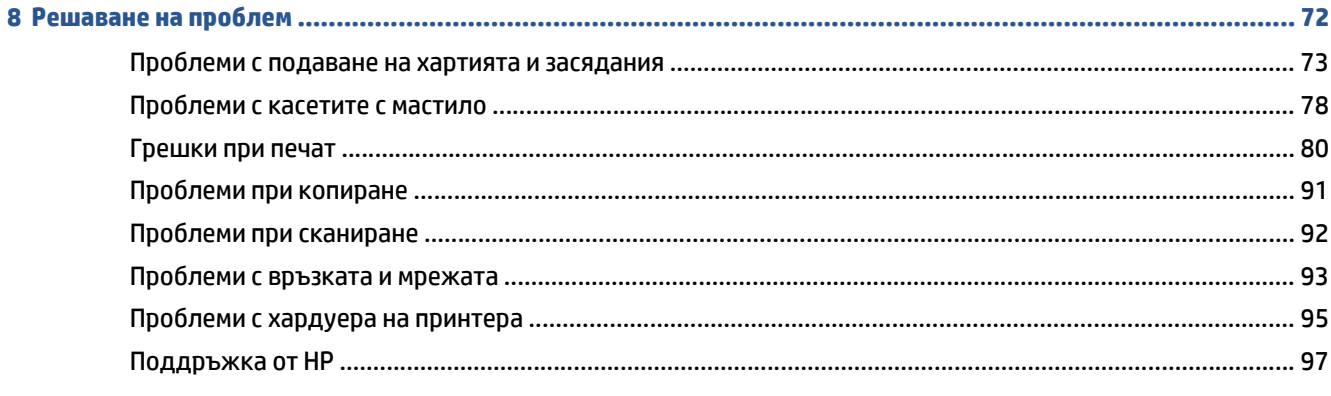

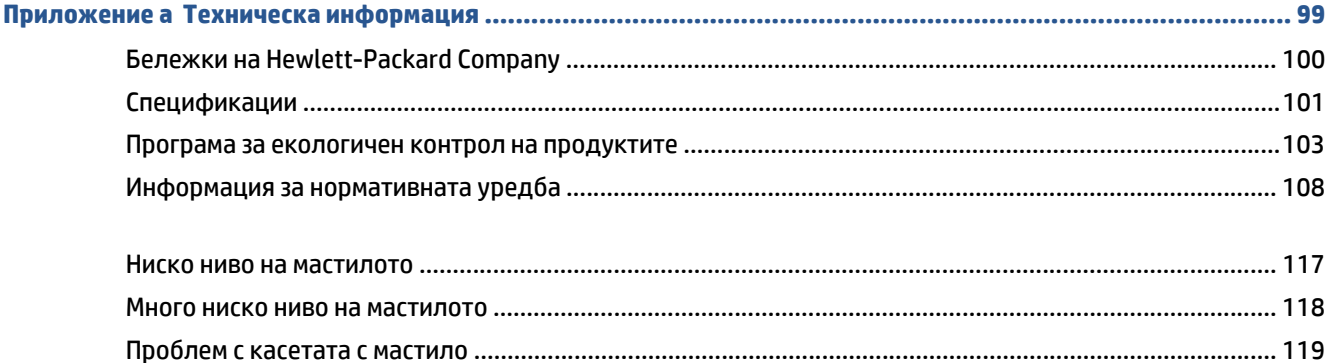

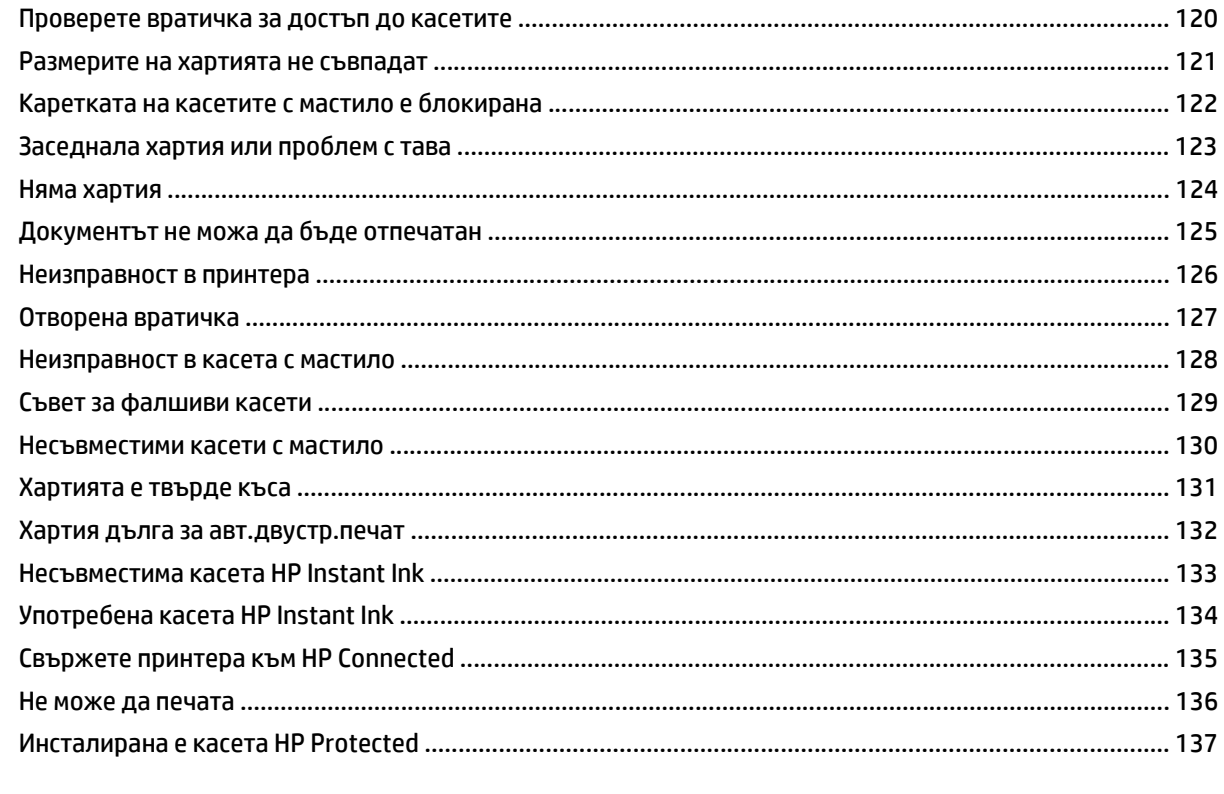

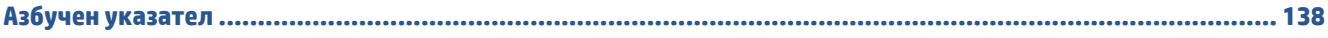

# <span id="page-6-0"></span>**1 Как да направя?**

Научете как да използвате HP ENVY 5540 series

- [Въведение](#page-7-0) на страница 2
- Печат на [страница](#page-26-0) 21
- [Използване](#page-38-0) на уеб услуги на страница 33
- Копиране и [сканиране](#page-48-0) на страница 43
- Работа с касети на [страница](#page-56-0) 51
- [Свързване](#page-66-0) на принтера на страница 61
- Техническа [информация](#page-104-0) на страница 99
- [Решаване](#page-77-0) на проблем на страница 72

# <span id="page-7-0"></span>**2 Въведение**

Този раздел съдържа следните теми:

- Части на [принтера](#page-8-0)
- [Индикатори](#page-10-0) на контролен панел и състояние
- Основна [информация](#page-12-0) за хартията
- [Поставяне](#page-15-0) на носители
- [Поставяне](#page-19-0) на оригинал
- Отваряне на софтуера на принтера на [HP \(Windows\)](#page-20-0)
- Режим на [загасване](#page-21-0)
- [Автоматично](#page-22-0) изключване
- [Безшумен](#page-23-0) режим
- [Достъпност](#page-25-0)

# <span id="page-8-0"></span>**Части на принтера**

### **Изглед отпред**

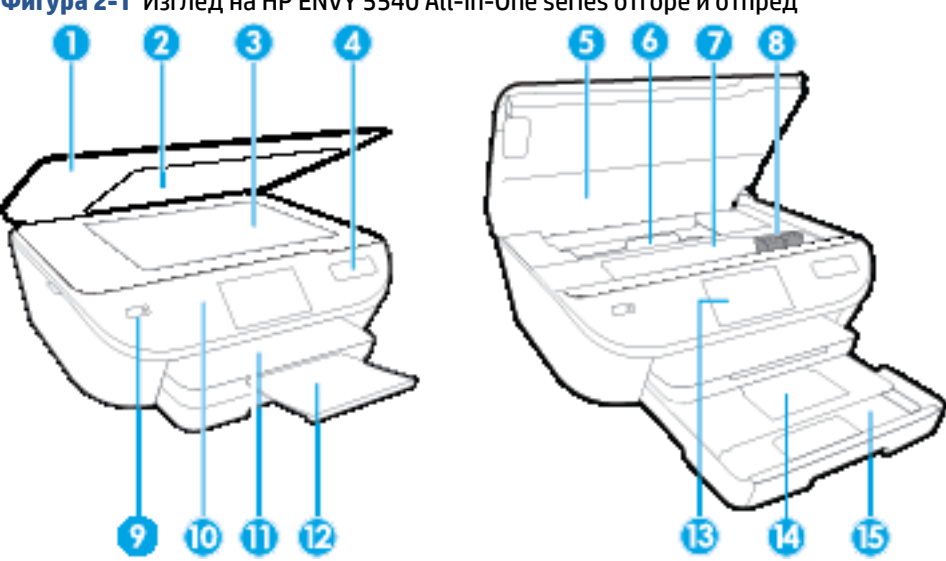

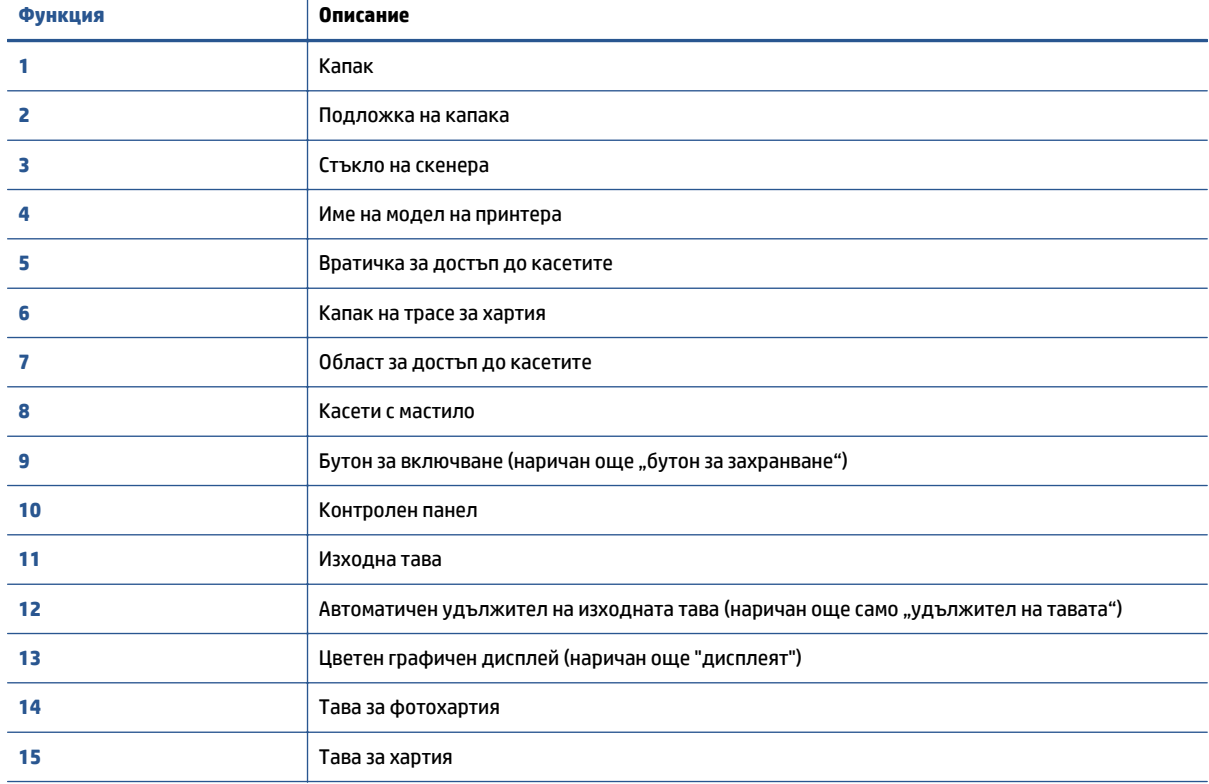

**Фигура 2-1** Изглед на HP ENVY 5540 All-in-One series отгоре и отпред

### **Заден изглед**

### **Фигура 2-2** Изглед отзад на HP ENVY 5540 All-in-One series

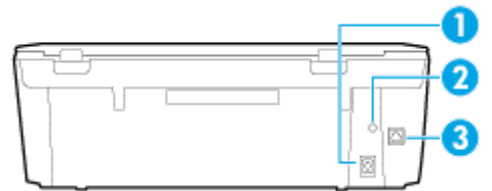

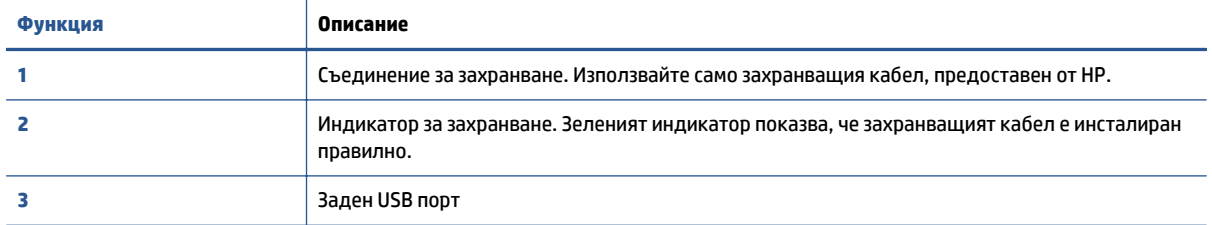

# <span id="page-10-0"></span>**Индикатори на контролен панел и състояние**

### **Преглед на бутоните и индикаторите**

Диаграмата по-долу и съответната таблица предоставят бърза справка за функциите на контролния панел на принтера.

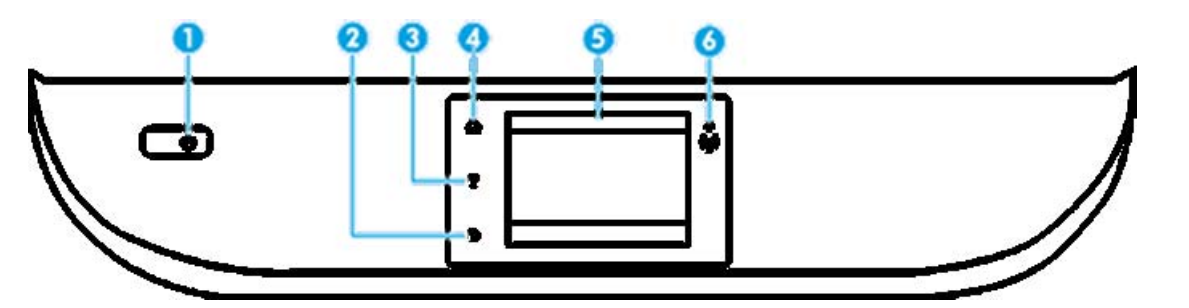

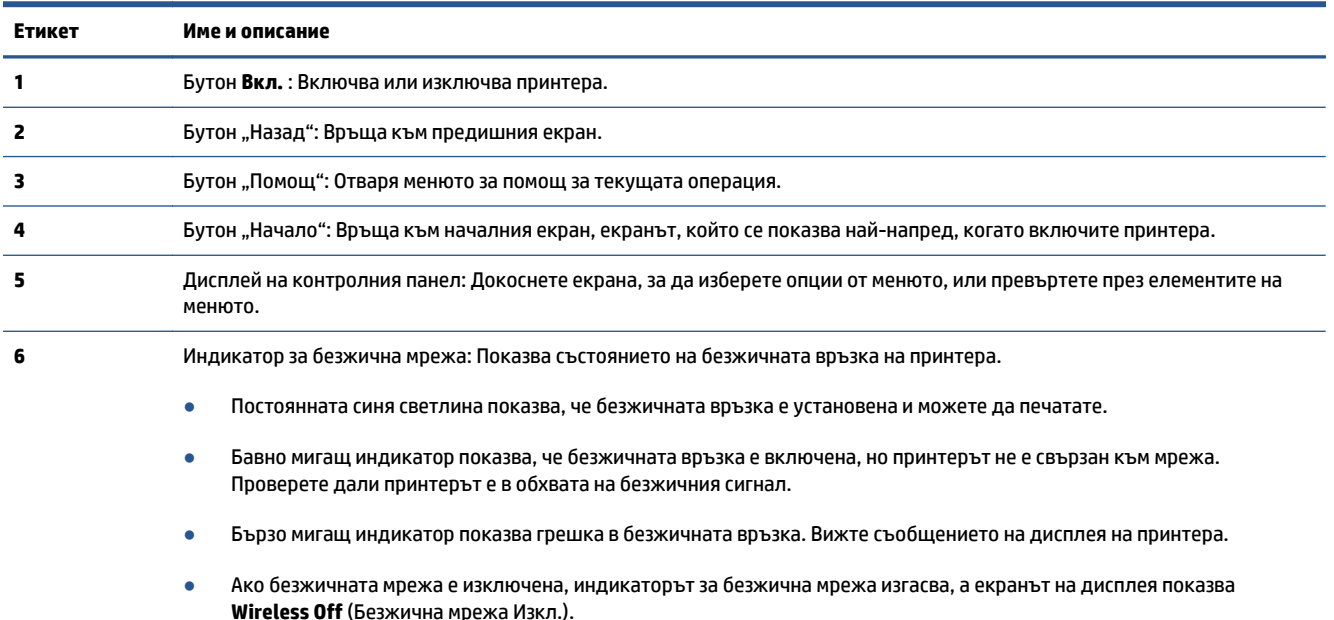

### **Икони на дисплея на контролния панел**

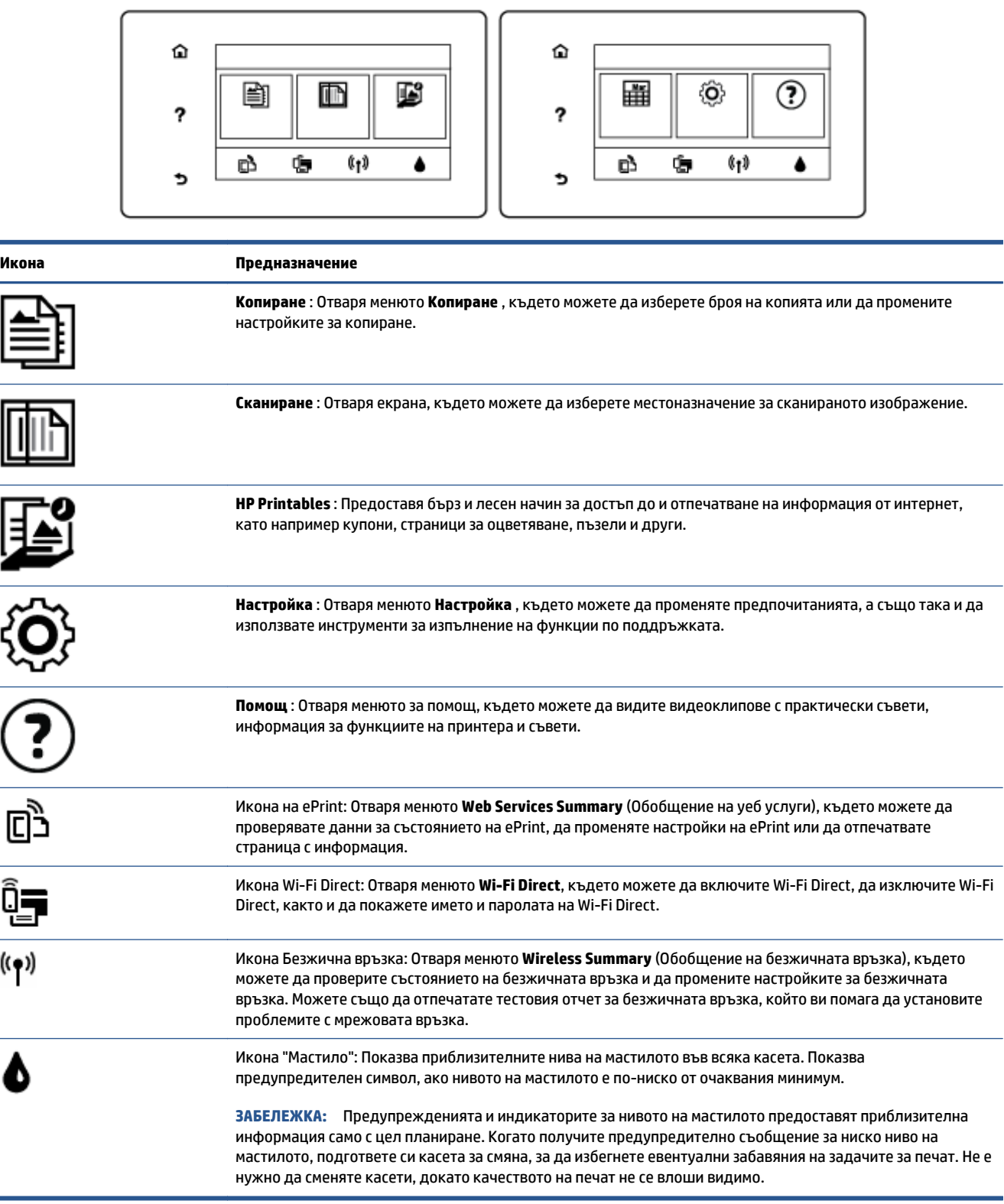

### <span id="page-12-0"></span>**Основна информация за хартията**

Принтерът е проектиран, така че да работи добре с повечето типове офис хартия. Най-добре е да тествате различни типове хартия, преди да закупите по-голямо количество от даден тип. Използвайте хартия на HP за оптимално качество на печат. Посетете уеб сайта на HP [www.hp.com](http://www.hp.com) за допълнителна информация за хартията на HP.

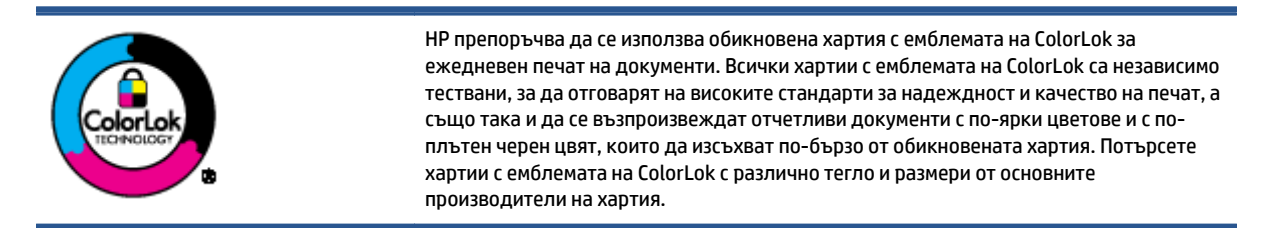

#### Този раздел съдържа следните теми:

- Препоръчителна хартия за печат
- [Поръчка](#page-14-0) на хартия на HP
- Съвети за избор и [използване](#page-14-0) на хартия

#### **Препоръчителна хартия за печат**

Ако искате да постигнете най-доброто качество на печат, HP ви препоръчва да използвате хартии на HP, които са специално предназначени за типа на отпечатвания от вас проект.

В зависимост от вашата страна/регион, някои от тези хартии може да не се предлагат.

#### **Фотопечат**

#### ● **Фотохартия HP Premium Plus**

Фотохартията HP Premium Plus е най-качествената фотохартия на HP за вашите най-добри снимки. С фотохартията HP Premium Plus можете да отпечатвате красиви снимки, които изсъхват мигновено, така че да можете да ги споделяте веднага след като излезнат от принтера. Налична е в няколко размера, включително A4, 8.5 x 11 инча 216 x 279 мм, 4 x 6 инча 10 x 15 см и 5 x 7 инча 13 x 18 см, както и в две покрития – гланцово и леко гланцово (полугланцирана). Идеална е за рамкиране, показване или подаряване на най-хубавите ви снимки и специални фото проекти. Фотохартията HP Premium Plus дава изключителни резултати с професионално качество и трайност.

#### ● **Фотохартия HP Advanced**

Тази гланцова фотохартия има бързосъхнеща повърхност за по-лесно боравене без размазване. Устойчива е на вода, размазване, отпечатъци и влажност. Вашите копия изглеждат като и са съпоставими със снимки, обработени в студио. Налична е в няколко размера, включително A4, 8.5 x 11 инча 216 x 279 мм, 4 x 6 инча 10 x 15 см, and 5 x 7 инча 13 x 18 см. Тя е без киселини, за подълготрайни документи.

#### ● **Фотохартия на HP за ежедневна употреба**

Печатайте ежедневно цветни снимки на ниска цена, като използвате хартия, създадена за обикновен фотопечат. Тази изгодна фотохартия изсъхва по-бързо с цел по-лесно боравене. Получете ясни и отчетливи изображения, когато използвате тази хартия с всеки мастиленоструен принтер. Налична е с гланцово покритие в няколко размера, включително A4, 8.5 x 11 инча 216 x 279 мм, 5 x 7 инча 13 x 18 см, and 4 x 6 инча 10 x 15 см. Тя е без киселини, за по-дълготрайни документи.

#### ● **Икономични фотокомплекти на HP**

Икономичните фотокомплекти на HP включват оригинални касети с мастило на HP и фотохартия HP Advanced, като гарантират добро качество, а също така ви дават възможност да спестите време, докато печатате професионални снимки с вашия принтер на HP. Оригиналните мастила на HP и фотохартията HP Advanced са създадени, за да работят заедно, така че снимките да бъдат дълготрайни и ярки – разпечатка след разпечатка. Изключително подходящи са за отпечатване на снимките от ваканцията ви или на няколко разпечатки, които да споделите.

#### **Бизнес документи**

● **Матирана хартия HP Premium Presentation 120 г или Матирана хартия HP Professional 120 г**

Това е дебела, двустранна матова хартия, идеална за презентация, предложения, доклади и бюлетини. За да изглежда и да се усеща впечатляващо, хартията е дебела.

● **HP Brochure Paper 180g Glossy** (Гланцова хартия за брошури 180 г на HP) или **HP Professional Paper 180 Glossy** (Гланцова професионална хартия 180 на HP)

Тези хартии са с гланцово покритие от двете страни за двустранна употреба. Тя е идеалният избор за репродукции с почти фотографско качество и бизнес графики за корици на доклади, специални презентации, брошури, пощенски етикети и календари.

● **HP Brochure Paper 180g Matte** (Матова хартия за брошури на HP 180 г) или **HP Professional Paper 180 Matt** (Матова професионална хартия 180 на HP)

Тези хартии са с матово покритие от двете страни за двустранна употреба. Тя е идеалният избор за репродукции с почти фотографско качество и бизнес графики за корици на доклади, специални презентации, брошури, пощенски етикети и календари.

#### **За ежедневен печат**

Всички изброени хартии за ежедневен печат се отличават с технологията ColorLok за по-малко зацапване, по-плътен черен цвят и ярки цветове.

#### ● **Яркобяла хартия за мастиленоструен печат и хартия за цветен мастиленоструен печат на HP**

Яркобялата хартия за мастиленоструен печат и хартията за цветен мастиленоструен печат на HP дават възможност за изкарване на висококонтрастни цветове и изострен текст. Те са достатъчно непрозрачни за двустранен цветен печат без прозиране, което ги прави идеални за бюлетини, доклади и листовки.

#### ● **Многоцелева и All-in-One печатна хартия на HP**

Многоцелевата и All-in-One печатна хартия на HP е висококачествена мултифункционална хартия. Дава документи, които на вид и допир изглеждат по-реални, отколкото документи, отпечатани на стандартна многофункционална или копирна хартия. Тя е без киселини, за по-дълготрайни документи.

#### ● **Хартия на HP за офис, копиране, копиране и печат**

<span id="page-14-0"></span>Тези варианти на висококачествената мултифункционална хартия на HP са подходящи за копия, чернови, бележки и други ежедневни документи. Те са без киселини за по-дълготрайни документи.

#### ● **Рециклирана офисна хартия на HP**

Рециклираната офисна хартия на HP е висококачествена многофункционална хартия, създадена от 30% рециклирани влакна.

#### **Поръчка на хартия на HP**

Принтерът е проектиран така, че да работи добре с повечето типове офис хартия. Използвайте хартия на HP за оптимално качество на печат.

За да поръчате хартии и други консумативи на HP, отидете на [www.hp.com](http://www.hp.com) . В момента някои части от уеб сайта на HP са налични само на английски език.

HP препоръчва да се използва обикновена хартия с емблемата на ColorLok за печатане и копиране на всекидневни документи. Всяка хартия с емблемата на ColorLok е независимо тествана, за да отговаря на високите стандарти за надеждност и качество на печат, а също така и да възпроизвежда отчетливи, с по-ярки цветове и с по-плътно черно документи, които и да съхнат по-бързо от обикновената хартия. Потърсете хартия с емблемата на ColorLok, с различно тегло и размери, от основните производители на хартия.

#### **Съвети за избор и използване на хартия**

За най-добри резултати спазвайте по-долните указания.

- Зареждайте в тавата за хартия или фотохартия само един тип хартия в даден момент.
- Когато зареждате тавата, се уверете, че хартията е заредена правилно.
- Не препълвайте тавата.
- За да предотвратите засядания на хартията, ниско качество на печат, както и други проблеми при печат, избягвайте поставянето на следните типове хартия в тавата:
	- Многостранни формуляри
	- Носители, които са повредени, нагънати или намачкани
	- Носители с изрязвания или перфорации
	- Носители с плътна текстура, релеф или такава, която не поема мастило
	- Носители, които са прекалено леки или лесни за разтягане
	- Носители, съдържащи кламери или скоби

### <span id="page-15-0"></span>**Поставяне на носители**

Изберете размер хартия, за да продължите.

#### **Поставяне на хартия с малък размер**

Тавата за снимки в HP ENVY 5540 All-in-One series поддържа само фотохартия 4 x 6 инча 10 x 15 см. Ако искате да печатате върху друга поддържана фотохартия, заредете я в основната тава за хартия.

**1.** Изтеглете основната тава за хартия, след което тавата за снимки.

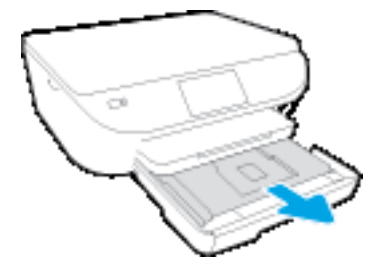

Ако не виждате тавата за фотохартия, премахнете изходната тава от принтера.

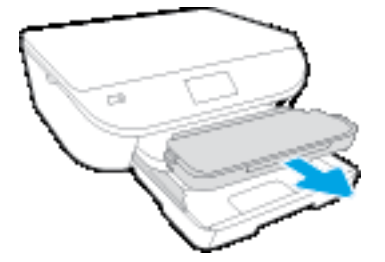

- **2.** Поставете хартия.
	- Поставете тестето фотохартия в тавата за снимки със страната за печат надолу и емблемите на HP нагоре.

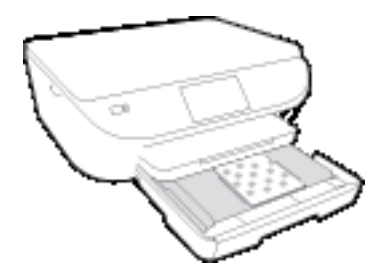

- Плъзнете фотохартията напред, докато спре.
- **3.** Натиснете тавата за снимки и основната тава за хартия обратно навътре.

Поставете изходната тава обратно в принтера, ако сте я извадили по-рано.

**4.** Променете или запазете настройките за хартия в дисплея на принтера.

#### **Поставяне на по-голяма фотохартия**

Ако искате да печатате върху по-голяма фотохартия, заредете я в основната тава за хартия, както е посочено по-долу.

**1.** Издърпайте навън тавата за хартия, плъзнете навън водачите за ширина на хартията, след което премахнете всеки носител, поставен преди това.

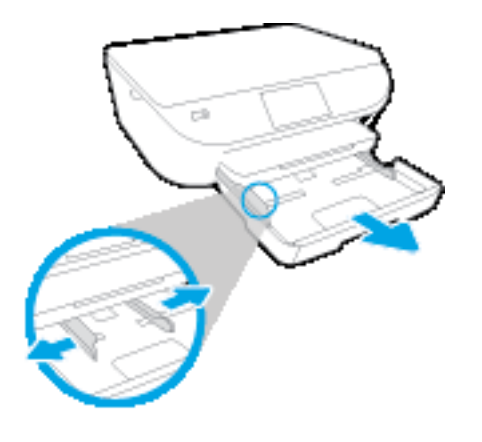

- **2.** Поставете хартия.
	- Поставете топчето хартия в тавата за хартия с късата страна напред и страната за печат надолу.
	- Плъзнете хартията напред, докато спре.
	- Плъзнете водачите на хартията по ширина навътре, докато опрат в ръба на хартията.

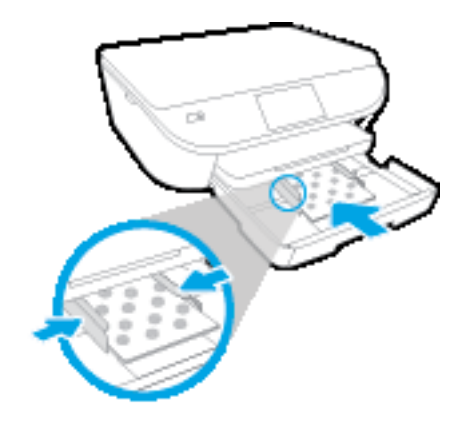

- **3.** Натиснете тавата за хартия обратно вътре.
- **4.** Променете или запазете настройките за хартия в дисплея на принтера.

#### **Поставяне на хартия с пълен размер**

**1.** Издърпайте навън тавата за хартия, плъзнете навън водачите за ширина на хартията, след което премахнете всеки носител, поставен преди това.

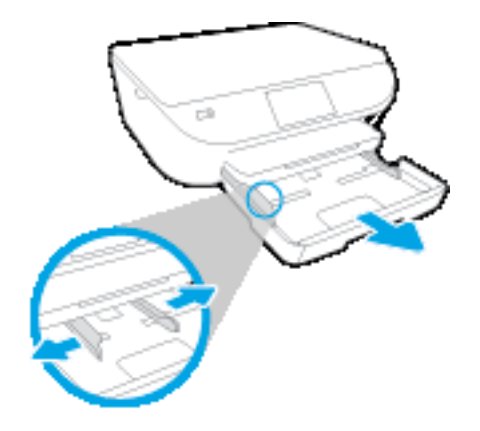

- **2.** Поставете хартия.
	- Поставете топчето хартия в тавата за хартия с късата страна напред и страната за печат надолу.
	- Плъзнете хартията напред, докато спре.
	- Плъзнете водачите на хартията по ширина навътре, докато опрат в ръба на хартията.

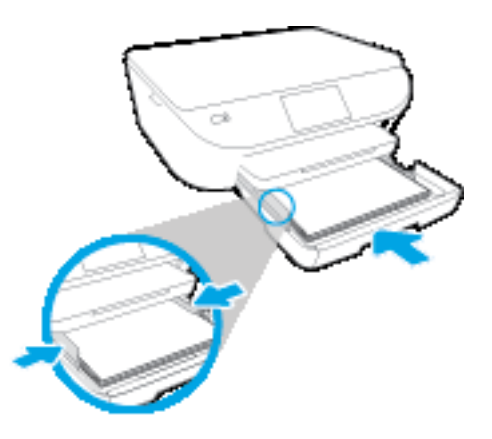

- **3.** Натиснете тавата за хартия обратно вътре.
- **4.** Променете или запазете настройките за хартия в дисплея на принтера.

#### **За поставяне на пликове**

**1.** Издърпайте навън тавата за хартия, плъзнете навън водачите за ширина на хартията, след което премахнете всеки носител, поставен преди това.

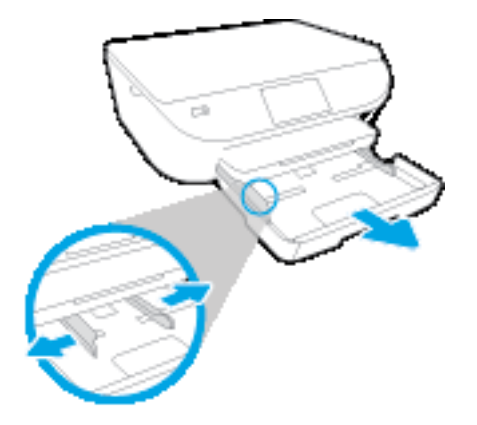

- **2.** Поставяне на пликове
	- Поставете един или повече пликове в центъра на тавата за хартия. Страната за печат трябва да сочи надолу. Затварящата част на плика трябва да бъде отляво и с лицето нагоре.
	- Плъзнете тестето с пликове напред и докрай.

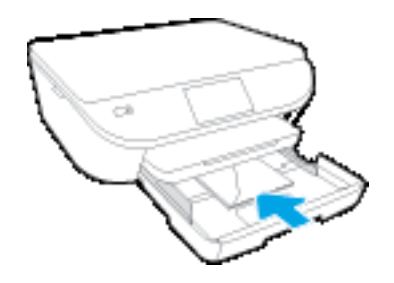

- Плъзнете водачите за ширина на хартията навътре към топчето пликове, до упор.
- **3.** Натиснете тавата за хартия обратно вътре.
- **4.** Променете или запазете настройките за хартия в дисплея на принтера.

# <span id="page-19-0"></span>**Поставяне на оригинал**

#### **За да поставите оригинал върху стъклото на скенера**

**1.** Повдигнете капака на скенера.

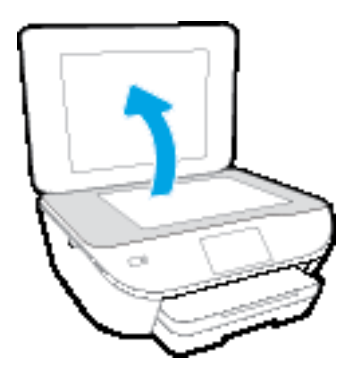

**2.** Поставете оригинала със страната за печат надолу в десния преден ъгъл на стъклото.

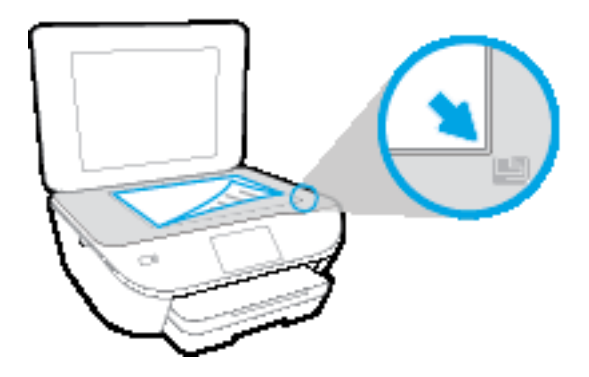

**3.** Затворете капака на скенера.

# <span id="page-20-0"></span>**Отваряне на софтуера на принтера на HP (Windows)**

След инсталиране на софтуера на принтера на HP, в зависимост от операционната система, направете едно от следните неща:

- **Windows 8.1**: Щракнете върху стрелката надолу в долния ляв ъгъл на стартовия екран, след което изберете името на принтера.
- **Windows 8**: Щракнете с десен бутон върху празна област на стартовия екран, щракнете върху **All Apps** (Всички приложения) на лентата с приложения и после изберете името на принтера.
- **Windows 7**, **Windows Vista** и **Windows XP**: В работния плот на компютъра щракнете върху **Start** (Старт), изберете **All Programs** (Всички програми) , щракнете върху **HP**, щракнете върху папката за принтера, след което изберете иконата с името на вашия принтер.

### <span id="page-21-0"></span>**Режим на загасване**

- В режим на заспиване се намалява консумацията на електроенергия.
- След първоначалната настройка на принтера, той ще влиза в режим на заспиване след пет минути липса на активност.
- Времето преди изпадане в режим на заспиване може да се променя от контролния панел.

#### **Задаване на времето преди влизане в режим на заспиване**

1. От началния екран докоснете  $\{\widetilde{Q}\}$  (**Настройка**).

**ЗАБЕЛЕЖКА:** Ако не виждате екрана Начало, натиснете бутона **Начало**.

- **2.** Докоснете **Power Handling** (Настройка на захранването).
- **3.** Докоснете **Sleep** (Заспиване).
- **4.** Докоснете **After 5 minutes** (След 5 минути), **After 10 minutes** (След 10 минути) или **After 15 minutes** (След 15 минути).

### <span id="page-22-0"></span>**Автоматично изключване**

Тази функция изключва принтера след 2 часа неактивност, за да помогне за намаляване консумацията на енергия. **Автоматично изключване изключва напълно принтера, така че трябва да използвате бутона на захранването, за да включите принтера отново.** Ако принтерът поддържа тази функция за пестене на енергия, Автоматично изключване автоматично се активира или деактивира в зависимост от способностите на принтера и опциите за връзка. Дори когато Автоматично изключване е забранено, принтерът влиза в режим на заспиване след 5 минути липса на активност, за да помогне за намаляване консумацията на енергия.

- Автоматично изключване е активирано, когато принтерът е включен, ако принтерът няма способности за работа в мрежа или с факсове или когато не използва тези способности.
- Автоматично изключване е деактивирано, когато способността за безжична връзка или за Wi-Fi Direct на принтера е включена или когато принтер с факс, USB или способност за Ethernet мрежа установи факсова, USB или Ethernet мрежова връзка.

### <span id="page-23-0"></span>**Безшумен режим**

Безшумният режим забавя печатането, за да се намали цялостният шум, без да се засяга качеството на печат. Безшумният режим работи само за печата с **Normal** (Нормално) качество на печат върху обикновена хартия. За да намалите шума от печатането, включете Безшумен режим. За да печатате с нормална скорост, изключете Безшумен режим. Безшумният режим е изключен по подразбиране.

**ЗАБЕЛЕЖКА:** В Безшумен режим, ако печатате върху обикновена хартия с качество на печат **Draft** (Чернова) или **Best** (Най-добро) или ако отпечатвате снимки или пликове, принтерът работи по същия начин, както при изключен Безшумен режим.

Можете да създадете график, като изберете часа, когато принтерът печата в безшумен режим. Например можете да нагласите принтерът да бъде в безшумен режим от 22:00 до 8:00 часа всеки ден. Безшумният режим е изключен по подразбиране.

### **Включване или изключване на безшумен режим**

#### **Включване/изключване на безшумен режим от контролния панел на принтера**

- **1.** От началния екран докоснете **Настройка** .
- **2.** Докоснете **Предпочитания** , след което докоснете **Quiet Mode** (Безшумен режим).
- **3.** Докоснете **On** (Вкл.) или **Off** (Изкл.) до **Quiet Mode** (Безшумен режим).

#### **Включване/изключване на безшумен режим от софтуера на принтера (Windows)**

- **1.** Отворете софтуера на принтера на HP. За допълнителна информация вж. Отваряне на [софтуера](#page-20-0) на принтера на [HP \(Windows\)](#page-20-0) на страница 15.
- **2.** Щракнете върху раздела **Quiet Mode** (Безшумен режим).
- **3.** Щракнете върху **On** (Включено) или **Off** (Изключено).
- **4.** Щракнете върху **Save Settings** (Записване на настройките).

#### **Включване/изключване на безшумен режим от вградения уеб сървър (EWS)**

- **1.** Отворете вградения уеб сървър (EWS). За допълнителна информация вж. Отваряне на [вградения](#page-74-0) уеб сървър на [страница](#page-74-0) 69.
- **2.** Щракнете върху раздела **Settings (Настройки)**.
- **3.** В секцията **Preferences** (Предпочитания) изберете **Quiet Mode** (Безшумен режим), след което изберете **On** (Включено) или **Off** (Изключено).
- **4.** Щракнете върху бутона **Apply** (Приложи).

### **Създаване на график за безшумен режим**

#### **Създаване на график за безшумен режим от контролния панел на принтера**

- **1.** От началния екран докоснете **Настройка** .
- **2.** Докоснете **Предпочитания** , след което докоснете **Quiet Mode** (Безшумен режим).
- **3.** Докоснете **Off** (Изкл.) до **Quiet Mode** (Безшумен режим), за да го включите, след което докоснете **OK**, за да потвърдите.
- **4.** Докоснете **Off** (Изкл.) до **Schedule** (График), след което променете началния и крайния час на крафика.

#### **Включване/изключване на безшумен режим от софтуера на принтера (Windows)**

- **1.** Отворете софтуера на принтера на HP. За допълнителна информация вж. Отваряне на [софтуера](#page-20-0) на принтера на [HP \(Windows\)](#page-20-0) на страница 15.
- **2.** Щракнете върху раздела **Quiet Mode** (Безшумен режим).
- **3.** Щракнете върху **On** (Вкл.) в областта **Quiet Mode** (Безшумен режим).
- **4.** Укажете началния и крайния час в областта **Schedule Quiet Mode** (График за безшумен режим).
- **5.** Щракнете върху **Save Settings** (Записване на настройките).

#### **Създаване на график за безшумен режим от вградения уеб сървър (EWS)**

- **1.** Отворете вградения уеб сървър (EWS). За допълнителна информация вж. Отваряне на [вградения](#page-74-0) уеб сървър на [страница](#page-74-0) 69.
- **2.** Щракнете върху раздела **Settings (Настройки)**.
- **3.** В секцията **Preferences** (Предпочитания) изберете **Quiet Mode** (Безшумен режим), след което изберете **On** (Вкл.) в областта **Quiet Mode** (Безшумен режим).
- **4.** Укажете началния и крайния час в областта **Schedule Quiet Mode** (График за безшумен режим).
- **5.** Щракнете върху бутона **Apply** (Приложи).

# <span id="page-25-0"></span>**Достъпност**

Принтерът предоставя набор от функции за улесняване на достъпа на хора с увреждания.

#### **Зрителни увреждания**

Софтуерът на HP, предоставен с принтера, е достъпен за потребители със зрителни увреждания или слабо зрение чрез използването на опциите и функциите за достъпност на вашата операционна система. Софтуерът също така поддържа и технологии за максимално подпомагане като екранни четци, Брайлови четци, както и приложения за превръщане на глас в текст. За потребителите далтонисти цветните бутони и раздели в софтуера на HP имат прости етикети с текстове и икони, които обясняват съответното действие.

#### **Увреждания с подвижността**

Потребителите със затруднена подвижност могат да изпълняват функциите на софтуера на HP чрез клавишни команди. Също така софтуерът на HP поддържа опциите за достъпност на Windows, като например StickyKeys, ToggleKeys, FilterKeys и MouseKeys. Вратичките, бутоните, тавите за хартия и водачите за хартията по ширина на принтера могат да се управляват от потребители с ограничена сила и подвижност.

#### **Поддръжка**

За повече информация относно достъпността на този принтер, както и за ангажираността на HP към достъпността на продукта, посетете уеб сайта на HP на [www.hp.com/accessibility](http://www.hp.com/accessibility).

За информация за достъпност за OS X посетете уеб сайта на Apple на адрес [www.apple.com/accessibility](http://www.apple.com/accessibility/).

# <span id="page-26-0"></span>**3 Печат**

Повечето от настройките за печат се задават автоматично от съответното софтуерно приложение. Ръчно се променят настройките само когато искате да промените качеството на печат, да печатате на определени типове хартия или да използвате конкретни функции.

Този раздел съдържа следните теми:

- Печат на [снимки](#page-27-0)
- Печат на [документи](#page-29-0)
- Печат от двете страни на хартията ([двустранно](#page-31-0))
- Печат от мобилното [устройство](#page-32-0)
- Печат с [AirPrint](#page-33-0)
- Печат с максимална [разделителна](#page-34-0) способност
- Съвети за [сполучлив](#page-36-0) печат

### <span id="page-27-0"></span>**Печат на снимки**

Проверете дали фотохартия е поставена в тавата за фотохартия.

#### **Отпечатване на снимка от софтуера на принтера (Windows)**

- **1.** От софтуера изберете **Print** (Печат).
- **2.** Уверете се, че принтерът е избран.
- **3.** Щракнете върху бутона, който отваря диалоговия прозорец **Properties** (Свойства).

В зависимост от вашето софтуерно приложение, този бутон може да се нарича **Properties** (Свойства), **Options** (Опции), **Printer Setup** (Настройка на принтер), **Printer Properties** (Свойства на принтер), **Printer** (Принтер) или **Preferences** (Предпочитания).

- **4.** Изберете подходящите опции.
	- В раздела **Layout** (Оформление) изберете ориентация **Portrait** (Портрет) или **Landscape** (Пейзаж).
	- В раздела **Paper/Quality** (Хартия/качество) изберете подходящия тип хартия от падащия списък **Media** (Носители) в областта **Tray Selection** (Избор на тава) и после изберете подходящото качество на печата от падащия списък **Quality Settings** (Настройки за качество).
	- Щракнете върху **Advanced** (Разширени), за да изберете подходящия размер на хартията от падащото меню **Paper Size** (Размер на хартията).
- **5.** Щракнете върху бутона **OK**, за да се върнете в диалоговия прозорец **Properties** (Свойства).
- **6.** Щракнете върху бутона **OK**, след което върху **Print** (Печат) или **OK** в диалоговия прозорец **Print** (Печат).
- **Э забележка:** След завършване на печата извадете неизползваната фотохартия от тавата за фотохартия. Съхранявайте фотохартията така, че да не започне да се навива, което може да влоши качеството на вашата разпечатка.

#### **Отпечатване на снимки от компютъра (OS X)**

- **1.** От менюто **File** (Файл) на софтуера ви изберете **Print** (Печат).
- **2.** Уверете се, че принтерът е избран.
- **3.** Задайте опциите за печат.

Ако не виждате опции в диалога "Print" (Печат), щракнете върху **Show Details** (Покажи подробна информация).

- **ЗАБЕЛЕЖКА:** Опциите по-долу са налични за свързан чрез USB принтер. Местата на опциите може да се различават в зависимост от приложението.
	- **а.** От изскачащото меню **Paper Size** (Размер на хартията) изберете съответния размер на хартията.
- **ЗАБЕЛЕЖКА:** Ако промените **Paper Size** (Размер на хартия), уверете се, че сте поставили подходяща хартия и задайте съответния размер на хартия от контролния панел на принтера.
- **б.** Изберете **Orientation** (Ориентация).
- **в.** От изскачащото меню изберете **Paper Type/Quality** (Тип/качество на хартията) и след това изберете следните настройки:
	- **Paper Type** (Тип хартия): Подходящият тип фотохартия
	- **Quality** (Качество): **Best** (Най-добро) или **Maximum dpi** (Максимална разделителна способност)
	- Щракнете върху триъгълника за разгъване на **Опции за цвета** и след това изберете подходящата опция за **Photo Fix** (Коригиране на снимка).
		- **Off** (Изкл.): не прилага промени към изображението.
		- **Basic** (Основно): автоматично фокусиране на изображението; равномерно настройване на остротата на изображението.
- **4.** Изберете други желани настройки за печат, а след това щракнете върху бутона **Print** (Печат).

### <span id="page-29-0"></span>**Печат на документи**

Проверете дали хартия е заредена в тавата за хартия.

#### **Отпечатване на документ(Windows)**

- **1.** От софтуера изберете **Print** (Печат).
- **2.** Уверете се, че принтерът е избран.
- **3.** Щракнете върху бутона, който отваря диалоговия прозорец **Properties** (Свойства).

В зависимост от вашето софтуерно приложение, този бутон може да се нарича **Properties** (Свойства), **Options** (Опции), **Printer Setup** (Настройка на принтер), **Printer Properties** (Свойства на принтер), **Printer** (Принтер) или **Preferences** (Предпочитания).

- **4.** Изберете подходящите опции.
	- В раздела **Layout** (Оформление) изберете ориентация **Portrait** (Портрет) или **Landscape** (Пейзаж).
	- В раздела **Paper/Quality** (Хартия/качество) изберете подходящия тип хартия от падащия списък **Media** (Носители) в областта **Tray Selection** (Избор на тава) и после изберете подходящото качество на печата от падащия списък **Quality Settings** (Настройки за качество).
	- Щракнете върху **Advanced** (Разширени), за да изберете подходящия размер на хартията от падащото меню **Paper Size** (Размер на хартията).
- **5.** Щракнете върху **OK**, за да затворите диалоговия прозорец **Properties** (Свойства).
- **6.** Щракнете върху **Print** (Печат) или върху **OK**, за да започнете да печатате.

#### **Отпечатване на документи (OS X)**

- **1.** От менюто **File** (Файл) на софтуера ви изберете **Print** (Печат).
- **2.** Уверете се, че принтерът е избран.
- **3.** Задайте атрибутите на страницата.

Ако не виждате опции в диалога "Print" (Печат), щракнете върху **Show Details** (Покажи подробна информация).

- **ЗАБЕЛЕЖКА:** Опциите по-долу са налични за свързан чрез USB принтер. Местата на опциите може да се различават в зависимост от приложението.
	- Изберете размера на хартията.
	- **ЗАБЕЛЕЖКА:** Ако промените **Paper Size** (Размер на хартия), уверете се, че сте поставили подходяща хартия и задайте съответния размер на хартия от контролния панел на принтера.
	- Изберете ориентацията.
	- Въведете процента на мащабиране.
- **4.** Щракнете върху **Print** (Печат).

**ЗАБЕЛЕЖКА:** Ако документите, които печатате, не са подравнени вътре в границите на хартията, уверете се дали сте избрали правилния език и регион. На дисплея на принтера изберете **Settings** (Настройки), след което изберете **Preferences** (Предпочитания). Изберете вашия език и след това регион от предложените опции. Правилните настройки за език и страна/регион гарантират, че принтерът ще има подходящи настройки по подразбиране за размера на хартията.

## <span id="page-31-0"></span>**Печат от двете страни на хартията (двустранно)**

#### **Печат и от двете страни на листа**

Можете да печатате автоматично и от двете страни на листа хартия, като използвате механизъм за автоматично двустранно печатане (модул за двустранен печат).

- **1.** От софтуера изберете **Print** (Печат).
- **2.** Уверете се, че е избран вашият принтер.
- **3.** Щракнете върху бутона, който отваря диалоговия прозорец **Properties** (Свойства).

В зависимост от софтуерното ви приложение, този бутон може да се нарича **Properties** (Свойства), **Options** (Опции), **Printer Setup** (Настройка на принтер), **Printer Properties** (Свойства на принтера), **Printer** (Принтер) или **Preferences** (Предпочитания).

- **4.** Изберете подходящите опции.
	- В раздела **Layout** (Оформление) изберете ориентация **Portrait** (Портрет) или **Landscape** (Пейзаж) и изберете **Flip on Long Edge** (Обръщане по дългия край) или **Flip on Short Edge** (Обръщане по късия край) от падащия списък **Print on Both Sides** (Печат от двете страни).
	- В раздела **Paper/Quality** (Хартия/качество) изберете подходящия тип хартия от падащия списък **Media** (Носители) в областта **Tray Selection** (Избор на тава) и после изберете подходящото качество на печата от падащия списък **Quality Settings** (Настройки за качество).
	- Щракнете върху бутона **Advanced** (Разширени) в областта **Paper/Output** (Хартия/Изход) и изберете подходящия размер на хартията от падащото меню **Paper Size** (Размер на хартията).
	- **ЗАБЕЛЕЖКА:** Ако промените **Paper Size** (Размер на хартия), уверете се, че сте поставили подходяща хартия и задайте съответния размер на хартия от контролния панел на принтера.
- **5.** Щракнете върху **OK**, за да започнете да печатате.
- **ЗАБЕЛЕЖКА:** След като една страница от документа се е отпечатала, изчакайте принтерът да презареди хартията автоматично, за да печата върху другата страна. Не е нужно да предприемате никакво действие.

#### **За печат и от двете страни на листа (OS X)**

- **1.** От менюто **File** (Файл) на софтуера ви изберете **Print** (Печат).
- **2.** В диалоговия прозорец "Print" (Печат), изберете **Layout** (Оформление) от изскачащото меню.
- **3.** Изберете типа на подвързване, което желаете за вашите двустранни листа и след това щракнете върху **Print** (Печат).

## <span id="page-32-0"></span>**Печат от мобилното устройство**

С технологията за мобилен печат на HP можете да отпечатвате лесно от своя смартфон или таблет на принтера.

Ако сте у дома или в офиса, за да използвате възможностите за печат, с които вашият таблет или смартфон разполага, за да печатате:

- **1.** Уверете се, че мобилното устройство и принтерът са в една и съща мрежа.
- **2.** Изберете снимката или документа, който искате да отпечатате, след което изберете принтера.
- **3.** Потвърдете настройките за печат и печатайте.

Ако искате да печатате, без да осъществявате достъп до мрежата, вижте Безжично [свързване](#page-69-0) с принтера без [маршрутизатор](#page-69-0) на страница 64 за повече информация.

Ако сте на път, можете да отпечатате документ, като изпратите имейл с приложението **ePrint** до вашия използващ **ePrint** принтер. Вж. Печат с HP ePrint на [страница](#page-42-0) 37 за повече информация.

За допълнителна информация посетете уеб сайта за мобилен печат HP Mobile Printing ( [www.hp.com/go/](http://www.hp.com/go/mobileprinting) [mobileprinting](http://www.hp.com/go/mobileprinting) ).

## <span id="page-33-0"></span>**Печат с AirPrint**

Печат с помощта на AirPrint на Apple се поддържа за iOS 4.2 и Mac OS X 10.7 или по-нова версия. Използвайте AirPrint за безжичен печат на принтера от iPad (iOS 4.2), iPhone (3GS или по-нов) или iPod touch (трето или следващо поколение) в следните мобилни приложения:

- Поща
- Снимки
- Safari
- Поддържани приложения на други производители, например Evernote

За да използвате AirPrint, се уверете в следното:

- Принтерът и устройството на Apple трябва да са свързани към същата мрежа, в която е устройството ви с функция за AirPrint. За допълнителна информация за използване на AirPrint и кои продукти на HP са съвместими с AirPrint отидете на [www.hp.com/go/mobileprinting](http://www.hp.com/go/mobileprinting) .
- Заредете хартия, която съответства на настройките за хартия на принтера.

### <span id="page-34-0"></span>**Печат с максимална разделителна способност**

Използвайте режима за максимален брой точки на инч (dpi) за отпечатване на висококачествени и ясни изображения върху фотохартия.

Печатането в режим на максимална разделителна способност отнема по-дълго време, отколкото печатането с други настройки, като изисква и повече свободно дисково пространство.

#### **Печат в режим на максимален брой точки на инч (dpi) (Windows)**

- **1.** От софтуера изберете **Print** (Печат).
- **2.** Уверете се, че принтерът е избран.
- **3.** Щракнете върху бутона, който отваря диалоговия прозорец **Properties** (Свойства).

В зависимост от вашето софтуерно приложение, този бутон може да се нарича **Properties** (Свойства), **Options** (Опции), **Printer Setup** (Настройка на принтер), **Printer Properties** (Свойства на принтер), **Printer** (Принтер) или **Preferences** (Предпочитания).

- **4.** Щракнете върху раздела **Paper/Quality** (Хартия/качество).
- **5.** В падащия списък **Media** (Носители) изберете подходящия тип хартия и качество на печат.
- **6.** Щракнете върху бутона **Advanced** (Разширени).
- **7.** В областта **Printer Features** (Функции на принтера) изберете **Yes** (Да) от падащия списък **Print in Max DPI** (Печат в максимална разделителна способност).
- **8.** Изберете подходящия размер на хартията от падащия списък **Paper Size** (Размер на хартията).
- **9.** Щракнете върху **OK**, за да затворите разширените опции.
- **10.** Потвърдете **Orientation** (Ориентация) в раздела **Layout** (Оформление), след което изберете **OK**, за да печатате.

#### **Печат с максимален брой точки на инч (dpi) (OS X)**

- **1.** От менюто **File** (Файл) на софтуера ви изберете **Print** (Печат).
- **2.** Уверете се, че принтерът е избран.
- **3.** Задайте опциите за печат.

Ако не виждате опции в диалога "Print" (Печат), щракнете върху **Show Details** (Покажи подробна информация).

- **ЗАБЕЛЕЖКА:** Опциите по-долу са налични за свързан чрез USB принтер. Местата на опциите може да се различават в зависимост от приложението.
	- **а.** От изскачащото меню **Paper Size** (Размер на хартията) изберете съответния размер на хартията.
		- **ЗАБЕЛЕЖКА:** Ако промените **Paper Size** (Размер на хартия), уверете се, че сте поставили подходяща хартия и задайте съответния размер на хартия от контролния панел на принтера.
	- **б.** От изскачащото меню изберете **Paper Type/Quality** (Тип/качество на хартията) и след това изберете следните настройки:
- **Paper Type** (Тип хартия): Подходящият тип хартия
- **Quality** (Качество): **Макс. dpi**
- **4.** Задайте, ако е необходимо, други настройки за печат, след това щракнете върху **Print** (Печат).
### **Съвети за сполучлив печат**

Използвайте следните съвети за успешно печатане.

### **Съвети за мастило и хартия**

- Използвайте оригинални касети на HP. Оригиналните касети на HP са предназначени за и проверени с принтери на HP с цел осигуряване на постоянно добри резултати, отново и отново.
- Проверете дали касетите разполагат с достатъчно мастило. За да видите приблизителните нива на мастилото, докоснете (**Ink** (Мастило)) от началния екран.

За да научите повече съвети за работа с касетите, вижте [Съвети](#page-65-0) за работа с касети на [страница](#page-65-0) 60 за повече информация.

- Заредете топче хартия, не само една страница. Използвайте чиста и несмачкана хартия с еднакъв размер. Уверете се, че е поставен само един тип хартия.
- Нагласете водача на хартията по ширина в тавата за хартия да приляга плътно до цялата хартията. Уверете се, че водачът на хартията по ширина не огъва хартията в тавата за хартия.
- Задайте качеството на печат и размера на хартията спрямо типа и размера на заредената в тавата хартия.

### **Съвети за настройки на принтера**

- В раздела **Paper/Quality** (Хартия/качество) изберете подходящия тип хартия от падащия списък **Media** (Носители) в областта **Tray Selection** (Избор на тава) и после изберете подходящото качество на печата от падащия списък **Quality Settings** (Настройки за качество).
- Изберете размер хартия от падащия списък **Paper Size** (Размер на хартия) в диалоговия прозорец **Advanced Options** (Разширени опции). Отворете диалоговия прозорец **Advanced Options** (Разширени опции), като щракнете върху бутона **Advanced** (Разширени) в раздела **Layout** (Оформление) или **Paper/Quality** (Хартия/качество).
- За смяна на настройките за печат по подразбиране щракнете върху **Print & Scan** (Печат и сканиране) и след това щракнете върху **Set Preferences** (Задаване на предпочитания) в софтуера на принтера.

В зависимост от операционната система, направете едно от следните неща, за да отворите софтуера на принтера:

- **Windows 8.1**: Щракнете върху стрелката надолу в долния ляв ъгъл на стартовия екран, след което изберете името на принтера.
- **Windows 8**: На екрана **Start** (Старт), щракнете с десен бутон върху празна област на екрана, щракнете върху **All Apps** (Всички приложения) на лентата с приложения и после щракнете върху иконата с името на принтера.
- **Windows 7**, **Windows Vista** и **Windows XP**: От работния плот на компютъра щракнете върху бутона **Start** (Старт), изберете **All Programs** (Всички програми), щракнете върху **HP**, щракнете върху **HP ENVY 5540 series**, след което щракнете върху **HP ENVY 5540 series**.
- Ако искате да печатате черно-бял документ, като използвате само черно мастило, щракнете върху бутона **Advanced** (Разширени). От падащото меню **Print in Grayscale** (Печат в нива на сивото) изберете **Black Ink Only** (Само черно мастило), след което щракнете върху бутона **OK**.

### **Съвети за настройки на принтера**

- В диалоговия прозорец Print (Печат) използвайте изскачащото меню **Paper Size** (Размер на хартията), за да изберете размера на хартията, поставена в принтера.
- В диалоговия прозорец "Print" (Печат) изберете изскачащото меню **Paper Type/Quality** (Тип/ качество на хартията) и изберете подходящите типове хартия и качество.
- За да отпечатате черно-бял документ само с черно мастило, изберете екрана **Paper Type/Quality** (Тип/качество на хартията) от изскачащото меню и изберете **Grayscale** (В нива на сивото) от изскачащото меню за цвят.

### **Бележки**

- Оригиналните касети с мастило на HP са проектирани и тествани с принтери и хартии на HP, за да създавате лесно чудесни резултати, отново и отново.
- **ЗАБЕЛЕЖКА:** HP не може да гарантира качеството или надеждността на консумативи, които не са на HP. Гаранцията не включва обслужването или ремонта, който трябва да се извърши в резултат използването на консуматив, който не е на HP.

Ако смятате, че сте закупили оригинални касети с мастило на HP, отидете на следния адрес:

[www.hp.com/go/anticounterfeit](http://www.hp.com/go/anticounterfeit)

- Предупрежденията и индикаторите за нивото на мастилото предоставят приблизителна информация само с цел планиране.
- **ЗАБЕЛЕЖКА:** Когато получите предупредително съобщение за ниско ниво на мастилото, подгответе си касета за смяна, за да избегнете евентуални забавяния на задачите за печат. Не е нужно да сменяте касетата, докато качеството на печат не се влоши видимо.
- Софтуерните настройки, избрани в драйвера на принтера, се прилагат само за печатането, но не се прилагат за копирането или сканирането.
- Вие можете да отпечатвате вашия документ от двете страни на хартията.

# **4 Използване на уеб услуги**

- Какво са Уеб [услуги](#page-39-0)?
- [Настройка](#page-40-0) на Уеб услуги
- Печат с [HP ePrint](#page-42-0)
- Използвайте [HP Printables](#page-44-0)
- Използване на уеб сайта на [HP Connected](#page-45-0)
- [Премахване](#page-46-0) на Уеб услуги
- Съвети за [използване](#page-47-0) на уеб услуги

# <span id="page-39-0"></span>**Какво са Уеб услуги?**

### **ePrint**

● HP **ePrint** е безплатна услуга на HP, която ви позволява да печатате от принтер с включена функция HP ePrint винаги, от всяко място. Лесно е, както да изпратите имейл към имейл адреса, зададен на вашия принтер, когато разрешите Уеб услугите на принтера. Не са необходими специални драйвери или софтуер. Ако можете да изпратите имейл, можете да печатате отвсякъде, като използвате **ePrint** .

След като се запишете за акаунт на HP Connected ( [www.hpconnected.com](http://h20180.www2.hp.com/apps/Nav?&h_pagetype=s-924&h_keyword=lp70014-all&h_client=s-h-e004-01&h_lang=bg&h_cc=bg) ), можете да влезете, за да прегледате състоянието на заданията в **ePrint** , да управлявате опашката за печат на вашия принтер **ePrint** , да контролирате кой може да използва имейл адреса на вашия принтер за **ePrint** за печатане и да получите помощ за **ePrint** .

### **HP Printables**

● HP Printables ви позволяват лесно да намерите и отпечатате предварително форматирано уеб съдържание директно от принтера. Можете също да сканирате и да съхраните документите си цифрово в уеб.

HP Printables предоставят широк диапазон от съдържание, от купони за пазаруване до семейни дейности, новини, пътуване, спорт, готварство, снимки и много други. Можете дори да преглеждате и отпечатвате онлайн изображения от популярни фотосайтове.

Определени HP Printables ви позволяват също да планирате доставката на съдържание от приложения на вашия принтер.

Предварително форматираното съдържание, проектирано специално за вашия принтер, ви гарантира, че няма да има отрязан текст и снимки, нито допълнителни страници със само един ред текст. На някои принтери можете също да изберете хартия и настройки за качество на печат от екрана за преглед на печата.

# <span id="page-40-0"></span>**Настройка на Уеб услуги**

Преди да настроите Уеб услугите, уверете се, че принтерът е свързан с интернет чрез безжична връзка.

За да настроите уеб услугите, използвайте един от следните начини:

### **Настройване на уеб услугите с помощта на контролния панел на принтера**

- **1.** От дисплея на контролния панел на принтера докоснете **HP Printables**.
- **2.** Докоснете **Enable Web Services** (Разрешаване на Уеб услуги), след което докоснете **Yes** (Да).
- **3.** Докоснете **Приемам** , за да приемете условията за използване на уеб услугите и да ги активирате.
- **4.** В екрана **Автоматична актуализация** докоснете **Да** , за да разрешите на принтера автоматично да проверява за актуализации на продукти и да ги инсталира.
- **ЗАБЕЛЕЖКА:** Ако има налична актуализация за принтера, принтерът ще изтегли и инсталира актуализацията и след това ще се рестартира. Ще трябва да повторите инструкциите от стъпка 1, за да настроите Уеб услугите.
- **ЗАБЕЛЕЖКА:** Ако получите подкана за настройки на прокси и ако вашата мрежа използва настройки на прокси, следвайте указанията на екрана, за да зададете прокси сървър. Ако нямате информация за прокси, се свържете с мрежовия администратор или лицето, конфигурирало мрежата.
- **5.** Когато принтерът се свърже със сървъра, принтерът отпечатва една информационна страница. Следвайте инструкциите на информационната страница, за да завършите настройката.

### **Настройване на Уеб услугите с помощта на вградения уеб сървър (EWS)**

- **1.** Отворете вградения уеб сървър (EWS). За допълнителна информация вижте [Отваряне](#page-74-0) на [вградения](#page-74-0) уеб сървър на страница 69.
- **2.** Щракнете върху раздела **Уеб услуги** .
- **3.** В раздела **Настройки на уеб услуги** , щракнете върху **Настройка** , щракнете върху **Continue** (Продължи) и следвайте инструкциите на екрана за приемане на условията за използване.
- **4.** Ако получите подкана, изберете да позволите на принтера да направи проверка за наличие и да инсталира актуализации на принтера.
- $\mathbb{R}^*$  ЗАБЕЛЕЖКА: Ако има налична актуализация за принтера, принтерът изтегля и инсталира актуализацията и след това се рестартира. Повторете инструкциите от стъпка 1, за да настроите Уеб услуги.
- **Э забележка:** Ако получите подкана за настройки на прокси и ако вашата мрежа използва настройки на прокси, следвайте указанията на екрана, за да зададете прокси сървър. Ако нямате информация за прокси, се свържете с мрежовия администратор или лицето, конфигурирало мрежата.
- **5.** Когато принтерът се свърже със сървъра, принтерът отпечатва една информационна страница. Следвайте инструкциите на информационната страница, за да завършите настройката.

### **Настройване на уеб услугите с помощта на софтуера за принтера на HP (Windows)**

- **1.** Отворете софтуера на принтера на HP. За повече информация вж. Отваряне на [софтуера](#page-20-0) на принтера на [HP \(Windows\)](#page-20-0) на страница 15.
- **2.** В прозореца, който се появява, щракнете двукратно върху **Print & Scan (Печат и сканиране)**, след което изберете **Connect Printer to the Web** (Свързване на принтера към уеб) под "Print" (Печат). Отваря се началната страница (вграденият уеб сървър) на принтера.
- **3.** Щракнете върху раздела **Уеб услуги** .
- **4.** В раздела **Настройки на уеб услуги** , щракнете върху **Настройка** , щракнете върху **Continue** (Продължи) и следвайте инструкциите на екрана за приемане на условията за използване.
- **5.** Ако получите подкана, изберете да позволите на принтера да направи проверка за наличие и да инсталира актуализации на принтера.
- **ЗАБЕЛЕЖКА:** Ако има налична актуализация за принтера, принтерът ще изтегли и инсталира актуализацията и след това ще се рестартира. Ще трябва да повторите инструкциите от стъпка 1, за да настроите Уеб услугите.
- **ЗАБЕЛЕЖКА:** Ако получите подкана за настройки на прокси и ако вашата мрежа използва настройки на прокси, следвайте указанията на екрана, за да зададете прокси сървър. Ако не можете да откриете тази информация, се свържете с мрежовия администратор или с лицето, настроило мрежата.
- **6.** Когато принтерът се свърже със сървъра, принтерът отпечатва една информационна страница. Следвайте инструкциите на информационната страница, за да завършите настройката.

### <span id="page-42-0"></span>**Печат с HP ePrint**

HP ePrint е безплатна услуга на HP, която ви позволява да печатате от вашия HP принтер с възможност за ePrint от всяко място, от което можете да изпратите имейл. Просто изпратете документите и снимките на имейл адреса, присвоен към принтера, когато сте разрешили Уебуслугите. Не са необходими допълнителни драйвери или софтуер.

- Вашият принтер трябва да има връзка с интернет чрез безжична мрежа. Няма да можете да използвате HP ePrint през USB връзка с компютъра.
- Прикачените файлове могат да се отпечатват по различен начин от този, по който те се виждат в софтуерната програма, чрез която са създадени и това зависи от използваните оригинални шрифтове и опции за оформление.
- Безплатни актуализации на продукта се предлагат с HP ePrint. Може да са необходими някои актуализации, за да могат да работят определени функции.

След като се запишете за акаунт в HP Connected ([www.hpconnected.com](http://h20180.www2.hp.com/apps/Nav?&h_pagetype=s-924&h_keyword=lp70014-all&h_client=s-h-e004-01&h_lang=bg&h_cc=bg)), можете да влезете, за да прегледате състоянието на заданията в ePrint, да управлявате опашката за печат в ePrint, да управлявате кой може да използва ePrint имейл адреса на принтера за печатане и да получите помощ за ePrint.

Преди да можете да използвате ePrint, се уверете, че:

- Принтерът е свързан към активна мрежа с интернет достъп.
- Уеб услугите са включени. Ако не са, ще получите подкана да ги включите.

#### **Печат на документ чрез ePrint от всяко място**

- **1.** Разрешете Уеб услугите.
	- **а.** На началния екран докоснете иконата ( **ePrint** ).
	- **б.** Приемете Условията на ползване, след което следвайте инструкциите на екрана, за да разрешите Уеб услугите.
	- **в.** Отпечатайте информационна страница за ePrint, след което изпълнете инструкциите на страницата, за да си регистрирате ePrint акаунт.
- **2.** Намерете вашия ePrint имейл адрес.
	- **а.** Изберете иконата **ePrint** на началния екран. Ще видите меню **Web Services Settings** (Настройки на уеб услуги) на дисплея на принтера.
	- **б.** Имейл адресът на принтера се появява в менюто **Web Services Settings** (Настройки на уеб услуги).
- **3.** Изпратете чрез имейл своя документ към принтера, за да го отпечата.
	- **а.** Създайте нов имейл и прикачете документа за отпечатване.
	- **б.** Изпратете имейла към имейл адреса на принтера.

Принтерът ще отпечата прикачения документ.

- **ЗАБЕЛЕЖКА:** Сървърът **ePrint** не приема имейл задания за печат, ако има много имейл адреси, включени в полетата "До" или "Як". Въведете имейл адреса на HP ePrint само в полето "До". Не въвеждайте никакви допълнителни имейл адреси в останалите полета.
- **ЗАБЕЛЕЖКА:** Имейл ще бъде отпечатан, веднага щом бъде получен. Както при всеки имейл, няма гаранция кога и дали ще бъде получен. Можете да проверите състоянието на печата в HP Connected [\(www.hpconnected.com\)](http://h20180.www2.hp.com/apps/Nav?&h_pagetype=s-924&h_keyword=lp70014-all&h_client=s-h-e004-01&h_lang=bg&h_cc=bg).
- **<sup>2</sup> ЗАБЕЛЕЖКА:** Отпечатаните с **ePrint** документи, могат да изглеждат различно от оригинала. Стилът, форматирането и текстовия поток могат да се различават от оригиналния документ. За документи, които трябва да бъдат отпечатани с по-високо качество (като официални документи), ние препоръчваме да печатате от софтуерното приложение на вашия компютър, където ще имате поголям контрол върху външния вид на вашата разпечатка.

Щракнете тук, за да получите повече [информация](http://h20180.www2.hp.com/apps/Nav?&h_pagetype=s-924&h_keyword=lp70014-all&h_client=s-h-e004-01&h_lang=bg&h_cc=bg) онлайн.

# <span id="page-44-0"></span>**Използвайте HP Printables**

Печатайте страници от интернет, без да използвате компютър, като настроите HP Printables, безплатна услуга от HP. Можете да печатате страници за оцветяване, календари, пъзели, рецепти, карти и др., в зависимост от приложенията, налични във вашата държава/регион.

Отидете на уеб сайта HP Connected за повече информация и за специфичните правила и условия: [www.hpconnected.com](http://h20180.www2.hp.com/apps/Nav?&h_pagetype=s-924&h_keyword=lp70014-all&h_client=s-h-e004-01&h_lang=bg&h_cc=bg) .

# <span id="page-45-0"></span>**Използване на уеб сайта на HP Connected**

Използвайте безплатния уеб сайт HP Connected на HP, за да настроите повишена сигурност за HP ePrint, и укажете имейл адресите, на които е разрешено да изпращат имейли на вашия принтер. Можете също да проверите за актуализации на продукта, още приложения и други безплатни услуги.

Отидете на уеб сайта HP Connected за повече информация и за специфичните правила и условия: [www.hpconnected.com](http://h20180.www2.hp.com/apps/Nav?&h_pagetype=s-924&h_keyword=lp70014-all&h_client=s-h-e004-01&h_lang=bg&h_cc=bg) .

# <span id="page-46-0"></span>**Премахване на Уеб услуги**

### **Премахване на Уеб услуги**

- **1.** От дисплея на контролния панел на принтера докоснете ( **ePrint** ), след което докоснете (**Настройки на уеб услуги**.
- **2.** Докоснете **Remove Web Services** (Премахване на уеб услуги).
- **3.** Докоснете **Yes** (Да).

# <span id="page-47-0"></span>**Съвети за използване на уеб услуги**

Използвайте съветите по-долу за приложения за печат и работа с HP ePrint.

### **Съвети за приложения за печат и работа с HP ePrint**

- Научете как да споделяте ваши снимки онлайн и да поръчвате разпечатки. [Щракнете](http://h20180.www2.hp.com/apps/Nav?&h_pagetype=s-924&h_keyword=lp70013-all&h_client=s-h-e004-01&h_lang=bg&h_cc=bg) тук, за да получите повече [информация](http://h20180.www2.hp.com/apps/Nav?&h_pagetype=s-924&h_keyword=lp70013-all&h_client=s-h-e004-01&h_lang=bg&h_cc=bg) онлайн.
- Научете за приложения за отпечатване на рецепти, купони и друго съдържание от интернет, просто и лесно. Щракнете тук, за да получите повече [информация](http://h20180.www2.hp.com/apps/Nav?&h_pagetype=s-924&h_keyword=lp70013-all&h_client=s-h-e004-01&h_lang=bg&h_cc=bg) онлайн.

# **5 Копиране и сканиране**

- Копиране на [документи](#page-49-0)
- [Сканиране](#page-50-0)
- Съвети за [сполучливо](#page-55-0) копиране и сканиране

### <span id="page-49-0"></span>**Копиране на документи**

Менюто **Copy** (Копиране) на дисплея на принтера ви позволява лесно да избирате броя копия и цветно или черно-бяло за копиране върху обикновена хартия. Също така можете да получите лесен достъп до разширени настройки, като например промяна на типа и размера на хартията, регулиране на светлотата на копието и преоразмеряване на копието.

### **Печат на едностранно копие**

- **1.** Поставете оригинала със страната за печат надолу в десния преден ъгъл на стъклото на скенера.
- **2.** Посочете броя на копията и настройки.
	- От началния екран докоснете **Копиране** . Прелистете до желания брой копия.
	- Ако стойността за опцията **2–Sided** (Двустранно) е **1:2**, докоснете, за да изберете **1:1**.
	- Докоснете (**Settings** (Настройки)), за да посочите размера на хартията, типа хартия, качество или други настройки.
	- Докоснете (**Назад**), за да се върнете към екрана за копиране.
- **3.** Докоснете **Black** (Черно-бяло) или **Color** (Цветно), за да започне копирането.

### **Печат на двустранно копие**

- **1.** Поставете оригинала със страната за печат надолу в десния преден ъгъл на стъклото на скенера.
- **2.** Посочете броя на копията и настройки.
	- От началния екран докоснете **Копиране** . Прелистете до желания брой копия.
	- Ако стойността за опцията **2–Sided** (Двустранно) е **1:1**, докоснете, за да изберете **1:2**.
	- Докоснете (**Настройки**), превъртете през опциите, след което докоснете **Resize** (Преоразмеряване), за да се уверите, че **Actual** (Реален) е избрано.
	- **ЗАБЕЛЕЖКА:** Функцията за 2-странна обработка не работи, ако е избрана опцията **Fit to Page** (Побиране в страницата).
	- От екрана **Settings** (Настройки), укажете размера на хартията, типа хартия, качество или други настройки.
	- Докоснете (**Назад**), за да се върнете към екрана за копиране.
- **3.** Докоснете **Black** (Черно-бяло) или **Color** (Цветно), за да започне копирането.
- **4.** Когато получите подкана, заредете втория оригинал и докоснете **OK**.

### <span id="page-50-0"></span>**Сканиране**

Можете да сканирате документи, снимки и други типове хартия и да ги запишете на компютъра си. След като сканирането към компютър е активирано, можете да започнете да сканирате от дисплея на принтера или от софтуер на принтера на компютъра.

- **ЗАБЕЛЕЖКА:** Някои функции за сканиране са достъпни само след инсталиране на софтуера на принтера на HP.
	- Сканиране в компютър
	- [Сканиране](#page-52-0) с помощта на Webscan
	- Промяна на [настройките](#page-52-0) за сканиране (Windows)
	- [Създаване](#page-53-0) на нов пряк път за сканиране (Windows)

### **Сканиране в компютър**

Уверете се, че сте инсталирали препоръчания софтуер на принтера на HP, преди да сканирате в компютър. Принтерът и компютърът трябва да са свързани и включени.

Освен това на Windows компютри софтуерът за принтера трябва да е стартиран преди сканирането.

### **Разрешаване на функцията за сканиране в компютър (Windows)**

Функцията за сканиране в компютър е фабрично разрешена по подразбиране. Изпълнете тези инструкции, ако функцията е забранена и вие искате да я разрешите отново.

- **1.** В зависимост от операционната система направете едно от следните неща, за да отворите софтуера на принтера на HP:
	- **Windows 8.1**: Щракнете върху стрелката надолу в долния ляв ъгъл на стартовия екран, изберете името на принтера, след което щракнете върху **Utilities** (Помощни програми).
	- **Windows 8**: Щракнете с десен бутон върху празна област на стартовия екран, щракнете върху **All Apps** (Всички приложения) на лентата с приложения, изберете името на принтера и след това щракнете върху **Utilities** (Помощни програми).
	- **Windows 7**, **Windows Vista** и **Windows XP**: От работния плот на компютъра щракнете върху **Start** (Старт), изберете **All Programs** (Всички програми), щракнете върху **HP**, щракнете върху папката на принтера.
- **2.** В секцията **Сканиране** изберете **Manage Scan to Computer** (Управление на сканиране в компютър).
- **3.** Щракнете върху **Enable** (Разрешаване).

### **Разрешаване на функцията за сканиране в компютър (OS X)**

Функцията за сканиране в компютър е фабрично разрешена по подразбиране. Изпълнете тези инструкции, ако функцията е забранена и вие искате да я разрешите отново.

- **1.** Отворете HP Utility (Помощна програма на HP).
- **2.** Под **Scan Settings** (Настройки за сканиране) щракнете върху **Scan to Computer** (Сканиране в компютър).
- **3.** Уверете се, че е избрано **Enable Scan to Computer** (Разрешаване на сканиране в компютър).

#### **Сканиране на оригинал от контролния панел на принтера**

- **1.** Поставете оригинала със страната за печат надолу в десния преден ъгъл на стъклото на скенера.
- **2.** Докоснете **Сканиране** .
- **3.** Докоснете компютър, на който искате да сканирате.
- **4.** Изберете типа на сканиране, който желаете.
- **5.** Докоснете **OK**.

#### **Сканиране на документ или снимка във файл (Windows)**

- **1.** Поставете оригинала със страната за печат надолу в десния преден ъгъл на стъклото на скенера.
- **2.** Щракнете двукратно върху иконата на принтера на работния плот или направете едно от следните неща, за да отворите софтуера на принтера:
	- **Windows 8.1**: Щракнете върху стрелката надолу в долния ляв ъгъл на стартовия екран, след което изберете името на принтера.
	- **Windows 8**: Щракнете с десен бутон върху празна област на стартовия екран, щракнете върху **All Apps** (Всички приложения) на лентата с приложения и после изберете името на принтера.
	- **Windows 7**, **Windows Vista** и **Windows XP**: В работния плот на компютъра щракнете върху **Start** (Старт), изберете **All Programs** (Всички програми) , щракнете върху **HP**, щракнете върху папката за принтера, след което изберете иконата с името на вашия принтер.
- **3.** В софтуера на принтера щракнете върху **Scan a Document or Photo (Сканиране на документ или снимка)** .
- **4.** Изберете типа сканиране, който искате, след което щракнете върху **Сканиране** .
	- Изберете **Save as PDF (Запис като PDF)** , за да запишете документа (или снимката) като PDF файл.
	- Изберете **Save as JPEG (Запис като JPEG)** , за да запишете снимката (или документа) като файл с изображение.
	- **ЗАБЕЛЕЖКА:** Щракнете върху връзката **More (Още)** в горния десен ъгъл на диалоговия прозорец за сканиране, за да прегледате и промените настройките за което и да било сканиране.

За допълнителна информация вж. Промяна на [настройките](#page-52-0) за сканиране (Windows) на [страница](#page-52-0) 47.

Ако **Show Viewer After Scan (Показване на визуализатор след сканиране)** е избрано, ще можете да регулирате сканираното изображение в екрана за преглед.

#### **Сканиране на оригинал от софтуера на принтера на HP (OS X)**

**1.** Отворете HP Scan.

HP Scan се намира в папката **Applications**/**Hewlett-Packard** (Приложения/Hewlett-Packard) в найгорното ниво на твърдия диск.

**2.** Изберете желания тип на профил за сканиране и следвайте инструкциите на екрана.

### <span id="page-52-0"></span>**Сканиране с помощта на Webscan**

Webscan (Уеб сканиране) е функция на вградения уеб сървър, която позволява сканиране на снимки и документи от принтера в компютъра с помощта на уеб браузър.

Тази функция е налична дори ако софтуерът на принтера не е инсталиран на компютъра.

**ЗАБЕЛЕЖКА:** По подразбиране Webscan (Уеб сканиране) е изключено. Можете да разрешите тази функция от вградения уеб сървър (EWS).

Ако не можете да отворите Webscan (Уеб сканиране) в EWS, вашият мрежови администратор може да го е изключил. За допълнителна информация, се свържете с мрежовия администратор или с лицето, настроило мрежата.

### **Активиране на Webscan (Уеб сканиране)**

- **1.** Отворете вградения уеб сървър. За допълнителна информация вижте Отваряне на [вградения](#page-74-0) уеб сървър на [страница](#page-74-0) 69.
- **2.** Щракнете върху раздела **Настройки** .
- **3.** В раздела **Security** (Защита) щракнете върху **Administrator Settings** (Настройки на администратор).
- **4.** Изберете **Webscan** (Уеб сканиране), за да разрешите Webscan (Уеб сканиране).
- **5.** Щракнете върху бутона **Apply** (Приложи), а след това щракнете върху **OK** .

#### **Сканиране с помощта на функцията Webscan**

Webscan (Уеб сканиране) предлага основни опции за сканиране. За допълнителни опции за сканиране или функционалност, сканирайте от софтуера на принтера на HP.

- **1.** Поставете оригинала със страната за печат надолу в десния преден ъгъл на стъклото на скенера.
- **2.** Отворете вградения уеб сървър. За допълнителна информация вижте Отваряне на [вградения](#page-74-0) уеб сървър на [страница](#page-74-0) 69.
- **3.** Щракнете върху раздела **Сканиране** .
- **4.** Щракнете върху **Webscan** (Уеб сканиране) в левия прозорец, променете желаните настройки, след което щракнете върху **Стартиране на сканиране** .

### **Промяна на настройките за сканиране (Windows)**

Можете да промените всяка от настройките за сканиране за еднократна употреба или да запишете промените, за да ги ползвате за постоянно. Тези настройки включват опции, като размер на хартията и ориентация, разделителна способност на сканиране, контраст, както и местоположението на папката за записаните сканирания.

- **1.** Поставете оригинала със страната за печат надолу в десния преден ъгъл на стъклото на скенера.
- **2.** Щракнете двукратно върху иконата на принтера на работния плот или направете едно от следните неща, за да отворите софтуера на принтера:
- <span id="page-53-0"></span>● **Windows 8.1**: Щракнете върху стрелката надолу в долния ляв ъгъл на стартовия екран, след което изберете името на принтера.
- **Windows 8**: Щракнете с десен бутон върху празна област на стартовия екран, щракнете върху **All Apps** (Всички приложения) на лентата с приложения и после изберете името на принтера.
- **Windows 7**, **Windows Vista** и **Windows XP**: В работния плот на компютъра щракнете върху **Start** (Старт), изберете **All Programs** (Всички програми) , щракнете върху **HP**, щракнете върху папката за принтера, след което изберете иконата с името на вашия принтер.
- **3.** В софтуера на принтера щракнете върху **Scan a Document or Photo (Сканиране на документ или снимка)** .
- **4.** Щракнете върху връзката **More (Още)** в горния десен ъгъл на диалоговия прозорец HP Scan.

Панелът за подробни настройки се появява вдясно. Лявата колона обобщава текущите настройки за всяка секция. Дясната колона позволява да промените настройките в осветената секция.

**5.** Щракнете върху всяка секция вляво на панела за подробни настройки, за да прегледате настройките в тази секция.

Можете да прегледате и промените повечето настройки чрез падащи менюта.

Някои настройки позволяват по-голяма гъвкавост, като показват нов панел. Те са указани с + (знак плюс) вдясно на настройката. Трябва да приемете или откажете промените в този панел, за да се върнете в панела за подробни настройки.

- **6.** Когато сте завършили с промяната на настройките, направете едно от следните неща.
	- Щракнете върху **Сканиране** . Ще получите подкана да запишете или отхвърлите промените към прекия път, след като сканирането е завършено.
	- Щракнете върху иконата за запис вдясно от прекия път, след което щракнете върху **Сканиране** .

### **Създаване на нов пряк път за сканиране (Windows)**

Можете да създадете свой собствен пряк път за сканиране, за да улесните сканирането. Например може да искате редовно да сканирате и записвате снимки в PNG формат, а не в JPEG.

- **1.** Поставете оригинала със страната за печат надолу в десния преден ъгъл на стъклото на скенера.
- **2.** Щракнете двукратно върху иконата на принтера на работния плот или направете едно от следните неща, за да отворите софтуера на принтера:
	- **Windows 8.1**: Щракнете върху стрелката надолу в долния ляв ъгъл на стартовия екран, след което изберете името на принтера.
	- **Windows 8**: Щракнете с десен бутон върху празна област на стартовия екран, щракнете върху **All Apps** (Всички приложения) на лентата с приложения и после изберете името на принтера.
	- **Windows 7**, **Windows Vista** и **Windows XP**: В работния плот на компютъра щракнете върху **Start** (Старт), изберете **All Programs** (Всички програми) , щракнете върху **HP**, щракнете върху папката за принтера, след което изберете иконата с името на вашия принтер.
- **3.** В софтуера на принтера щракнете върху **Scan a Document or Photo (Сканиране на документ или снимка)** .
- **4.** Щракнете върху **Create New Scan Shortcut (Създаване на нов пряк път за сканиране)** .
- **5.** Въведете описателно име, изберете съществуващ пряк път, на който да базирате новия пряк път, след което щракнете върху **Create (Създаване)** .

Например, ако създавате нов пряк път за снимки, изберете **Save as JPEG (Запис като JPEG)** или **Email as JPEG (По имейл като JPEG)** . Това прави достъпни опциите за работа с графика, когато сканирате.

- **6.** Променете настройките за новия пряк път да отговарят на нуждите ви, след което щракнете върху иконата за записване вдясно от прекия път.
- **ЗАБЕЛЕЖКА:** Щракнете върху връзката **More (Още)** в горния десен ъгъл на диалоговия прозорец за сканиране, за да прегледате и промените настройките за което и да било сканиране.

За допълнителна информация вж. Промяна на [настройките](#page-52-0) за сканиране (Windows) на [страница](#page-52-0) 47.

### <span id="page-55-0"></span>**Съвети за сполучливо копиране и сканиране**

Използвайте следните съвети за успешно копиране и сканиране:

- Пазете стъклото и задната част на капака чисти. Скенерът възприема всичко, което е върху стъклото, като част от самото изображение.
- Заредете оригинала със страната за печат надолу в десния преден ъгъл на стъклото.
- За да направите голямо копие на малък оригинал, сканирайте оригинала в компютъра, преоразмерете изображението с помощта на софтуера за сканиране, а след това отпечатайте копие на увеличеното изображение.
- Ако искате да нагласите размер на сканирането, изходен тип, резолюция на сканиране или тип файл и т.н., стартирайте сканиране от софтуера на принтера.
- За да избегнете неправилен или липсващ сканиран текст, не забравяйте да зададете яркостта правилно в софтуера.
- Ако искате да сканирате документ с няколко страници в един файл вместо в няколко файла, започнете сканирането с софтуер на принтера вместо да изберете **Сканиране** от контролния панел.

# **6 Работа с касети**

- Проверка на [приблизителните](#page-57-0) нива на мастилото
- Сменете [касетите](#page-58-0)
- Поръчване на [консумативи](#page-60-0) с мастило
- [Използване](#page-62-0) на режим на единична касета
- [Гаранционна](#page-63-0) информация за касетата
- [Съхраняване](#page-64-0) на анонимна информация за използване
- [Съвети](#page-65-0) за работа с касети

### <span id="page-57-0"></span>**Проверка на приблизителните нива на мастилото**

### **За да проверите приблизителните нива на мастилото от контролния панел на принтера**

**▲** От началния екран докоснете иконата (**Ink** (Мастило)), за да се покажат приблизителните нива на мастило.

### **Проверка на нивата на мастилото от софтуера на принтера (Windows)**

- **1.** Отворете софтуера на принтера на HP.
- **2.** В софтуер на принтера щракнете върху **Estimated Ink Levels** (Приблизителни нива на мастилото).

### **Проверка на нивата на мастилото от HP Utility (Помощна програма на HP)**

**1.** Отворете HP Utility (Помощна програма на HP).

HP Utility (Помощна програма на HP) се намира в папката **Hewlett-Packard** в папката **Applications** (Приложения) на най-горното ниво на твърдия диск.

- **2.** Изберете HP ENVY 5540 series от списъка с устройства вляво на прозореца.
- **3.** Щракнете върху **Supplies Status** (Състояние на консумативите).

Ще се покажат относителните нива на мастилото.

- **4.** Щракнете върху **All Settings** (Всички настройки), за да се върнете на панела **Информация и поддръжка**.
- **ЗАБЕЛЕЖКА:** Ако сте поставили рециклирана или повторно пълнена печатаща касета, или касета, която е била използвана в друг принтер, индикаторът за нивото на мастилото няма да бъде точен или няма да показва информация.
- **ЗАБЕЛЕЖКА:** Предупрежденията и индикаторите за нивото на мастилото предоставят приблизителна информация само с цел планиране. Когато получите предупредително съобщение за ниско ниво на мастилото, подгответе си касета за смяна, за да избегнете евентуални забавяния на задачите за печат. Не е нужно да сменяте касетите, докато качеството на печат не се влоши видимо.
- **ЗАБЕЛЕЖКА:** Мастилото в касетите се използва по време на печат по няколко различни начина, вкл. по време на процеса на инициализиране, който подготвя продукта и касетите за печатане, както и при поддържане на печатащите глави, което е с цел да пази мастилените дюзи чисти и така мастилото да се печата безпроблемно. Освен това, след използване на касетите, в тях остава известно количество мастило. За допълнителна информация вж. [www.hp.com/go/inkusage.](http://www.hp.com/go/inkusage)

# <span id="page-58-0"></span>**Сменете касетите**

### **Смяна на касетите**

- **1.** Проверете дали е включено захранването.
- **2.** Извадете старата касета.
	- **а.** Отворете вратичката за достъп.

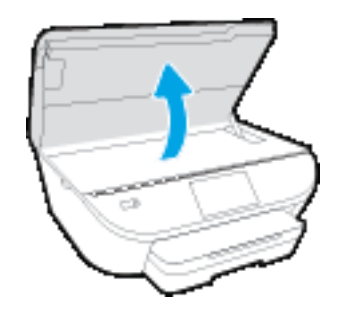

**б.** Извадете касетата от слота.

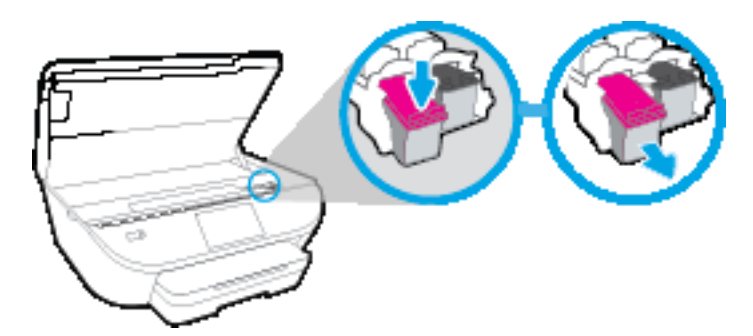

- **3.** Поставете нова касета.
	- **а.** Извадете касетата от опаковката.

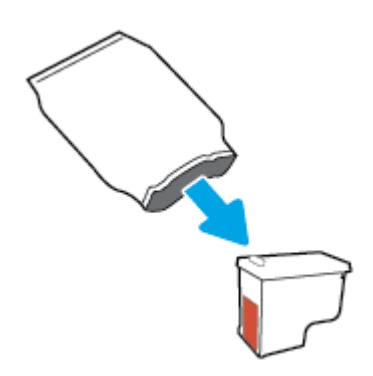

**б.** Отстранете пластмасовата лента, като използвате накрайника за издърпване.

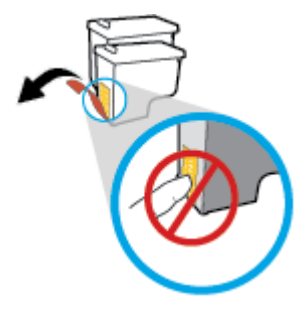

**в.** Плъзнете новата касета в слота, докато щракне.

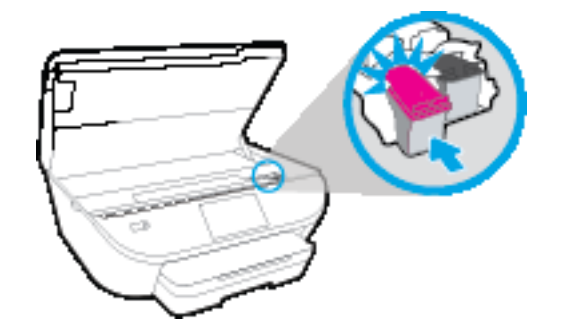

**4.** Затворете вратичката за достъп до касетите.

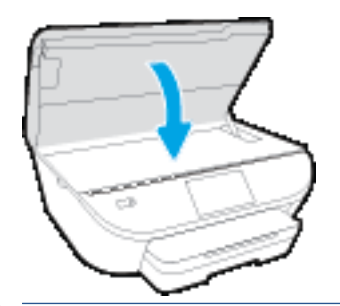

**ЗАБЕЛЕЖКА:** HP софтуер на принтера ви подканва да подравните касетите с мастило, когато печатате документ след поставяне на нова касета с мастило.

### <span id="page-60-0"></span>**Поръчване на консумативи с мастило**

Преди да поръчате касети, открийте правилния номер на касетата.

### **Откриване на номера на касетата върху принтера**

**▲** Номерът на касетата се намира от вътрешната страна на вратичката за достъп до касетата.

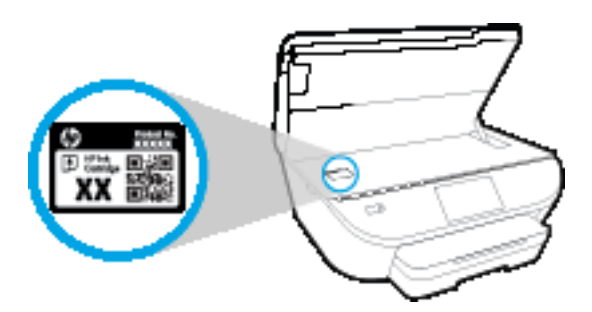

#### **Откриване на номера на касетата в софтуер на принтера**

- **1.** В зависимост от операционната система, направете едно от следните неща, за да отворите софтуера на принтера:
	- **Windows 8.1**: Щракнете върху стрелката надолу в долния ляв ъгъл на стартовия екран, след което изберете името на принтера.
	- **Windows 8**: Щракнете с десен бутон върху празна област на стартовия екран, щракнете върху **All Apps** (Всички приложения) на лентата с приложения и после изберете името на принтера.
	- **Windows 7**, **Windows Vista** и **Windows XP**: В работния плот на компютъра щракнете върху **Start** (Старт), изберете **All Programs** (Всички програми) , щракнете върху **HP**, щракнете върху папката за принтера, след което изберете иконата с името на вашия принтер.
- **2.** Когато използвате тази връзка, ще се появи правилният номер на касета.

В софтуер на принтера щракнете върху **Shop** (Пазаруване), след което изберете **Shop For Supplies Online** (Закупуване на консумативи онлайн).

### **Откриване на номерата за повторна поръчка на печатащи касети**

- **1.** Отворете HP Utility (Помощна програма на HP).
- **ЗАБЕЛЕЖКА:** HP Utility (Помощна програма на HP) се намира в папката **Hewlett-Packard** в папката **Applications** (Приложения) на най-горното ниво на твърдия диск.
- **2.** Щракнете върху **Supplies Info** (Информация за консумативи).

Ще се покажат номерата за поръчка на печатащи касети.

**3.** Щракнете върху **All Settings** (Всички настройки), за да се върнете на панела **Информация и поддръжка**.

За да поръчате оригинални консумативи на HP за HP ENVY 5540 series, отидете на [www.hp.com/buy/](http://www.hp.com/buy/supplies) [supplies](http://www.hp.com/buy/supplies) . Ако получите подкана, изберете своята държава/регион, след което следвайте съобщенията, за да намерите правилните касети за своя принтер.

**ЗАБЕЛЕЖКА:** Онлайн поръчката на касети с мастило не се поддържа във всички страни/региони. Ако не е налично във вашата страна/регион, все пак можете да видите информацията за консумативите и да отпечатате списък за справка, когато пазарувате при местен търговец на HP.

### <span id="page-62-0"></span>**Използване на режим на единична касета**

Използвайте режима на единична касета, за да работите само с една касета с мастило в HP ENVY 5540 series. Режимът на единична касета се задейства при изваждане на касета с мастило от съответната каретка на касета с мастило. По време на режима на единична касета принтерът може да копира документи и снимки и да печата задания от компютъра.

 $\mathbb{R}^n$  ЗАБЕЛЕЖКА: Когато HP ENVY 5540 series работи в режим на единична касета, на екрана на принтера ще се покаже съобщение. Ако това съобщение се покаже, въпреки че в принтера има две печатащи касети с мастило, уверете се, че защитната пластмасова лента е отстранена от всяка една печатаща касета с мастило. Когато пластмасовата лента покрива контактите на касетата с мастило, принтерът няма да може да открие, че в него е поставена касета с мастило.

### **Изход от режим на единична касета**

За да излезете от режима на единична касета, поставете две касети с мастило в HP ENVY 5540 series.

### <span id="page-63-0"></span>**Гаранционна информация за касетата**

Гаранцията за касетата на HP е валидна, само ако касетата се използва в устройството за печат на HP, за което е предназначена. Тази гаранция не покрива касети с мастило на HP, които са били презареждани, преработвани, подновявани, неправилно използвани или подправяни.

Гаранцията покрива касетата, при условие че мастилото на HP не е свършило и срокът на гаранцията не е изтекъл. Датата на изтичане на срока на гаранцията (във формат ГГГГ/ММ) може да бъде открита на самата касета, както е указано:

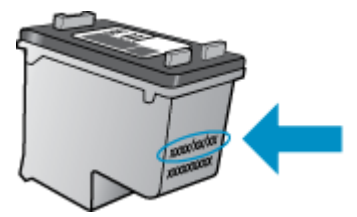

За копие на ограничената гаранция на HP вижте печатната документация, придружаваща продукта.

### <span id="page-64-0"></span>**Съхраняване на анонимна информация за използване**

Касетите на HP, използвани в този принтер, съдържат чип с памет, който спомага за работата на принтера. Освен това този чип с памет съхранява ограничен набор анонимна информация относно употребата на принтера, която може да включва следното: броя на страници, отпечатани с касетата, покритието върху страницата, честотата на печат и използваните режими на печат.

Тази информация помага на HP при проектирането на бъдещи принтери, така че да отговарят на нуждите за печат на потребителите. Събраната информация от чипа с памет на касетата не съдържа такава, която може да се използва за определяне на клиента или потребителя на касетата или на принтера.

HP събира мостри от чипове с памет от касети върнати на HP програмата за безплатно връщане и рециклиране (HP "Партньори на планетата": [www.hp.com/recycle](http://www.hp.com/recycle) ). Чиповете с памет от тези мостри се разчитат и проучват с цел подобряване на бъдещите принтери на HP. Партньорите на HP, които помагат при рециклирането на тези касети също имат достъп до тази информация.

Всяка трета страна, притежаваща касетите може да има достъп до анонимната информация на чипа с памет. Ако предпочитате да забраните достъпа до тази информация, можете да направите чипа неизползваем. Когато обаче направите чипа неизползваем, касетата не може да се използва в принтер на HP.

Ако изпитвате притеснения относно предоставянето на тази анонимна информация, може да я направите недостъпна, като изключите способността на чипа с памет да събира информация за използване на принтера.

### **Забраняване на функцията за информация относно употребата**

- **1.** От контролния панел на принтера докоснете **Настройка** .
- **2.** Докоснете **Предпочитания** .
- **3.** Плъзнете бързо до края на списъка с опции и изключете опцията **Send Usage Info** (Изпращане на информация за използване).

**ЗАБЕЛЕЖКА:** Можете да продължите да използвате касетата в принтера на HP, ако изключите функцията на чипа с памет да събира информация за употребата на принтера.

## <span id="page-65-0"></span>**Съвети за работа с касети**

Използвайте следните съвети за работа с касети:

- За да предпазите касетите с мастило от изсъхване, винаги изключвайте принтера с бутона за включване и изчаквайте, докато индикаторът на бутона за включване изгасне.
- Не отваряйте и не сваляйте предпазните ленти на касетите, докато не е време да ги поставите в принтера. Ако предпазните ленти са върху касетите, намалява изпаряването на мастилото.
- Поставете касетите в правилните слотове. Цветовете и иконите на всяка касета трябва да съвпадат с тези на всеки слот. Уверете се, че касетите щракват на мястото си.
- Подравняването е автоматично след инсталиране на нова касета. Подравняването също може да помогне по-късно при наличие на неясни или неравни линии. Вж. [Поправяне](#page-89-0) на проблеми с [качеството](#page-89-0) на печат на страница 84 за повече информация.
- Когато софтуерът на принтера покаже, че приблизителните нива на мастилото в едната или двете касети с мастило са ниски, планирайте замяна на касетите, за да избегнете възможни закъснения на задания за печат. Не е нужно да сменяте касетата, докато качеството на печат не се влоши видимо. Вж. Сменете касетите на [страница](#page-58-0) 53 за повече информация.
- Ако извадите касета с мастило от принтера по някаква причина, опитайте се да я поставите обратно възможно най-скоро. Извън принтера касетите с мастило започват да изсъхват, ако не са защитени.

# **7 Свързване на принтера**

Допълнителни разширени настройки са достъпни от началната страница на принтера (вграден уеб сървър или EWS). За допълнителна информация вж. Отваряне на [вградения](#page-74-0) уеб сървър на [страница](#page-74-0) 69.

Този раздел съдържа следните теми:

- [Настройване](#page-67-0) на принтера за безжична връзка
- Безжично свързване с принтера без [маршрутизатор](#page-69-0)
- Промяна на [мрежовите](#page-72-0) настройки
- Разширени [инструменти](#page-73-0) за управление на принтера (за мрежови принтери)
- Съвети за настройка и [използване](#page-76-0) на мрежов принтер

## <span id="page-67-0"></span>**Настройване на принтера за безжична връзка**

- Преди да започнете
- Настройка на принтера в безжичната мрежа
- Промяна на начина на свързване
- Тест на [безжичната](#page-68-0) връзка
- Включване или изключване на [възможността](#page-68-0) за безжична връзка на принтера

### **Преди да започнете**

Уверете се в следното:

- Безжичната мрежа е настроена и функционира правилно.
- Принтерът и компютрите, които използват принтера, са в една и съща мрежа (подмрежа).

По време на свързване на принтера може да получите подкана да въведете паролата и името на безжичната мрежа (SSID).

- Името на безжичната мрежа идентифицира безжичната мрежа.
- Паролата предотвратява свързването на други лица към безжичната мрежа без вашето разрешение. В зависимост от необходимото ниво на сигурност, вашата безжична мрежа може да използва WPA парола или WEP ключ.

Ако не сте променили името на мрежата или паролата при настройката на вашата безжична мрежа, понякога можете да ги намерите на гърба или отстрани на безжичния маршрутизатор.

Ако не можете да намерите мрежовото име или паролата за защита или не можете да си спомните тази информация, проверете документацията на компютъра или на безжичния маршрутизатор. Ако все още не можете да откриете тази информация, свържете се с мрежовия администратор или лицето, конфигурирало безжичната мрежа.

### **Настройка на принтера в безжичната мрежа**

Използвайте Wireless Setup Wizard (Съветник за настройка на безжична връзка) от дисплея на контролния панел на принтера, за да настроите безжичната връзка.

**Э забележка:** Преди да продължите, прегледайте списъка на <u>Преди да започнете на страница 62</u>.

- 1. От контролния панел на принтера докоснете (†) (Безжична връзка).
- **2.** Докоснете ( **Настройки** ).
- **3.** Докоснете **Wireless Setup Wizard** (Съветник за безжична настройка).
- **4.** Следвайте инструкциите на екрана, за да завършите настройката.

### **Промяна на начина на свързване**

След като инсталирате софтуера за принтера на HP и свържете принтера към компютъра или към мрежа, можете да използвате софтуера, за да промените начина на свързване (например от USB връзка на безжична връзка).

### <span id="page-68-0"></span>**Преминаване от USB връзка към безжична мрежа (Windows)**

Преди да продължите, прегледайте списъка на Преди да [започнете](#page-67-0) на страница 62.

- **1.** В зависимост от операционната система, направете едно от следните неща:
	- **Windows 8.1**: Щракнете върху стрелката надолу в долния ляв ъгъл на стартовия екран, изберете името на принтера, след което щракнете върху **Utilities** (Помощни програми).
	- **Windows 8**: Щракнете с десен бутон върху празна област на стартовия екран, щракнете върху **All Apps** (Всички приложения) на лентата с приложения, изберете името на принтера и след това щракнете върху **Utilities** (Помощни програми).
	- **Windows 7**, **Windows Vista** и **Windows XP**: От работния плот на компютъра щракнете върху **Start** (Старт), изберете **All Programs** (Всички програми), щракнете върху **HP**, щракнете върху папката на принтера.
- **2.** Щракнете върху **Printer Setup & Software** (Настройка на принтер и софтуер).
- **3.** Изберете **Convert a USB connected printer to wireless** (Преминаване от USB свързан принтер към безжична връзка). Следвайте инструкциите на екрана.

Научете повече за това как се преминава от USB към безжична връзка. [Щракнете](http://www.hp.com/embed/sfs/doc?client=IWS-eLP&lc=bg&cc=bg&ProductNameOID=7538684&TapasOnline=NETWORK_WIRELESS) тук, за да получите повече [информация](http://www.hp.com/embed/sfs/doc?client=IWS-eLP&lc=bg&cc=bg&ProductNameOID=7538684&TapasOnline=NETWORK_WIRELESS) онлайн. Към момента този уеб сайт може да не е наличен на всички езици.

### **Тест на безжичната връзка**

Отпечатайте отчета от теста на безжичната връзка за информация относно безжичната връзка на принтера. Отчетът от теста на безжичната връзка предоставя информация за състоянието на принтера, хардуерния (MAC) адрес и IP адреса. Ако принтерът е свързан към дадена мрежа, отчетът от теста ще покаже подробни данни за мрежовите настройки.

Отпечатване на отчета от теста на безжичната мрежа

- **1.** В началния екран докоснете (**Wireless** (Безжична връзка)), след което докоснете (**Settings** (Настройки)).
- **2.** Докоснете **Print Reports** (Отчети за печата)
- **3.** Докоснете **Wireless Test Report** (Отчет от теста на безжичната връзка).

### **Включване или изключване на възможността за безжична връзка на принтера**

Ако синият индикатор за безжична връзка на контролния панел на принтера не свети, е възможно безжичната възможност да е изключена.

- 1. В началния екран докоснете (**†)** (Wireless (Безжична връзка)), след което докоснете **(\*) (Settings** (Настройки)).
- **2.** Докоснете **Wireless** (Безжична връзка), за да я включите или изключите.

### <span id="page-69-0"></span>**Безжично свързване с принтера без маршрутизатор**

С Wi-Fi Direct можете да печатате безжично от компютър, смартфон, таблет или друго устройство с възможност за безжична връзка – без да е необходимо да се свързвате към съществуваща безжична мрежа.

### **Насоки за използване на Wi-Fi Direct**

- Уверете се, че компютърът или мобилното ви устройство разполага с необходимия софтуер.
	- Ако използвате компютър, уверете се, че сте инсталирали софтуера на принтера, предоставен с принтера.

Ако не сте инсталирали софтуера на принтера на HP на компютъра, първо се свържете към Wi-Fi Direct и после инсталирайте софтуера на принтера. Изберете **Wireless** (Безжична мрежа), когато софтуерът на принтера ви запита за тип на връзката.

- Ако използвате мобилно устройство, уверете се, че сте инсталирали съвместимо приложение за печат. За повече информация за мобилен печат посетете [www.hp.com/global/us/en/eprint/](http://www.hp.com/global/us/en/eprint/mobile_printing_apps.html) [mobile\\_printing\\_apps.html.](http://www.hp.com/global/us/en/eprint/mobile_printing_apps.html)
- Уверете се, че Wi-Fi Direct за принтера е включено.
- До пет компютъра и мобилни устройства могат да използват една и съща Wi-Fi Direct връзка.
- Wi-Fi Direct може да се използва и когато принтерът е свързан към компютър с USB кабел или към мрежа посредством безжична връзка.
- Wi-Fi Direct не може да се използва за свързване на компютър, мобилно устройство или принтер към интернет.

### **Включване на Wi-Fi Direct**

- 1. От контролния панел на принтера докоснете  $\bar{\mathbb{Q}}$  (Wi-Fi Direct).
- **2.** Докоснете **Settings** (Настройки), след което **Wi-Fi Direct**, за да го включите.
- **3.** Натиснете бутона **Назад**, след което открийте името и паролата на Wi-Fi Direct от менюто **Wi-Fi Direct Details** (Информация за Wi-Fi Direct).
- <u>☆ **СЪВЕТ:** Можете също да включите Wi-Fi Direct от вградения уеб сървър (EWS). За допълнителна</u> информация относно използването на вградения уеб сървър вж. Отваряне на [вградения](#page-74-0) уеб сървър на [страница](#page-74-0) 69.

#### **Печат от мобилно устройство с възможност за безжична връзка, което поддържа Wi-Fi Direct**

Уверете се, че сте инсталирали последната версия на HP Print Service Plugin на мобилното си устройство. Можете да изтеглите тази добавка от магазина за приложения Google Play.

- **ЗАБЕЛЕЖКА:** Ако мобилното ви устройство не поддържа Wi-Fi, няма да можете да използвате Wi-Fi Direct.
	- **1.** Уверете се, че сте включили Wi-Fi Direct на принтера.
	- **2.** Включете Wi-Fi Direct на мобилното си устройство. За допълнителна информация вж. документацията, предоставена с мобилното устройство.

**3.** От мобилното си устройство изберете документ от приложение с функция за печат, след което изберете опцията за отпечатване на документа.

Ще се покаже списък с наличните принтери.

- **4.** От списъка с налични принтери изберете показаното име на Wi-Fi Direct, като например DIRECT-\*\*- HP ENVY-5540 (където \*\* са уникалните знаци за идентифициране на принтера), след което изпълнете инструкциите на екрана на принтера и на мобилното устройство.
- **5.** Въведете паролата за Wi-Fi Direct при подкана за това.
- **6.** След което отпечатайте документа.

### **Печат от компютър с възможност за безжична връзка (Windows)**

- **1.** Уверете се, че сте включили Wi-Fi Direct на принтера.
- **2.** Включете Wi-Fi връзката на компютъра. За допълнителна информация вж. документацията, предоставена с компютъра.

**ЗАБЕЛЕЖКА:** Ако компютърът ви не поддържа Wi-Fi, няма да можете да използвате Wi-Fi Direct.

**3.** Свържете се с нова мрежа от компютъра. Използвайте процеса, който нормално използвате за свързване към нова безжична мрежа или гореща точка. Изберете името на Wi-Fi Direct от списъка с показани безжични връзки, напр. DIRECT-\*\*- HP ENVY-5540 (където \*\* са уникални знаци за идентифициране на принтера и XXXX е моделът на принтера, намиращ се на принтера).

Въведете паролата за Wi-Fi Direct при подкана за това.

- **4.** Преминете към стъпка 5, ако принтерът е инсталиран и свързан към компютъра по безжична мрежа. Ако принтерът е инсталиран и свързан към компютъра с USB кабел, изпълнете стъпките по-долу, за да инсталирате софтуер на принтера с помощта на HP Wi-Fi Direct връзка.
	- **а.** В зависимост от операционната система, направете едно от следните неща:
		- **Windows 8.1**: Щракнете върху стрелката надолу в долния ляв ъгъл на стартовия екран, изберете името на принтера, след което щракнете върху **Utilities** (Помощни програми).
		- **Windows 8**: Щракнете с десен бутон върху празна област на стартовия екран, щракнете върху **All Apps** (Всички приложения) на лентата с приложения, изберете името на принтера и след това щракнете върху **Utilities** (Помощни програми).
		- **Windows 7**, **Windows Vista** и **Windows XP**: От работния плот на компютъра щракнете върху **Start** (Старт), изберете **All Programs** (Всички програми), щракнете върху **HP**, щракнете върху папката на принтера.
	- **б.** Щракнете върху **Printer Setup & Software** (Настройка на принтер и софтуер), след което щракнете върху **Connect a new printer** (Свързване на нов принтер).
	- **в.** Когато се покаже софтуерният екран **Connection Options** (Опции за връзка), изберете **Wireless** (Безжична).

Изберете софтуера на принтера на HP от списъка с открити принтери.

- **г.** Следвайте инструкциите на екрана.
- **5.** След което отпечатайте документа.

### **Печат от компютър с възможност за безжична връзка (OS X)**

- **1.** Уверете се, че сте включили Wi-Fi Direct на принтера.
- **2.** Включете Wi-Fi на компютъра.

За допълнителна информация вж. документацията, предоставена от Apple.

**3.** Щракнете върху иконата Wi-Fi и изберете името на Wi-Fi Direct, напр. DIRECT-\*\*- HP ENVY-5540 (където \*\* са уникални знаци за идентифициране на принтера и XXXX е моделът на принтера, намиращ се на принтера).

Ако Wi-Fi Direct е включено с опция за защита, въведете паролата при поискването й.

- **4.** Добавете принтера.
	- **а.** Отворете **Системни предпочитания** .
	- **б.** В зависимост на вашата операционна система щракнете върху **Print & Scan** (Печат и сканиране) или **Printers & Scanners (Принтер и скенери)** .
	- в. Щракнете върху знака "+" под списъка с принтери отляво.
	- **г.** Изберете принтера от списъка с откритите принтери (думата "Bonjour" е в дясната колона до името на принтера) и щракнете върху **Add** (Добавяне).
## **Промяна на мрежовите настройки**

От контролния панел на принтера можете да настройвате и управлявате безжичната връзка на принтера и да извършвате разнообразни задачи за управлението на мрежата. Тук се включва преглед и промяна на мрежовите настройки, възстановяване на мрежовите настройки по подразбиране, включване и изключване на безжичната функция.

**ВНИМАНИЕ:** Мрежовите настройки са дадени за ваше удобство. Ако обаче не сте напреднал потребител, не трябва да променяте някои от тези настройки (като например скоростта на връзката, IP настройките, шлюз по подразбиране и настройките на защитната стена).

#### **Отпечатване на страницата с мрежова конфигурация**

- **1.** В началния екран докоснете (**Wireless** (Безжична връзка)), след което докоснете (**Settings** (Настройки)).
- **2.** Докоснете **Print Report** (Отпечатване на отчет), след което докоснете **Network Configuration Page** (Страница за конфигуриране на мрежата).

#### **Промяна на IP настройките**

IP настройката по подразбиране е **Automatic** (Автоматично), при която IP настройките се задават автоматично. Ако обаче сте напреднал потребител и искате да използвате различни настройки (като IP адресът,маската на подмрежата или шлюза по подразбиране), можете да ги променяте ръчно.

**ВНИМАНИЕ:** Внимавайте, когато задавате ръчно IP адреса. Ако по време на инсталиране въведете невалиден IP адрес, мрежовите компоненти няма да могат да се свържат с принтера. За да избегнете грешки, най-напред оставете принтера да се присъедини към мрежата и да получи IP адрес автоматично. След като настройките за маска на подмрежата, шлюз по подразбиране и DNS адрес са конфигурирани, можете да промените IP адреса на принтера на ръчна настройка.

- **1.** В началния екран докоснете (**Wireless** (Безжична връзка)), след което докоснете (**Settings** (Настройки)).
- **2.** Докоснете **Wireless Settings** (Настройки на безжичната мрежа).
- **3.** Докоснете **Advanced Settings** (Разширени настройки).
- **4.** Докоснете **IP Settings** (IP настройки).
- **5.** Показва се съобщение, предупреждаващо, че промяната на IP адреса ще премахне принтера от мрежата. Докоснете **OK** за продължение.
- **6.** По подразбиране е избрано **Automatic** (Автоматично). За да промените настройките ръчно, докоснете **Manual** (Ръчно), после въведете съответната информация за следните настройки:
	- **IP адрес**
	- **Подмрежова маска**
	- **Шлюз по подразбиране**
	- **DNS адрес**
- **7.** Въведете промените, след което докоснете **Apply** (Прилагане).

## **Разширени инструменти за управление на принтера (за мрежови принтери)**

За преглед или промяна на някои настройки, може да ви е необходима парола.

**ЗАБЕЛЕЖКА:** Можете да отворите и да използвате вградения уеб сървър, без да сте свързани към интернет. Въпреки това, някои функции не са налични.

Този раздел съдържа следните теми:

- Toolbox (Кутия с инструменти) (Windows)
- HP Utility (Помощна програма на HP) (OS X)
- Отваряне на [вградения](#page-74-0) уеб сървър
- За [бисквитките](#page-74-0)

## **Toolbox (Кутия с инструменти) (Windows)**

Toolbox (Кутия с инструменти) предоставя информация за поддръжка на принтера.

#### **За отваряне на Toolbox (Кутия с инструменти)**

- **1.** В зависимост от операционната система, направете едно от следните неща:
	- **Windows 8.1**: Щракнете върху стрелката надолу в долния ляв ъгъл на стартовия екран, след което изберете името на принтера.
	- **Windows 8**: Щракнете с десен бутон върху празна област на стартовия екран, щракнете върху **All Apps** (Всички приложения) на лентата с приложения и после изберете името на принтера.
	- **Windows 7**, **Windows Vista** и **Windows XP**: В работния плот на компютъра щракнете върху **Start** (Старт), изберете **All Programs** (Всички програми) , щракнете върху **HP**, щракнете върху папката за принтера, след което изберете иконата с името на вашия принтер.
- **2.** Щракнете върху **Print & Scan** (Печат и сканиране).
- **3.** Щракнете върху **Maintain Your Printer** (Поддържане на принтера).

## **HP Utility (Помощна програма на HP) (OS X)**

HP Utility (Помощна програма на HP) съдържа инструменти за конфигуриране на настройките на принтера, калибриране на принтера, поръчка на консумативи онлайн, както и за откриване на информация за поддръжка в уеб сайта.

**ЗАБЕЛЕЖКА:** Toolbox (Кутия с инструменти) може да се инсталира от компактдиска със софтуера на HP, ако компютърът отговаря на системните изисквания. Изискванията към системата може да намерите във файла Readme, който е наличен на компакт диска на софтуера на принтера на HP, доставен с принтера.

#### <span id="page-74-0"></span>**<sup>₹</sup>ЗАБЕЛЕЖКА:** Функциите в HP Utility (Помощна програма на HP) варират в зависимост от избрания принтер.

Предупрежденията и индикаторите за нивото на мастилото предоставят приблизителна информация само с цел планиране. Когато получите предупредително съобщение за ниско ниво на мастилото, подгответе си касета за смяна, за да избегнете евентуални забавяния на задачите за печат. Не е нужно да сменяте касети, докато качеството на печат не се влоши видимо.

Щракнете два пъти върху HP Utility (Помощна програма на HP) в папката **Hewlett-Packard** в папката **Приложения** на най-горното ниво на твърдия диск.

## **Отваряне на вградения уеб сървър**

Можете да получите достъп до вградения уеб сървър чрез мрежата или Wi-Fi Direct.

#### **Отваряне на вградения уеб сървър през мрежа**

**ЗАБЕЛЕЖКА:** Принтерът трябва да е включен в мрежа и да разполага с IP адрес. IP адресът за принтера може да откриете с натискане на иконата Безжична връзка или чрез отпечатване на страницата за конфигурация на мрежата.

● В поддържания от вашия компютър браузър въведете IP адреса или име на хост, зададени на принтера.

Например, ако IP адресът e 192.168.0.12, въведете следния адрес в уеб браузъра: http:// 192.168.0.12.

#### **Отваряне на вградения уеб сървър чрез Wi-Fi Direct**

- **1.** В началния екран докоснете (**Wireless** (Безжична връзка)), след което докоснете (**Settings** (Настройки)).
- **2.** Ако дисплеят показва, че Wi-Fi Direct е **Off** (Изкл.), докоснете **Wi-Fi Direct**, за да включите.
- **3.** От безжичния компютър включете безжичната връзка, потърсете и се свържете към името на Wi-Fi Direct, например: DIRECT-\*\*- HP ENVY-5540 (където \*\* са уникалните символи за идентифициране на вашия принтер). Въведете паролата за Wi-Fi Direct при подкана за това.
- **4.** В поддържан уеб браузър на компютъра въведете следния адрес: http://192.168.0.12.

## **За бисквитките**

Когато сърфирате, вграденият уеб сървър (EWS) поставя много малки текстови файлове (бисквитки) на твърдия ви диск. Тези файлове позволяват на EWS да разпознае компютъра ви при следващо посещение. Ако сте конфигурирали езика на вградения уеб сървър (EWS) например, дадена бисквитка ще улесни запомнянето на избрания език, така че следващия път, когато отворите вградения уеб сървър (EWS), страниците ще се покажат на съответния език. Някои бисквитки (като бисквитката, която съхранява специфични за клиента предпочитания) се пазят на компютъра, докато не ги изтриете ръчно.

Можете да конфигурирате браузъра така, че да приема всички бисквитки или можете да го конфигурирате така, че да ви уведомява всеки път, когато бъде предложена бисквитка, като по този начин можете да решавате кои бисквитки да приемате и кои да отказвате. Също така можете да използвате браузъра, за да премахвате нежелани бисквитки.

В зависимост от вашия принтер, ако забраните бисквитките, ще забраните една или повече от следните функции:

- Започване оттам, откъдето е оставено приложението (особено полезно, когато използвате съветници за инсталиране)
- Запомняне на настройката за език на браузъра на EWS
- Персонализиране на Начало страницата на вградения уеб сървър (EWS)

За информация относно как да промените настройките за поверителност и бисквитки и как да прегледате или изтриете бисквитките, вижте документацията, която се предлага с вашия уеб браузър.

## **Съвети за настройка и използване на мрежов принтер**

Използвайте следните съвети, за да настроите и използвате мрежов принтер:

- Когато настройвате принтер с безжична връзка към мрежата, уверете се, че е включено захранването на вашия безжичен маршрутизатор. Принтерът търси безжични маршрутизатори, след това изписва на дисплея откритите в мрежата имена.
- $\mathbb{F}$  **забележка:** Ако принтерът не е настроен с безжична връзка, докоснете **(†)** (Wir**eless** (Безжична връзка)), след което докоснете (**Settings** (Настройки)) на дисплея на принтера, за да стартирате Wireless Setup Wizard (Съветник за настройка на безжична връзка).
- За да проверите безжичната връзка на принтера, докоснете (**Wireless** (Безжична връзка)) на контролния панел, за да отворите менюто Wireless Summary (Обобщение за безжична връзка). Ако показва **Wireless Off** (Безжична връзка изкл.) или **Not Connected** (Няма връзка), докоснете (**Settings** (Настройки)), след което докоснете **Wireless Setup Wizard** (Съветник за настройка на безжична връзка). Следвайте инструкциите на екрана, за да настроите безжичната връзка на принтера.
- Ако вашият компютър е свързан към виртуална частна мрежа (VPN), вие трябва да го изключите от VPN преди да можете да осъществите достъп до което и да било друго устройства във вашата, включително до принтера.
- Научете повече за конфигуриране на мрежата и принтера за безжичен печат. [Щракнете](http://h20180.www2.hp.com/apps/Nav?&h_pagetype=s-924&h_keyword=lp70041-all&h_client=s-h-e004-01&h_lang=bg&h_cc=bg) тук, за да получите повече [информация](http://h20180.www2.hp.com/apps/Nav?&h_pagetype=s-924&h_keyword=lp70041-all&h_client=s-h-e004-01&h_lang=bg&h_cc=bg) онлайн.
- Научете се как да намирате настройките за безопасност на мрежата. [Щракнете](http://www.hp.com/embed/sfs/doc?client=IWS-eLP&lc=bg&cc=bg&ProductNameOID=7538684&TapasOnline=NETWORK_SECURITY) тук, за да получите повече [информация](http://www.hp.com/embed/sfs/doc?client=IWS-eLP&lc=bg&cc=bg&ProductNameOID=7538684&TapasOnline=NETWORK_SECURITY) онлайн.
- Научете как се преминава от USB към безжична връзка. [Щракнете](http://www.hp.com/embed/sfs/doc?client=IWS-eLP&lc=bg&cc=bg&ProductNameOID=7538684&TapasOnline=NETWORK_WIRELESS) тук, за да получите повече [информация](http://www.hp.com/embed/sfs/doc?client=IWS-eLP&lc=bg&cc=bg&ProductNameOID=7538684&TapasOnline=NETWORK_WIRELESS) онлайн.
- Научете как да работите с вашата защитна стена и антивирусни програми по време на инсталацията на принтера. Щракнете тук, за да получите повече [информация](http://www.hp.com/embed/sfs/doc?client=IWS-eLP&lc=bg&cc=bg&ProductNameOID=7538684&TapasOnline=NETWORK_FIREWALL) онлайн.

# **8 Решаване на проблем**

#### Този раздел съдържа следните теми:

- Проблеми с подаване на хартията и [засядания](#page-78-0)
- [Проблеми](#page-83-0) с касетите с мастило
- [Грешки](#page-85-0) при печат
- [Проблеми](#page-96-0) при копиране
- Проблеми при [сканиране](#page-97-0)
- [Проблеми](#page-98-0) с връзката и мрежата
- [Проблеми](#page-100-0) с хардуера на принтера
- [Поддръжка](#page-102-0) от HP

## <span id="page-78-0"></span>**Проблеми с подаване на хартията и засядания**

Какво искате да направите?

### **Почистване на заседнала хартия**

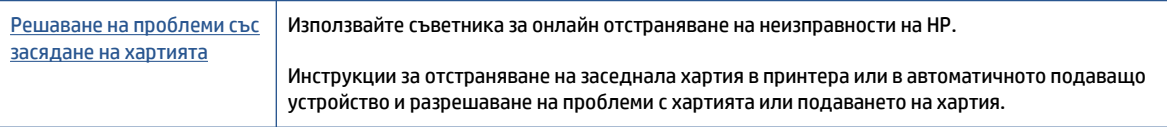

**ЗАБЕЛЕЖКА:** Съветниците за онлайн отстраняване на неизправности на HP може да не са налични на всички езици.

#### **Прочетете общите инструкции в помощта за отстраняване на заседнала хартия**

Хартията може да заседне на няколко места вътре в принтера.

**ВНИМАНИЕ:** За да предотвратите потенциална повреда на печатащата глава, премахнете задръстената хартия възможно най-бързо.

#### **Почистване на заседнала вътре хартия**

- **ВНИМАНИЕ:** Избягвайте дърпане на заседнала хартия откъм лицевата страна на принтера. Вместо това изпълнете долните стъпки за почистване на засядане. Издърпването на заседнала хартия откъм лицевата страна на принтера може да доведе до късане на хартията и оставане на парчета от нея във вътрешността на принтера; това би могло да предизвика други задръствания по-късно.
	- **1.** Натиснете (бутон **Захранване**), за да изключите принтера.
	- **2.** Отворете вратичката за достъп до касетите с мастило.

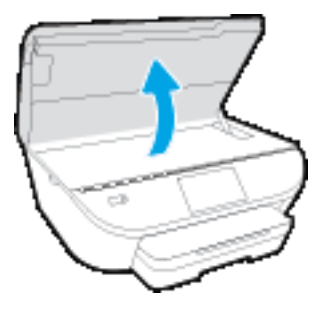

- **3.** Проверете пътя на хартията във вътрешността на принтера.
	- **а.** Вдигнете дръжката на капака на пътя на хартията и махнете капака.

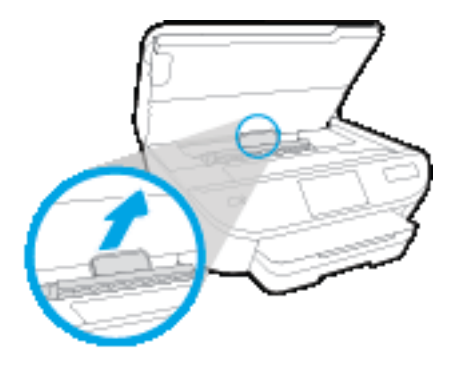

**б.** Потърсете заседналата хартия в принтера, хванете я с две ръце и я издърпайте към вас.

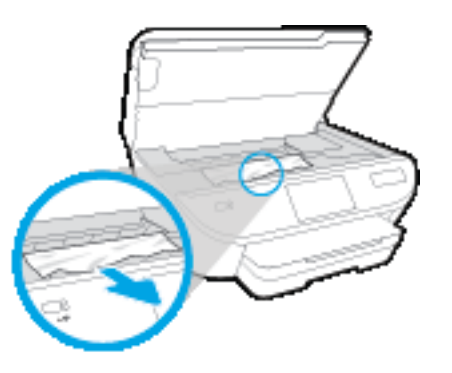

**ВНИМАНИЕ:** Ако хартията се скъса, докато я изваждате от ролките, проверете ролките и валяците за откъснати парчета хартия, които може да са останали вътре в принтера.

Ако не извадите всички парчета хартия от принтера, е вероятно отново да заседне хартия.

- **в.** Поставете обратно капака на пътя на хартията, докато щракне на място.
- **4.** Ако проблемът не е решен, проверете областта на каретката за печат вътре в принтера.

**ВНИМАНИЕ:** Когато правите това, избягвайте да докосвате кабела, прикачен към каретката за печат.

**а.** Ако там има заседнала хартия, преместете каретката за печат в най-дясната част на принтера, хванете заседналата хартия с две ръце и я издърпайте към себе си.

**ВНИМАНИЕ:** Ако хартията се скъса, докато я изваждате от ролките, проверете ролките и валяците за откъснати парчета хартия, които може да са останали вътре в принтера.

Ако не извадите всички парчета хартия от принтера, е вероятно отново да заседне хартия.

**б.** Преместете каретката за печат в най-лявата част на принтера и направете същото, както в предишната стъпка, за да премахнете всички скъсани парчета хартия.

- **5.** Затворете вратичката за касетите с мастило.
- **6.** Ако проблемът все още не е решен, проверете областта на тавата.
	- **а.** Изтеглете входната тава, за да я удължите.

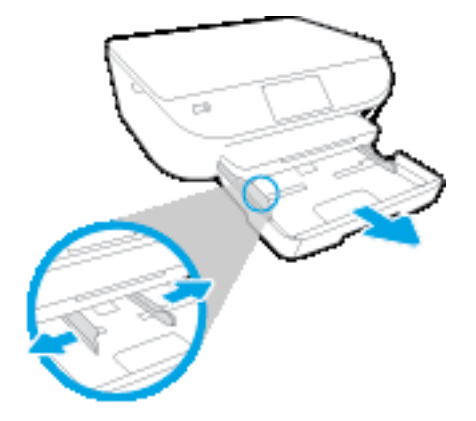

- **б.** Внимателно завъртете принтера на страницата му, за да покажете дъното на принтера.
- **в.** Проверете кухината, където е била входната тава. Ако там има заседнала хартия, бръкнете в кухината, хванете хартията с две ръце и я издърпайте към себе си.
	- **ВНИМАНИЕ:** Ако хартията се скъса, докато я изваждате от ролките, проверете ролките и валяците за откъснати парчета хартия, които може да са останали вътре в принтера.

Ако не извадите всички парчета хартия от принтера, има вероятност отново да заседне хартия.

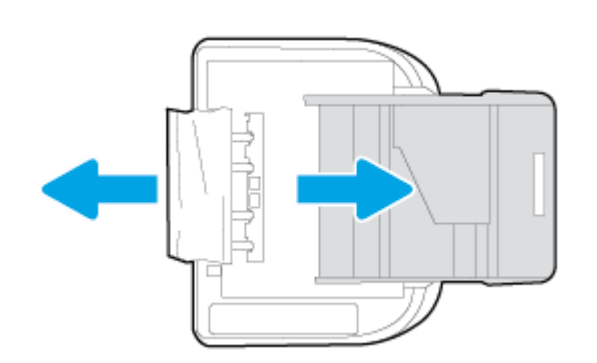

- **г.** Внимателно завъртете обратно принтера нагоре.
- **д.** Натиснете тавата за хартия обратно вътре.
- <sup>7.</sup> Натиснете (<sup>1</sup>) (бутон Захранване) отново, за да включите принтера.

## **Премахване на заседнала хартия в печатащата каретка**

[Разрешаване](http://www.hp.com/embed/sfs/doc?client=IWS-eLP&lc=bg&cc=bg&ProductNameOID=7538684&TapasOnline=TSHOOT_CHECK_PRINTER) на проблем със засядане на печатащата каретка Използвайте съветника за онлайн отстраняване на

неизправности на HP.

Ако нещо блокира печатащата каретка или тя не се движи лесно, получете инструкции стъпка по стъпка.

**ЗАБЕЛЕЖКА:** Съветниците за онлайн отстраняване на неизправности на HP може да не са налични на всички езици.

#### **Прочетете общите инструкции в помощта за отстраняване на заседнала хартия в печатащата каретка**

- **1.** Отстранете предметите (като например хартия), които блокират печатащата каретка.
- **Э забележка:** Не използвайте никакви инструменти или устройства, за да премахнете заседнала хартия. Винаги бъдете внимателни, когато махате заседнала хартия от вътрешността на принтера.
- **2.** За помощ от дисплея на принтера, докоснете **Help** (Помощ) от началния екран. Докоснете клавиша за посока за навигация из помощните теми, докоснете **Troubleshoot and Support** (Отстраняване на неизправности и поддръжка) и докоснете **Clear Carriage Jam** (Отстраняване на заседнала хартия в печатащата каретка).

### **Информация за избягване на засядания на хартия**

За да избегнете засядане на хартията, следвайте указанията по-долу.

- Изваждайте често отпечатаната хартия от изходната тава.
- Уверете се, че печатате върху хартия, която не е набръчкана, прегъната или повредена.
- Не допускайте навиване и набръчкване на хартията, като съхранявате всички неизползвани носители в хоризонтално положение в плик, който може да се залепва.
- Не използвайте много дебела или много тънка хартия за принтера.
- Уверете се, че хартията във тавите е поставена правилно, както и че те не са препълнени. За допълнителна информация вж. [Поставяне](#page-15-0) на носители на страница 10.
- Убедете се, че хартията, заредена във входната тава, лежи хоризонтално и краищата й не са огънати или скъсани.
- Не комбинирайте във входната тава хартия от различни типове и размери; цялото топче хартия във входната тава трябва да бъде от един и същ размер и тип.
- Нагласете водачите за хартията по ширина във входната тава, така че да прилягат плътно до цялата хартия. Уверете се, че водачите за хартията по ширина не огъват хартията във входната тава.
- Не натискайте със сила хартията твърде напред във входната тава.
- Ако печатате от двете страни на страницата, не печатайте много наситени изображения върху хартия с малка плътност.
- Използвайте типове хартия, които са препоръчани за принтера. За допълнителна информация вж. Основна [информация](#page-12-0) за хартията на страница 7.
- Ако очаквате хартията на принтера да свърши всеки момент, изчакайте това да се случи и едва тогава добавете хартия. Не поставяйте хартия, докато принтерът печата.

## **Решаване на проблеми с подаване на хартия**

Какъв вид проблем имате?

#### ● **Хартията не се поема от тавата**

- Проверете дали хартията е заредена в тавата. За повече информация вж. [Поставяне](#page-15-0) на [носители](#page-15-0) на страница 10. Подредете хартията преди поставяне.
- Уверете се, че водачите за хартията по ширина са поставени на правилните маркировки в тавата за размера на хартията, която зареждате. Уверете се също, че водачите за хартия са почти до топчето, без да опират до него.
- Проверете дали хартията не е огъната. Нагънатата хартия може да се коригира, като се огъне в обратна посока.

#### ● **Страниците са изкривени**

- Уверете се, че поставената във входната тава хартия е подравнена с водачите за хартията по ширина. Ако е необходимо, издърпайте входната тава от принтера и презаредете хартията правилно, като се уверите, че водачите за хартия са подравнени.
- Зареждайте хартия в принтера, само когато той не печата.

#### ● **Захванати са няколко страници**

- Уверете се, че водачите за хартията по ширина са поставени на правилните маркировки в тавата за размера на хартията, която зареждате. Уверете се също, че водачите за хартията по ширина са почти до топчето, без да опират до него.
- Уверете се, че тавата не е претоварена с хартия.
- Използвайте хартия от HP за оптимално качество и резултати.

## <span id="page-83-0"></span>**Проблеми с касетите с мастило**

Ако възникне грешка, след като е поставена дадена касета, или ако съобщение указва проблем с някоя касета, опитайте да извадите касетите с мастило, като се уверите, че защитната пластмасова лента е била премахната от всяка касета с мастило, след което поставете обратно касетите с мастило. Ако това не проработи, почистете контактите на касетите. Ако проблемът ви все още не е разрешен, сменете касетите с мастило. За информация относно смяната на касетите с мастило вж. Сменете [касетите](#page-58-0) на [страница](#page-58-0) 53.

#### **Почистване на контактите на касетите**

- **ВНИМАНИЕ:** Процедурата по почистване трябва да отнеме само няколко минути. Възможно най-скоро се уверете, че касетите с мастило са инсталирани отново в продукта. Не се препоръчва да оставяте касетите с мастило извън продукта за повече от 30 минути. Това може да повреди касетите с мастило.
	- **1.** Проверете дали е включено захранването.
	- **2.** Отворете вратичката за достъп до касетите.

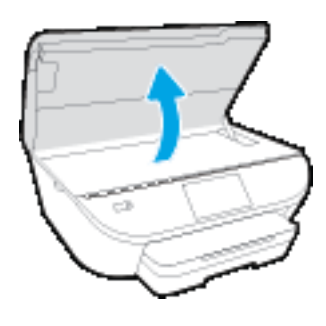

- **3.** Извадете касетата, посочена в съобщението за грешка.
- **4.** Хванете касетата с мастило за страните й и я обърнете с долната част нагоре, след което намерете електрическите контакти. Електрическите контакти са малки, оцветени в златно точки върху касетата с мастило.

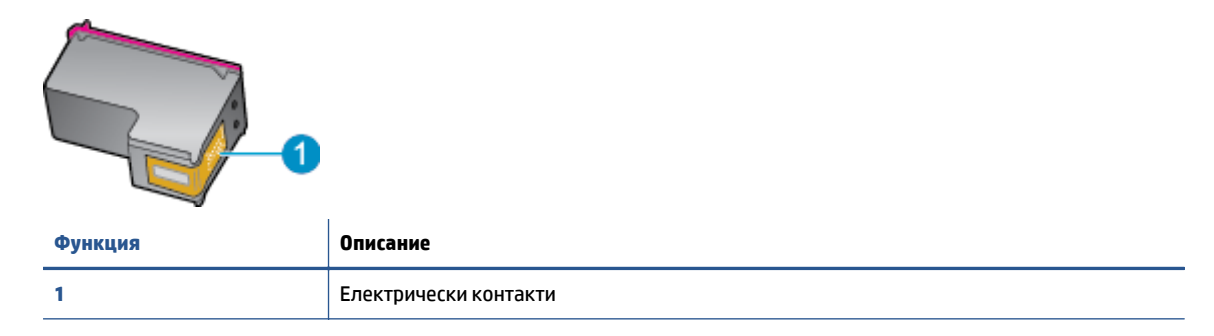

**5.** Избършете само контактите с влажна невлакнеста кърпа.

**ВНИМАНИЕ:** Бъдете внимателни, да докосвате само контактите и не замазвайте никакво мастило или други остатъци, където и да било по касетата.

- **6.** Намерете контактите на печатащата каретка вътре в принтера. Контактите представляват група златисти пъпки, поставени така, че да съвпаднат с контактите на касетата с мастило.
- **7.** Със сух тампон или невлакнеста кърпа избършете контактите.
- **8.** Поставете отново касетата с мастило.
- **9.** Затворете вратичката за достъп и проверете дали съобщението за грешка е изчезнало.
- **10.** Ако още получавате съобщение за грешка, изключете и включете отново устройството.
- **ЗАБЕЛЕЖКА:** Ако една касета с мастило причинява проблеми, можете да я извадите и да използвате режим с единична касета, за да използвате HP ENVY 5540 series само с една касета.

## <span id="page-85-0"></span>**Грешки при печат**

Какво искате да направите?

## **Отстраняване на грешки с неотпечатване на страницата (не може да се печата)**

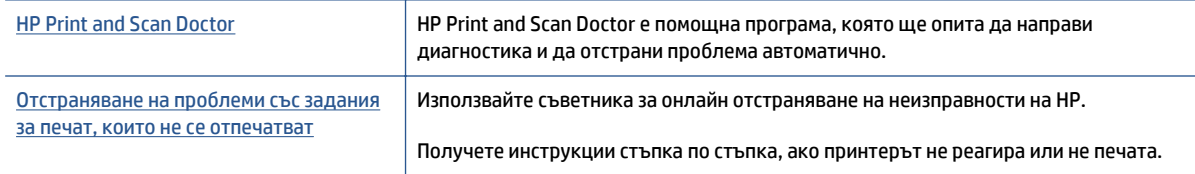

#### **ЗАБЕЛЕЖКА:** HP Print and Scan Doctor и съветниците за онлайн отстраняване на неизправности на HP може да не са налични на всички езици.

#### **Прочетете общите инструкции в помощта за проблеми, когато не може да се печата**

#### **Отстраняване на проблеми при печат**

Уверете се, че принтерът е включен и че в тавата има хартия. Ако все още не можете да печатате, опитайте следните действия в този ред:

- **1.** Проверете за съобщения за грешка на дисплея на принтера и ги разрешете, като следвате инструкциите на екрана.
- **2.** Ако Вашият компютър е свързан към принтера с USB кабел, изключете USB кабела и го включете отново. Ако Вашият компютър е свързан към принтера с безжична връзка, потвърдете, че връзката работи.
- **3.** Уверете се, че принтерът не е поставен в пауза или е офлайн.

#### **Проверка дали принтерът не е поставен в пауза или е офлайн**

- **а.** В зависимост от операционната система, направете едно от следните неща:
	- **Windows 8.1** и **Windows 8**: Посочете или натиснете върху горния десен ъгъл на екрана, за да отворите лентата с препратките, щракнете върху иконата **Settings** (Настройки), щракнете или натиснете върху **Control Panel** (Контролен панел) и след това щракнете или натиснете върху **View devices and printers** (Преглед на устройства и принтери).
	- **Windows 7**: От менюто **Start** (Старт) на Windows щракнете върху **Devices and Printers** (Устройства и принтери).
	- **Windows Vista**: От менюто **Start** (Старт) на Windows изберете **Control Panel** (Контролен панел), а след това щракнете върху **Printers** (Принтери).
	- **Windows XP**: От менюто **Start** (Старт) на Windows щракнете върху **Control Panel** (Контролен панел), а след това щракнете върху **Printers and Faxes** (Принтери и факсове).
- **б.** Или щракнете двукратно върху иконата за вашия принтер, или щракнете с десния бутон на мишката върху иконата за вашия принтер и изберете **See what's printing** (Вижте какво се печата), за да отворите опашката за печат.
- **в.** Уверете се, че в менюто **Printer** (Принтер) няма отметки до опцията **Pause Printing** (Пауза на печата) или **Use Printer Offline** (Използвай принтера офлайн).
- **г.** Ако сте направили някакви промени, опитайте да печатате отново.
- **4.** Проверете дали принтерът е зададен като принтер по подразбиране.

**Проверка на това дали принтерът е зададен като принтер по подразбиране**

- **а.** В зависимост от операционната система, направете едно от следните:
	- **Windows 8.1** и **Windows 8**: Посочете или натиснете върху горния десен ъгъл на екрана, за да отворите лентата с препратките, щракнете върху иконата **Settings** (Настройки), щракнете или натиснете върху **Control Panel** (Контролен панел) и след това щракнете или натиснете върху **View devices and printers** (Преглед на устройства и принтери).
	- **Windows 7**: От менюто **Start** (Старт) на Windows щракнете върху **Devices and Printers** (Устройства и принтери).
	- **Windows Vista**: От менюто **Start** (Старт) на Windows изберете **Control Panel** (Контролен панел), а след това щракнете върху **Printers** (Принтери).
	- **Windows XP**: От менюто **Start** (Старт) на Windows щракнете върху **Control Panel** (Контролен панел), а след това щракнете върху **Printers and Faxes** (Принтери и факсове).
- **б.** Уверете се, че като принтер по подразбиране е зададен правилният принтер.

До принтера по подразбиране има черно или зелено кръгче с отметка.

- **в.** Ако като принтер по подразбиране е зададен неправилен принтер, щракнете с десния бутон върху правилния принтер и изберете **Set as Default Printer** (Задай като принтер по подразбиране).
- **г.** Пробвайте да използвате отново вашия принтер.
- **5.** Рестартирайте спулера за печат.

#### **Рестартиране на спулера за печат**

**а.** В зависимост от операционната система, направете едно от следните:

#### **Windows 8.1 и Windows 8**

- **i.** Посочете или натиснете горния десен ъгъл на екрана, за да отворите лентата с препратки и след това щракнете върху иконата **Settings** (Настройки).
- **ii.** Щракнете или натиснете върху **Control Panel** (Контролен панел) и след това щракнете или натиснете върху **System and Security** (Система и сигурност).
- **iii.** Щракнете или натиснете върху **Administrative Tools** (Административни инструменти) и след това щракнете двукратно или натиснете двукратно върху **Services** (Услуги).
- **iv.** Щракнете с десен бутон на мишката върху или докоснете и задръжте **Print Spooler** (Спулер за печат), след което щракнете върху **Properties** (Свойства).
- **v.** В раздела **General** (Общи) до **Startup type** (Тип на стартиране) се уверете, че сте избрали **Automatic** (Автоматично).
- **vi.** Ако услугата вече не се изпълнява, под **Service status** (Състояние на услугата) щракнете или натиснете върху **Start** (Старт), след което щракнете или натиснете върху **OK**.

#### **Windows 7**

- **i.** От менюто **Start** (Старт) на Windows изберете **Control Panel** (Контролен панел), **System and Security** (Система и защита), а след това щракнете върху **Administrative Tools** (Административни инструменти).
- **ii.** Щракнете двукратно върху **Services** (Услуги).
- **iii.** Щракнете с десния бутон на мишката върху **Print Spooler** (Спулер за печат), след което щракнете върху **Properties** (Свойства).
- **iv.** В раздела **General** (Общи) до **Startup type** (Тип на стартиране) се уверете, че сте избрали **Automatic** (Автоматично).
- **v.** Ако услугата вече не се изпълнява, под **Service status** (Състояние на услугата) щракнете върху **Start** (Старт), след което щракнете върху **OK**.

#### **Windows Vista**

- **i.** От менюто **Start** (Старт) на Windows щракнете върху **Control Panel** (Контролен панел), **System and Maintenance** (Система и поддръжка), **Administrative Tools** (Административни инструменти).
- **ii.** Щракнете двукратно върху **Services** (Услуги).
- **iii.** Щракнете с десния бутон на мишката върху **Print Spooler service** (Услуга за спулер за печат), след което щракнете върху **Properties** (Свойства).
- **iv.** В раздела **General** (Общи) до **Startup type** (Тип на стартиране) се уверете, че сте избрали **Automatic** (Автоматично).
- **v.** Ако услугата вече не се изпълнява, под **Service status** (Състояние на услугата) щракнете върху **Start** (Старт), след което щракнете върху **OK**.

#### **Windows XP**

- **i.** От менюто **Start** (Старт) на Windows щракнете с десния бутон върху **My Computer** (Моят компютър).
- **ii.** Щракнете върху **Manage** (Управление), а след това щракнете върху **Services and Applications** (Услуги и приложения).
- **iii.** Щракнете двукратно върху **Services** (Услуги), а след това изберете **Print Spooler** (Спулер за печат).
- **iv.** Щракнете с десния бутон на мишката върху **Print Spooler** (Спулер за печат), след което щракнете върху **Restart** (Рестартиране), за да рестартирате услугата.
- **б.** Уверете се, че като принтер по подразбиране е зададен правилният принтер.

До принтера по подразбиране има черно или зелено кръгче с отметка.

- **в.** Ако като принтер по подразбиране е зададен неправилен принтер, щракнете с десния бутон върху правилния принтер и изберете **Set as Default Printer** (Задай като принтер по подразбиране).
- **г.** Пробвайте да използвате отново вашия принтер.
- **6.** Рестартирайте компютъра.
- **7.** Изчистете опашката за печат.

#### **Изчистване на опашката за печат**

- **а.** В зависимост от операционната система, направете едно от следните:
	- **Windows 8.1** и **Windows 8**: Посочете или натиснете върху горния десен ъгъл на екрана, за да отворите лентата с препратките, щракнете върху иконата **Settings** (Настройки), щракнете или натиснете върху **Control Panel** (Контролен панел) и след това щракнете или натиснете върху **View devices and printers** (Преглед на устройства и принтери).
	- **Windows 7**: От менюто **Start** (Старт) на Windows щракнете върху **Devices and Printers** (Устройства и принтери).
	- **Windows Vista**: От менюто **Start** (Старт) на Windows изберете **Control Panel** (Контролен панел), а след това щракнете върху **Printers** (Принтери).
	- **Windows XP**: От менюто **Start** (Старт) на Windows щракнете върху **Control Panel** (Контролен панел), а след това щракнете върху **Printers and Faxes** (Принтери и факсове).
- **б.** Щракнете двукратно върху иконата на принтера, за да се отвори опашката за печат.
- **в.** В меню **Printer** (Принтер) щракнете върху **Cancel all documents** (Отказване на всички документи) или **Purge Print Document** (Изхвърли документите за печат), след което щракнете върху бутона **Yes** (Да) за потвърждение.
- **г.** Ако в опашката все още има документи, рестартирайте компютъра, след което опитайте да печатате отново.
- **д.** Проверете отново опашката за печат и се уверете, че тя е изчистена, а след това опитайте да печатате отново.

#### **За проверка на свързването на захранването и възстановяване на началното състояние на принтера**

**1.** Уверете се, че захранващият кабел е добре включен към принтера.

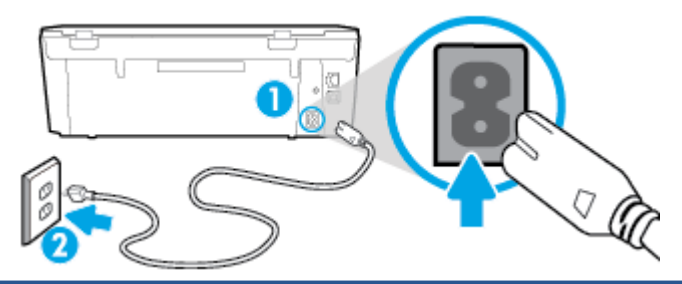

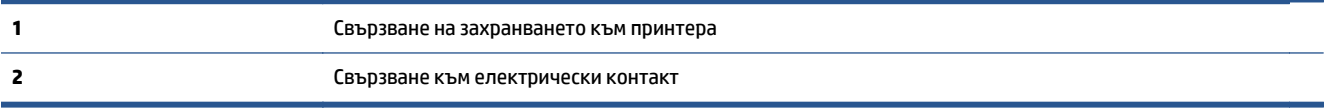

- **2.** Погледнете вътре в принтера и проверете за зелен индикатор, указващ, че принтерът получава електрическо захранване. Ако той не свети, уверете се, че кабелът е включен в принтера добре или го свържете към друг електрически контакт.
- **3.** Погледнете бутона за включване на принтера. Ако индикаторът не свети, това означава, че принтерът е изключен. Натиснете бутона "Оn" (Вкл.), за да включите принтера.
- **ЗАБЕЛЕЖКА:** Ако принтерът не получава електрическо захранване, го свържете към друг електрически контакт.
- **4.** При включен принтер извадете захранващият кабел от страната на принтера под вратичката за достъп до касетите.
- **5.** Изключете захранващия кабел от контакта.
- **6.** Изчакайте поне 15 секунди.
- **7.** Включете отново захранващия кабел в контакта в стената.
- **8.** Свържете отново захранващия кабел отстрани на принтера под вратичката за достъп до касетите.
- 9. Ако принтерът не се включи сам, натиснете бутона "Оn" (Вкл.), за да включите принтера.
- **10.** Опитайте отново да използвате принтера.

## **Поправяне на проблеми с качеството на печат**

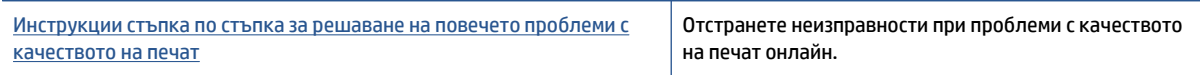

#### **Прочетете общите инструкции в помощта за решаване на проблеми с качеството на печат**

 $\tilde{\mathbb{B}}$  **забележка:** За да избегнете проблеми с качеството, винаги изключвайте принтера с помощта на бутона **On** (Вкл.) и изчаквайте, докато изгасне индикаторът на бутона **On** (Вкл.), преди да издърпате щепсела или да изключите електрическия разклонител. Това позволява на принтера да придвижи касетите до място, където те са покрити и защитени от изсъхване.

#### **За повишаване на качеството на печат**

- **1.** Уверете се, че използвате оригинални касети с мастило на HP.
- **2.** Проверете софтуера на принтера, за да сте сигурни, че сте избрали подходящия тип хартия от падащия списък **Media** (Носители) и качество на печата от падащия списък **Quality Settings** (Настройки за качество).
	- В софтуер на принтера, щракнете върху **Print & Scan** (Печат и сканиране), след което щракнете върху **Set Preferences** (Задаване на предпочитани) за достъп до свойствата за печат.
- **3.** Проверете приблизителните нива на мастилото, за да определите дали мастилото в касетите не е малко. За допълнителна информация вж. Проверка на [приблизителните](#page-57-0) нива на мастилото на [страница](#page-57-0) 52. Ако в касетите има малко мастило, планирайте да ги замените.
- **4.** Проверка на типа на хартията.

За най-добри резултати използвайте висококачествена хартия на HP или хартия, която отговаря на стандарта ColorLok®. За допълнителна информация вж. Основна [информация](#page-12-0) за хартията на [страница](#page-12-0) 7.

Винаги проверявайте дали хартията, на която печатате, е гладка. За най-добри резултати при печат на изображения използвайте фотохартия HP Advanced.

Съхранявайте специалната хартия само в оригиналната й опаковка, в запечатваща се пластмасова торбичка, на плоска повърхност и на хладно и сухо място. Когато сте готови за печат, извадете само хартията, която възнамерявате да използвате. Когато завършите печата, върнете неизползваната хартия обратно в найлоновия плик. По този начин ще предпазите фотохартията от намачкване.

**5.** Подравнете касетите на принтера.

#### **Подравняване на касетите на принтера от софтуер на принтера**

- **<sup>3</sup> ЗАБЕЛЕЖКА:** Подравняването на касетите осигурява висококачествен резултат. HP All-in-One (Всичко в едно) ви подканва да подравните касетите всеки път, когато инсталирате нова печатаща касета. Ако извадите и поставите отново една и съща касета с мастило, HP All-in-One няма да ви подкани да подравните касетите с мастило. HP All-in-One помни стойностите на подравняване за тази касета с мастило, така че да не се налага отново да подравнявате касетите с мастило.
	- **а.** Заредете в тавата за хартия неизползвана обикновена бяла хартия с формат A4 или Letter.
	- **б.** В зависимост от операционната система, направете едно от следните неща, за да отворите софтуер на принтера:
		- **Windows 8.1**: Щракнете върху стрелката надолу в долния ляв ъгъл на стартовия екран, след което изберете името на принтера.
		- **Windows 8**: Щракнете с десен бутон върху празна област на стартовия екран, щракнете върху **All Apps** (Всички приложения) на лентата с приложения и после изберете името на принтера.
		- **Windows 7**, **Windows Vista** и **Windows XP**: В работния плот на компютъра щракнете върху **Start** (Старт), изберете **All Programs** (Всички програми) , щракнете върху **HP**, щракнете върху папката за принтера, след което изберете иконата с името на вашия принтер.
- **в.** В софтуер на принтера щракнете върху **Print & Scan** (Печат и сканиране), след което щракнете върху **Maintain Your Printer** (Поддръжка на принтера) за достъп до **Printer Toolbox** (Кутия с инструменти за принтера).
- **г.** В **Printer Toolbox** (Кутия с инструменти за принтера), щракнете върху **Align Ink Cartridges** (Подравняване на касети с мастило) в раздела **Device Services** (Услуги за устройство). Принтерът ще отпечата страница за подравняване.
- **д.** Поставете листа за подравняване на касета с лицевата страна надолу в предния десен ъгъл на стъклото на скенера.

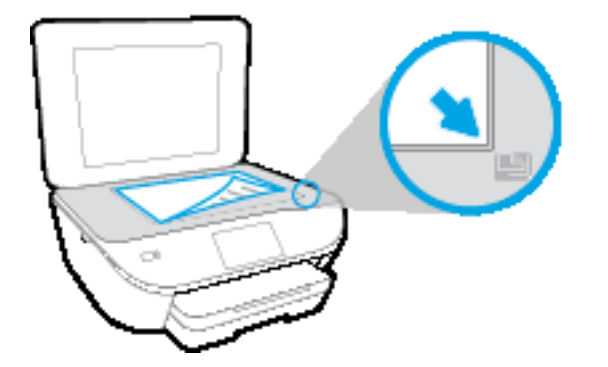

**е.** Следвайте инструкциите на дисплея на принтера за подравняване на касетите. Дайте за рециклиране или изхвърлете листа за подравняване на касетите.

#### **Подравняване на касетите от дисплея на принтера**

- **а.** Заредете във входната тава неизползвана обикновена бяла хартия с формат или Letter A4.
- **б.** От дисплея на контролния панел на принтера докоснете **Настройка** .
- **в.** Докоснете **Align Printer** (Подравняване на принтера), след което изпълнете инструкциите на екрана.
- **6.** Отпечатайте страница за диагностика, ако в касетите има достатъчно мастило.

#### **Отпечатване на диагностична страница от софтуер на принтера**

- **а.** Заредете в тавата за хартия неизползвана обикновена бяла хартия с формат A4 или Letter.
- **б.** В зависимост от операционната система, направете едно от следните неща, за да отворите софтуер на принтера:
	- **Windows 8.1**: Щракнете върху стрелката надолу в долния ляв ъгъл на стартовия екран, след което изберете името на принтера.
	- **Windows 8**: Щракнете с десен бутон върху празна област на стартовия екран, щракнете върху **All Apps** (Всички приложения) на лентата с приложения и после изберете името на принтера.
	- **Windows 7**, **Windows Vista** и **Windows XP**: В работния плот на компютъра щракнете върху **Start** (Старт), изберете **All Programs** (Всички програми) , щракнете върху **HP**, щракнете върху папката за принтера, след което изберете иконата с името на вашия принтер.
- **в.** В софтуер на принтера щракнете върху **Print & Scan** (Печат и сканиране), след което щракнете върху **Maintain Your Printer** (Поддръжка на принтера) за достъп до кутията с инструменти за принтера.
- **г.** Щракнете върху **Print Diagnostic Information** (Информация за диагностика на печат) в раздела **Device Reports** (Отчети за устройството), за да отпечатате страница за диагностика. Прегледайте сините, червените, жълтите и черните полета на страницата за диагностика. Ако виждате линии в цветните и черната клетки или липса на мастило в части от клетките, тогава почистете автоматично касетите.

#### **Отпечатване на диагностична страница от дисплея на принтера**

- **а.** Заредете в тавата за хартия неизползвана обикновена бяла хартия с формат A4 или Letter.
- **б.** От контролния панел на принтера докоснете **Настройка** .
- **в.** Докоснете **Print Quality Report** (Отчет за качество на печат).
- **7.** Почистете касетите с мастило автоматично, ако страницата за диагностика показва ивици или липсващи части в цветните и черно-белите полета.

#### **Почистване на касетите от софтуер на принтера**

- **а.** Заредете в тавата за хартия неизползвана обикновена бяла хартия с формат A4 или Letter.
- **б.** В зависимост от операционната система, направете едно от следните неща, за да отворите софтуер на принтера:
	- **Windows 8.1**: Щракнете върху стрелката надолу в долния ляв ъгъл на стартовия екран, след което изберете името на принтера.
	- **Windows 8**: Щракнете с десен бутон върху празна област на стартовия екран, щракнете върху **All Apps** (Всички приложения) на лентата с приложения и после изберете името на принтера.
	- **Windows 7**, **Windows Vista** и **Windows XP**: В работния плот на компютъра щракнете върху **Start** (Старт), изберете **All Programs** (Всички програми) , щракнете върху **HP**, щракнете върху папката за принтера, след което изберете иконата с името на вашия принтер.
- **в.** В софтуер на принтера щракнете върху **Print & Scan** (Печат и сканиране), след което щракнете върху **Maintain Your Printer** (Поддръжка на принтера) за достъп до **Printer Toolbox** (Кутия с инструменти за принтера).
- **г.** Щракнете върху **Clean Ink Cartridges** (Почистване на касетите с мастило) в раздела **Device Services** (Услуги за устройството). Следвайте инструкциите на екрана.

#### **Почистване на касетите от дисплея на принтера**

- **а.** Заредете във входната тава неизползвана обикновена бяла хартия с формат или Letter A4.
- **б.** От дисплея на контролния панел на принтера докоснете **Настройка** .
- **в.** Докоснете **Clean Cartridges** (Почистване на касетите), след което изпълнете инструкциите на екрана.

Ако почистването на печатащата глава не реши проблема, свържете се с поддръжката на HP. Посетете [www.hp.com/support](http://h20180.www2.hp.com/apps/Nav?&h_pagetype=s-001&h_product=7538682&h_client&s-h-e010-1&h_lang=bg&h_cc=bg) . Този уебсайт осигурява информация и средства, които могат да ви помогнат да коригирате много често срещани проблеми с принтера. Ако получите подкана,

изберете вашата страна/регион, а след това щракнете върху **Всички контакти на HP** за информация за това, как да се обадите за техническа поддръжка.

#### **Подобряване на качеството на печат (OS X)**

- **1.** Уверете се, че използвате оригинални касети на HP.
- **2.** Уверете се, че сте избрали правилния тип хартия и качество на печат в диалоговия прозорец **Print** (Печат).
- **3.** Проверете приблизителните нива на мастилото, за да определите дали мастилото в касетите не е малко.

Предвидете замяна на печатните касети, ако мастилото в тях е малко.

**4.** Проверка на типа на хартията.

За най-добри резултати използвайте висококачествена хартия на НР или хартия, която отговаря на стандарта ColorLok®. За допълнителна информация вж. Основна [информация](#page-12-0) за хартията на [страница](#page-12-0) 7.

Винаги проверявайте дали хартията, на която печатате, е гладка. За най-добри резултати при печат на изображения използвайте фотохартия HP Advanced.

Съхранявайте специалната хартия само в оригиналната й опаковка, в запечатваща се пластмасова торбичка, на плоска повърхност и на хладно и сухо място. Когато сте готови за печат, извадете само хартията, която възнамерявате да използвате. Когато завършите печата, върнете неизползваната хартия обратно в найлоновия плик. По този начин ще предпазите фотохартията от намачкване.

**5.** Подравнете печатащите касети.

#### **Подравняване на печатащите касети от софтуера**

- **а.** Поставете обикновена бяла хартия с формат Letter или A4 в тавата за хартия.
- **б.** Отворете HP Utility (Помощна програма на HP).
- **<sup>3</sup> ЗАБЕЛЕЖКА:** HP Utility (Помощна програма на HP) се намира в папката **Hewlett-Packard** в папката **Applications** (Приложения) на най-горното ниво на твърдия диск.
- **в.** Изберете HP ENVY 5540 series от списъка с устройства вляво на прозореца.
- **г.** Щракнете върху **Align** (Подравняване).
- **д.** Щракнете върху **Align** (Подравняване), след което следвайте инструкциите на екрана.
- **е.** Щракнете върху **All Settings** (Всички настройки), за да се върнете на панела **Информация и поддръжка**.
- **6.** Отпечатване на тестова страница.

#### **Отпечатване на тестова страница**

- **а.** Поставете обикновена бяла хартия с формат Letter или A4 в тавата за хартия.
- **б.** Отворете HP Utility (Помощна програма на HP).
- **<sup>3</sup> ЗАБЕЛЕЖКА:** НР Utility (Помощна програма на HP) се намира в папката **Hewlett-Packard** в папката **Applications** (Приложения) на най-горното ниво на твърдия диск.
- **в.** Изберете HP ENVY 5540 series от списъка с устройства вляво на прозореца.
- **г.** Щракнете върху **Test Page** (Тестова страница).
- **д.** Щракнете върху **Print Test Page** (Печат на тестова страница), след което изпълнете инструкциите на екрана.

Проверете тестовата страница за неравни линии или щрихи в текста и цветните полета. Ако виждате неравни линии или щрихи или ако няма мастило в полетата, тогава автоматично почистете касетите.

**7.** Почистете печатащите касети автоматично, ако страницата за диагностика показва ивици, липсващи части от текста или цветните полета.

#### **Автоматично почистване на печатащата глава**

- **а.** Поставете обикновена бяла хартия с формат Letter или A4 в тавата за хартия.
- **б.** Отворете HP Utility (Помощна програма на HP).
	- **ЗАБЕЛЕЖКА:** HP Utility (Помощна програма на HP) се намира в папката **Hewlett-Packard** в папката **Applications** (Приложения) на най-горното ниво на твърдия диск.
- **в.** Изберете HP ENVY 5540 series от списъка с устройства вляво на прозореца.
- **г.** Щракнете върху **Clean Printheads** (Почистване на печатащите глави).
- **д.** Щракнете върху **Clean** (Почистване), след което следвайте инструкциите на екрана.

**ВНИМАНИЕ:** Почиствайте печатащата глава само когато това е необходимо. Ненужното почистване изхабява мастилото и съкращава живота на печатащата глава.

- **ЗАБЕЛЕЖКА:** Ако след почистването качеството на печат отново е незадоволително, опитайте да подравните принтера. Ако проблемите в качеството на печата продължават и след почистването и подравняването, се обърнете към отдела за поддръжка за клиенти на HP.
- **е.** Щракнете върху **All Settings** (Всички настройки), за да се върнете на панела **Информация и поддръжка**.

#### **Отстраняване на петна от мастилото в разпечатките**

Ако на разпечатката има петна от мастило на последователно отпечатани страници, опитайте да използвате функцията "Clean Ink Smear" (Почистване на петна от мастило) от дисплея на принтера. Този процес отнема няколко минути. Трябва да бъде заредена пълноразмерна обикновена хартия, която да се движи напред и назад по време на чистенето. Нормално е да се чуват механични звуци.

- **1.** Заредете във входната тава неизползвана обикновена бяла хартия с формат или Letter A4.
- **2.** От дисплея на контролния панел на принтера докоснете **Настройка** .
- **3.** Докоснете **Clean Page Smears** (Почистване на петна по страниците), след което изпълнете инструкциите на екрана.

**ЗАБЕЛЕЖКА:** Можете също да направите същото от софтуера на принтера на HP или вградения уеб сървър (EWS). За достъп до софтуера или EWS вж. Отваряне на софтуера на принтера на [HP \(Windows\)](#page-20-0) на [страница](#page-20-0) 15 или Отваряне на [вградения](#page-74-0) уеб сървър на страница 69.

# <span id="page-96-0"></span>**Проблеми при копиране**

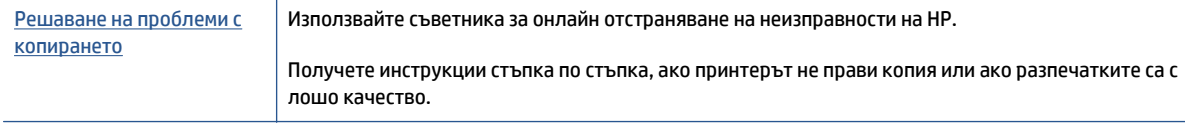

**Эльележка:** Съветниците за онлайн отстраняване на неизправности на HP може да не са налични на всички езици.

Съвети за [сполучливо](#page-55-0) копиране и сканиране на страница 50

# <span id="page-97-0"></span>**Проблеми при сканиране**

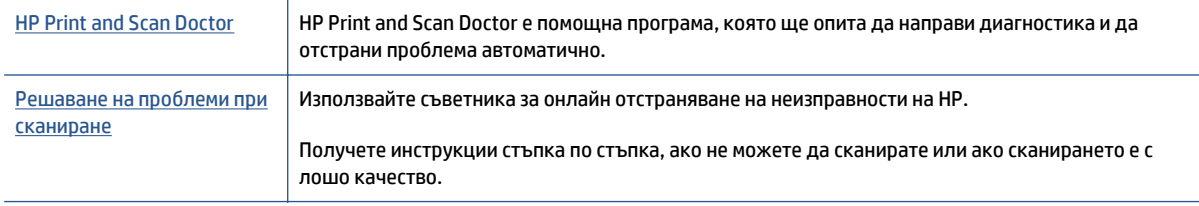

**У ЗАБЕЛЕЖКА:** НР Print and Scan Doctor и съветниците за онлайн отстраняване на неизправности на HP може да не са налични на всички езици.

Съвети за [сполучливо](#page-55-0) копиране и сканиране на страница 50

## <span id="page-98-0"></span>**Проблеми с връзката и мрежата**

Какво искате да направите?

### **Поправка на безжична връзка**

Изберете една от опциите по-долу за отстраняване на неизправности.

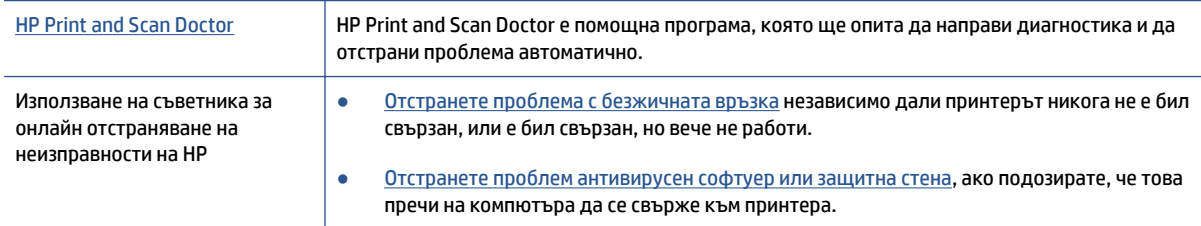

**37 ЗАБЕЛЕЖКА:** HP Print and Scan Doctor и съветниците за онлайн отстраняване на неизправности на HP може да не са налични на всички езици.

#### **Прочетете общите инструкции в помощта за отстраняване на проблеми с безжичната връзка**

Проверете мрежовата конфигурация или отпечатайте отчет за тест на безжична връзка, за да диагностицирате проблеми с мрежовата връзка.

- **1.** В началния екран докоснете (**Wireless** (Безжична връзка)), след което докоснете (**Settings** (Настройки)).
- **2.** Докоснете **Print Reports** (Отчети за печат), след което докоснете **Display Network Configuration** (Показване на мрежова конфигурация) или **Print Wireless Test Report** (Печат на отчет за тест на безжична връзка).

## **Откриване на мрежови настройки за безжична връзка**

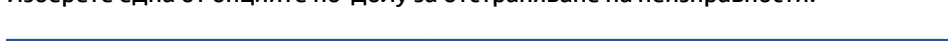

Изберете една от опциите по-долу за отстраняване на неизправности.

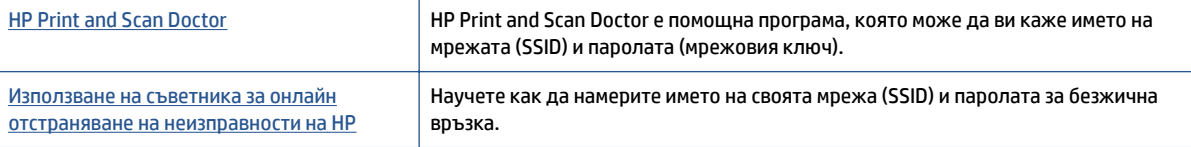

**ЗАБЕЛЕЖКА:** HP Print and Scan Doctor и съветниците за онлайн отстраняване на неизправности на HP може да не са налични на всички езици.

## **Поправяне на връзката на Wi-Fi Direct**

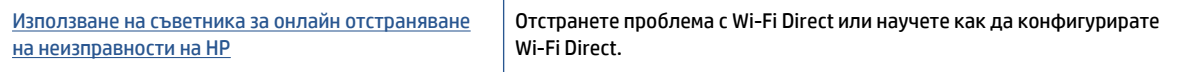

**ЗАБЕЛЕЖКА:** Съветниците за онлайн отстраняване на неизправности на HP може да не са налични на всички езици.

#### **Прочетете общите инструкции в помощта за отстраняване на проблеми с Wi-Fi Direct**

- **1.** Проверете принтера, за да потвърдите, че Wi-Fi Direct работи.
	- **а.** От контролния панел на принтера докоснете  $\tilde{\mathbb{D}}$  (Wi-Fi Direct).
	- **б.** Ако Status (Състояние) е **Off** (Изкл.), докоснете (**Настройки на Wi-Fi Direct**) и включете Wi-Fi Direct.
- **2.** От безжичния компютър или мобилно устройство включете Wi-Fi връзката, след което потърсете за и се свържете с името на Wi-Fi Direct на принтера.
- **3.** Въведете паролата за Wi-Fi Direct при подкана за това.
- **4.** Ако използвате мобилно устройство, уверете се, че сте инсталирали съвместимо приложение за печат. За повече информация за мобилен печат посетете [www.hp.com/global/us/en/eprint/](http://www.hp.com/global/us/en/eprint/mobile_printing_apps.html) [mobile\\_printing\\_apps.html.](http://www.hp.com/global/us/en/eprint/mobile_printing_apps.html)

## **Конвертиране на USB връзка в безжична**

Изберете една от опциите по-долу за отстраняване на неизправности.

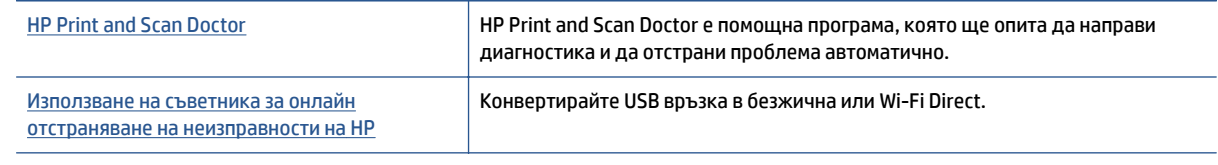

**ЗАБЕЛЕЖКА:** HP Print and Scan Doctor и съветниците за онлайн отстраняване на неизправности на HP може да не са налични на всички езици.

Промяна на начина на [свързване](#page-67-0) на страница 62

## <span id="page-100-0"></span>**Проблеми с хардуера на принтера**

**СЪВЕТ:** Изпълнете приложението [HP Print and Scan Doctor](http://h20180.www2.hp.com/apps/Nav?h_pagetype=s-924&h_client=s-h-e004-01&h_keyword=lp70044-win&h_lang=bg&h_cc=bg) за диагностика и автоматично отстраняване на проблеми с печат, сканиране и копиране. Приложението не е налично на всички езици.

#### **Ръчно изваждане на автоматичния удължител на изходната тава**

Ако автоматичният удължител на изходната тава не се разполага автоматично, можете да го извадите ръчно.

**1.** Извадете изходната тава от принтера.

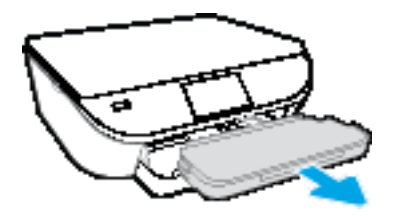

**2.** Отдолу на изходната тава преместете ключалката на изходната тава в отключена позиция, след което преместете лоста за освобождаване, за да освободите удължителя на тавата.

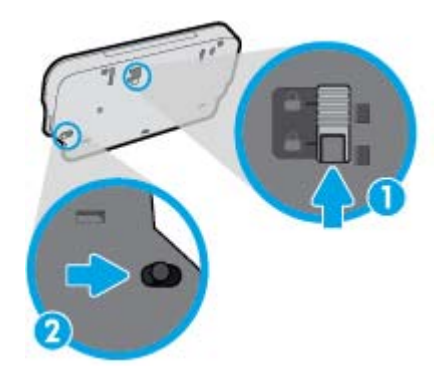

**3.** Поставете изходната тава обратно в принтера, като оставите удължителя на тавата в освободената позиция.

#### **Принтерът се изключва изведнъж**

- Проверете захранването и захранващите кабели.
- Уверете се, че принтерът е свързан към работещ електрически контакт с променливотоково напрежение.

#### **Неуспешно подравняване на печатащата глава**

- Ако процесът на подравняване е неуспешен, се уверете, че сте заредили неизползвана, обикновена бяла хартия във входната тава. Ако във входната тава сте заредили цветна хартия, подравняването на касетите с мастило няма да бъде успешно.
- Ако подравняването продължава да е неуспешно, е възможно да трябва да почистите печатащата глава или да има повреден сензор.
- Ако почистването на печатащата глава не реши проблема, свържете се с поддръжката на HP. Посетете [www.hp.com/support](http://h20180.www2.hp.com/apps/Nav?&h_pagetype=s-001&h_product=7538682&h_client&s-h-e010-1&h_lang=bg&h_cc=bg) . Този уебсайт осигурява информация и средства, които могат да ви помогнат да коригирате много често срещани проблеми с принтера. Ако получите подкана,

изберете вашата страна/регион, а след това щракнете върху **Всички контакти на HP** за информация за това, как да се обадите за техническа поддръжка.

#### **Отстраняване на неизправността в принтера**

**▲** Изключете и включете принтера. Ако това не разреши проблема, се свържете с HP.

За допълнителна информация относно отдела за поддръжка на HP вж. [Поддръжка](#page-102-0) от HP на [страница](#page-102-0) 97.

## <span id="page-102-0"></span>**Поддръжка от HP**

За последните актуализации на продукта и информация за поддръжка посетете уеб [сайта](http://h20180.www2.hp.com/apps/Nav?&h_pagetype=s-001&h_product=7538682&h_client&s-h-e010-1&h_lang=bg&h_cc=bg) за поддръжка за HP ENVY 5540 series на адрес [www.hp.com/support](http://h20180.www2.hp.com/apps/Nav?&h_pagetype=s-001&h_product=7538682&h_client&s-h-e010-1&h_lang=bg&h_cc=bg). Онлайн поддръжката на НР предоставя различни опции, за да ви помогне с принтера:

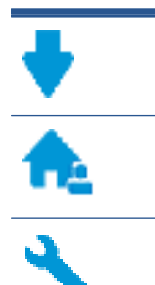

**Драйвери и файлове за изтегляне:** Изтеглете софтуерни драйвери и актуализации, както и ръководства и документация за продуктите, предоставени в кутията заедно с принтера.

**Форуми за поддръжка на HP:** Посетете форумите за поддръжка на НР за отговори на често срещани въпроси и проблеми. Можете видите въпросите, публикувани от други клиенти на НР, или да влезете и да публикувате свои собствени въпроси и коментари.

**Отстраняване на неизправности:** Използвайте онлайн инструментите на НР, за да откриете принтера си и да намерите препоръчани решения.

## **Свържете се с HP**

Ако ви трябва помощ от представител на техническата поддръжка на НР, за да разрешите даден проблем, посетете уеб сайта за връзка с [поддръжката](http://h20180.www2.hp.com/apps/Nav?&h_pagetype=s-017&h_product=7538682&h_client&s-h-e010-1&h_lang=bg&h_cc=bg). Следните опции за контакт са налични безплатно за клиенти с активна гаранция (за поддръжка от служител на НР за клиенти без активна гаранция може да се изисква такса):

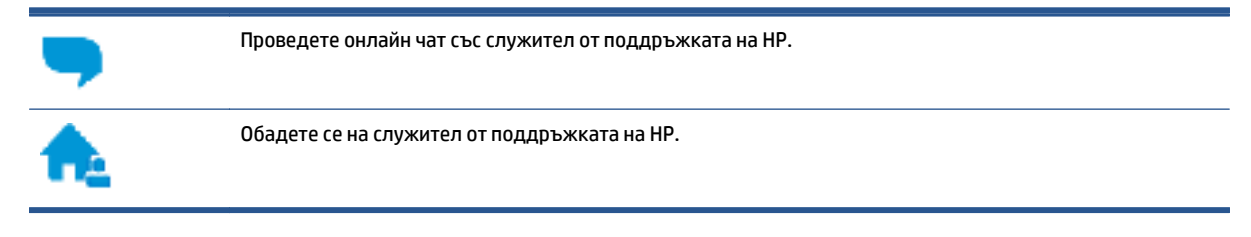

Когато се свързвате с поддръжката на НР, бъдете подготвени да предоставите следната информация:

- Име на продукта (намира се върху принтера, като например HP ENVY 5540)
- Номер на продукта (намира се вътре във вратичката за достъп до касетите)

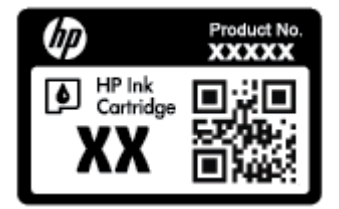

Сериен номер (отбелязан на долната или задната страна на принтера)

### **Регистриране на принтер**

Като отделите само няколко минути за регистрацията, ще можете да се възползвате от по-бързо обслужване, по-ефективна поддръжка, както и от известия за поддръжка на продукта. Ако не регистрирате принтера, докато инсталирате софтуера, можете да направите регистрацията сега на адрес [http://www.register.hp.com.](http://www.register.hp.com)

## **Допълнителни гаранционни опции**

Срещу допълнително заплащане са налични разширени планове за обслужване за HP ENVY 5540 series. Отидете на [www.hp.com/support](http://h20180.www2.hp.com/apps/Nav?&h_pagetype=s-001&h_product=7538682&h_client&s-h-e010-1&h_lang=bg&h_cc=bg) , изберете своята държава/регион и език, след което проучете опциите за удължена гаранция, налични за принтера ви.

# **а Техническа информация**

В този раздел са предоставени техническите спецификации, както и международна нормативна информация за HP ENVY 5540 series.

За допълнителни спецификации вж. печатната документация, придружаваща HP ENVY 5540 series.

Този раздел съдържа следните теми:

- Бележки на [Hewlett-Packard Company](#page-105-0)
- [Спецификации](#page-106-0)
- Програма за екологичен контрол на [продуктите](#page-108-0)
- Информация за [нормативната](#page-113-0) уредба

## <span id="page-105-0"></span>**Бележки на Hewlett-Packard Company**

Информацията, съдържаща се в този документ, подлежи на промяна без предизвестие.

Всички права запазени. Възпроизвеждането, адаптирането или преводът на този материал са забранени без предварително писмено разрешение от Hewlett-Packard, освен по начин, разрешен от законите за авторското право. Единствените гаранции за продуктите и услугите на HP са указани изрично в съответните документи за гаранция. Нищо, съдържащо се в този документ, не следва да се тълкува като даване на допълнителна гаранция. HP не носи отговорност за технически или редакционни грешки или пропуски в съдържанието на настоящото.

© 2015 Hewlett-Packard Development Company, L.P.

Microsoft®, Windows®, Windows® XP, Windows Vista®, Windows® 7 и Windows® 8 и Windows® 8.1 са регистрирани търговски марки на Microsoft Corporation в САЩ.

## <span id="page-106-0"></span>**Спецификации**

В този раздел е предоставена техническата спецификация за HP ENVY 5540 series. За повече спецификации на продукта вж. данните за продукта на [www.hp.com/support](http://h20180.www2.hp.com/apps/Nav?&h_pagetype=s-001&h_product=7538682&h_client&s-h-e010-1&h_lang=bg&h_cc=bg) .

- Изисквания към системата
- Спецификации на околната среда
- Спецификации за печат
- [Спецификации](#page-107-0) на сканиране
- [Спецификации](#page-107-0) за копиране
- [Капацитет](#page-107-0) на касетите
- [Разделителна](#page-107-0) способност
- [Информация](#page-107-0) за звука

### **Изисквания към системата**

Софтуерните и системни изисквания се намират във файла Readme.

За информация относно бъдещи издания на операционни системи и тяхната поддръжка посетете уеб сайта на HP за онлайн поддръжка на адрес [www.hp.com/support](http://h20180.www2.hp.com/apps/Nav?&h_pagetype=s-001&h_product=7538682&h_client&s-h-e010-1&h_lang=bg&h_cc=bg) .

## **Спецификации на околната среда**

- Препоръчителен диапазон на работната температура: от 15ºC до 32ºC (от 59ºF до 90ºF)
- Допустим диапазон на работната температура: от 5℃ до 40℃ (от 41ºF до 104ºF)
- Влажност: от 20% до 80% относителна влажност без кондензация (препоръчителна); 25ºC максимална точка на кондензация
- Температурен диапазон за неработно състояние (на съхранение): от –40ºC до 60ºC (от –40ºF до 140ºF)
- При наличие на силни електромагнитни полета е възможно изходното напрежение от HP ENVY 5540 series да бъде леко отклонено.
- HP препоръчва да се използва USB кабел с дължина по-малка или равна на 3 м (10 фута), за да бъдат намалени смущенията от евентуални силни електромагнитни полета.

#### **Спецификации за печат**

- Скоростта на печат зависи от сложността на документа.
- Метод: drop-on-demand thermal inkjet ("пускане при поискване" термален мастилено-струен)
- Език: PCL3 GUI

## <span id="page-107-0"></span>**Спецификации на сканиране**

- Оптична разделителна способност: до 1200 dpi
- Хардуерна разделителна способност: до 1200 x 1200 dpi
- Повишена разделителна способност: до 1200 x 1200 dpi
- Дълбочина на цвета: 24-бита цветно, 8-бита за степени на сивото (256 нива на сивото)
- Максимален размер на сканиране от стъкло: 21,6 x 29,7 см(8,5 x 11,7 инча)
- Поддържани типове файлове: BMP, JPEG, PNG, TIFF, PDF
- Версия на Twain: 1.9

### **Спецификации за копиране**

- Цифрова обработка на изображението
- Максималният брой копия зависи от съответния модел.
- Скоростта на копиране варира в зависимост от сложността на документа и модела.

### **Капацитет на касетите**

Посетете сайта [www.hp.com/go/learnaboutsupplies](http://www.hp.com/go/learnaboutsupplies) за допълнителна информация за приблизителните капацитети на различните касети.

### **Разделителна способност**

За списък с поддържани решения за печат посетете уеб сайта за поддръжка за [HP ENVY 5540 series](http://h20180.www2.hp.com/apps/Nav?&h_pagetype=s-001&h_product=7538682&h_client&s-h-e010-1&h_lang=bg&h_cc=bg) на адрес [www.hp.com/support.](http://h20180.www2.hp.com/apps/Nav?&h_pagetype=s-001&h_product=7538682&h_client&s-h-e010-1&h_lang=bg&h_cc=bg)

За информация относно отпечатването с максимални dpi вж. Печат с максимална [разделителна](#page-34-0) [способност](#page-34-0) на страница 29.

### **Информация за звука**

Ако имате достъп до интернет, можете да осъществите достъп до звукова информация от уеб [сайта](http://h20180.www2.hp.com/apps/Nav?&h_pagetype=s-001&h_product=7538682&h_client&s-h-e010-1&h_lang=bg&h_cc=bg) на [HP.](http://h20180.www2.hp.com/apps/Nav?&h_pagetype=s-001&h_product=7538682&h_client&s-h-e010-1&h_lang=bg&h_cc=bg)
# <span id="page-108-0"></span>**Програма за екологичен контрол на продуктите**

Hewlett-Packard се ангажира да осигурява качествени продукти по екологично съобразен начин. Дизайнът на този продукт позволява неговото рециклиране. Броят на използваните материали е сведен до минимум като в същото време се гарантира необходимата функционалност и надеждност. Дизайнът на несходните материали позволява тяхното лесно разделяне. Заключващите и други връзки могат лесно да бъдат открити, използвани и премахнати с помощта на обикновени инструменти. Частите с голямо значение са проектирани за ефикасно разглобяване и поправка.

За повече информация посетете уеб сайта на HP за ангажимента на фирмата към околната среда на адрес:

[www.hp.com/hpinfo/globalcitizenship/environment/index.html.](http://www.hp.com/hpinfo/globalcitizenship/environment/index.html)

#### Този раздел съдържа следните теми:

- Екологични съвети
- Използване на хартията
- **[Пластмаси](#page-109-0)**
- [Информационни](#page-109-0) листове за безопасност на материалите
- Програма за рециклиране на консумативите на [мастиленоструйните](#page-109-0) принтери на HP
- [Консумация](#page-109-0) на енергия
- Изхвърляне на отпадъци от оборудване от [потребители](#page-109-0)
- [Химически](#page-110-0) вещества
- [Изхвърляне](#page-110-0) на батериите в Тайван
- [Декларация](#page-110-0) за батерията за Бразилия
- Бележка относно материал перхлорат за [Калифорния](#page-110-0)
- **[EPEAT](#page-110-0)**
- Таблица за опасни химикали/елементи и тяхното [съдържание](#page-111-0) (Китай)
- [Ограничение](#page-111-0) на опасните вещества (Украйна)
- [Ограничение](#page-111-0) на опасните вещества (Индия)
- Етикет за енергия на Китай за принтер, факс и [копирана](#page-112-0) машина

#### **Екологични съвети**

HP има за цел да помогне на клиентите си да намалят тяхното въздействие върху околната среда. Посетете уеб сайта на HP за екологични програми и инициативи за повече информация относно екологичните инициативи на HP.

[www.hp.com/hpinfo/globalcitizenship/environment/](http://www.hp.com/hpinfo/globalcitizenship/environment/)

### **Използване на хартията**

С този продукт може да се използва рециклирана хартия в съответствие с DIN 19309 и EN 12281:2002.

# <span id="page-109-0"></span>**Пластмаси**

Върху пластмасовите части над 25 грама има маркировка в съответствие с международните стандарти, която е с цел улесняване идентифицирането на пластмасите при рециклиране след края на живота на продукта.

### **Информационни листове за безопасност на материалите**

Удостоверенията за безопасност на материалите (MSDS) може да бъдат получени от уеб сайта на HP на адрес:

[www.hp.com/go/msds](http://www.hp.com/go/msds)

## **Програма за рециклиране на консумативите на мастиленоструйните принтери на HP**

HP се ангажира да опазва околната среда. Програмата за рециклиране на консумативи за мастиленоструйните принтери на HP е достъпна в много страни и региони, като дава възможност да рециклирате безплатно използвани печатащи касети и касети с мастило. За повече информация посетете следния уеб сайт:

[www.hp.com/hpinfo/globalcitizenship/environment/recycle/](http://www.hp.com/hpinfo/globalcitizenship/environment/recycle/)

### **Консумация на енергия**

Оборудването за печатане и обработка на изображения на Hewlett-Packard, отбелязано с емблемата на ENERGY STAR®, е сертифицирано от Агенцията за защита на околната среда на САЩ. Следният знак се показва на продуктите за обработка на изображения, които са сертифицирани от ENERGY STAR:

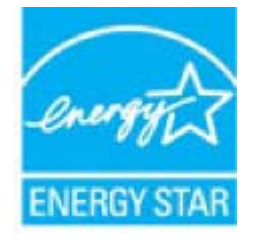

Допълнителна информация за модела за продукт за обработка на изображения, който е сертифициран от ENERGY STAR, можете да получите тук: [www.hp.com/go/energystar](http://www.hp.com/go/energystar)

## **Изхвърляне на отпадъци от оборудване от потребители**

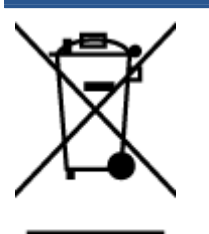

Този символ означава, че не трябва да изхвърляте вашия продукт заедно с другите битови отпадъци. Вместо това, вие трябва да защитите човешкото здраве и околната среда като предадете отпадъчното оборудване в определен пункт за събиране за рециклиране на отпадъците от електрическо и електронно оборудване. За повече информация се свържете с местната служба за изхвърляне на битови отпадъци или отидете на [http://www.hp.com/recycle.](http://www.hp.com/recycle)

### <span id="page-110-0"></span>**Химически вещества**

HP се ангажира да предоставя на нашите клиенти необходимата информация за химическите вещества в продуктите ни, съобразно правните изисквания, напр. REACH *(Регламент (ЕО) № 1907/2006 на Европейския парламент и на Съвета)*. Доклад с химична информация за този продукт може да откриете на следния адрес: [www.hp.com/go/reach](http://www.hp.com/go/reach).

# **Изхвърляне на батериите в Тайван**

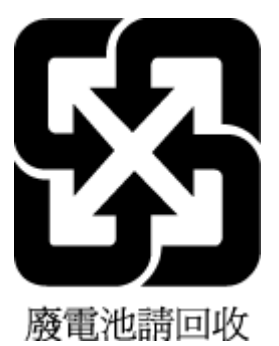

# **Декларация за батерията за Бразилия**

A bateria deste equipamento não foi projetada para ser removida pelo cliente.

# **Бележка относно материал перхлорат за Калифорния**

# California Perchlorate Material Notice

Perchlorate material - special handling may apply. See: http://www.dtsc.ca.gov/hazardouswaste/perchlorate/

This product's real-time clock battery or coin cell battery may contain perchlorate and may require special handling when recycled or disposed of in California.

# **EPEAT**

### **FPFAT**

Most HP products are designed to meet EPEAT. EPEAT is a comprehensive environmental rating that helps identify greener electronics equipment. For more information on EPEAT go to www.epeat.net. For information on HP's EPEAT registered products go to www.hp.com/hpinfo/globalcitizenship/environment/pdf/epeat\_printers.pdf.

# <span id="page-111-0"></span>**Таблица за опасни химикали/елементи и тяхното съдържание (Китай)**

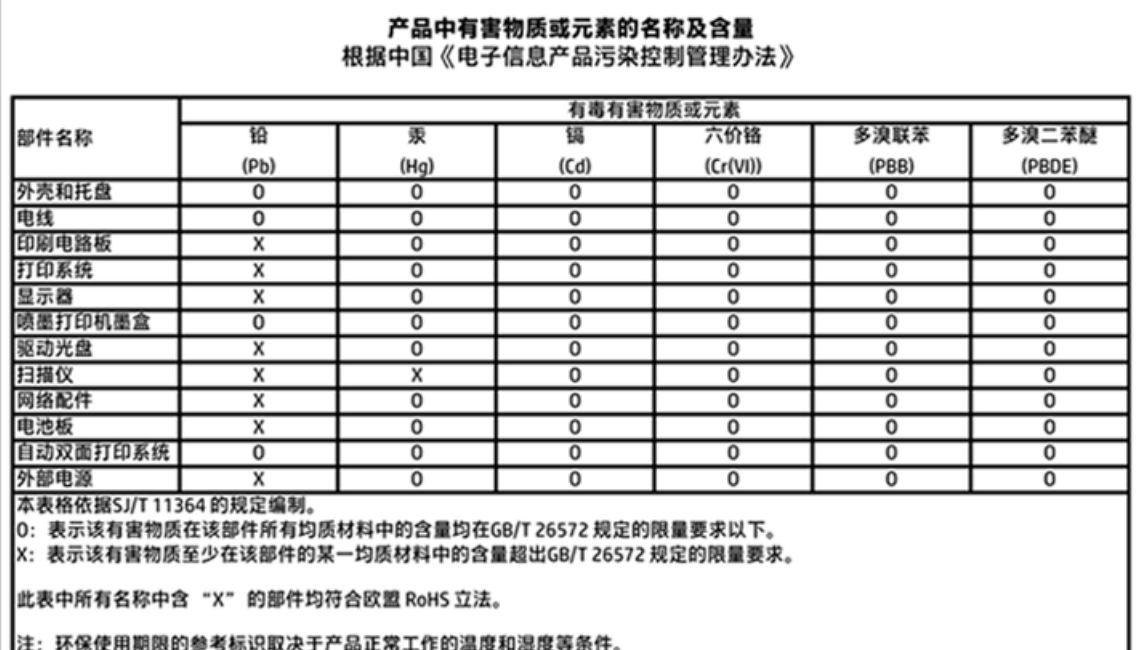

# **Ограничение на опасните вещества (Украйна)**

# Технічний регламент щодо обмеження використання небезпечних речовин (Україна)

Обладнання відповідає вимогам Технічного регламенту щодо обмеження використання деяких небезпечних речовин в електричному та електронному обладнанні, затвердженого постановою Кабінету Міністрів України від 3 грудня 2008 № 1057

# **Ограничение на опасните вещества (Индия)**

#### Restriction of hazardous substances (India)

This product complies with the "India E-waste (Management and Handling) Rule 2011" and<br>prohibits use of lead, mercury, hexavalent chromium, polybrominated biphenyls or<br>polybrominated diphenyl ethers in concentrations excee % for cadmium, except for the exemptions set in Schedule 2 of the Rule.

<span id="page-112-0"></span>**Етикет за енергия на Китай за принтер, факс и копирана машина**

# 复印机、打印机和传真机能源效率标识 实施规则

依据"复印机、打印机和传真机能源效率标识实施规则",该打印机具有中国能效标识。标识上显示的能效等级 和操作模式值根据"复印机、打印机和传真机能效限定值及能效等级"标准("GB 21521")来确定和计算。

1. 能效等级

产品能效等级分为 3 级,其中 1 级能效最高。能效限定值根据产品类型和打印速度由标准确定。能效等级则根据 基本功耗水平以及网络接口和内存等附加组件和功能的功率因子之和来计算。

2. 能效信息

喷墨打印机

- 操作模式功率 睡眠状态的能耗按照 GB 21521 标准来衡量和计算。该数据以瓦特 (W) 表示。
- 待机功率

待机状态是产品连接到电网电源上功率最低的状态。该状态可以延续无限长时间,且使用者无法改变此 状态下产品的功率。对于"成像设备"产品,"待机"状态通常相当于"关闭"状态,但也可能相当于 "准备"状态或"睡眠"状态。该数据以瓦特 (W) 表示。

- 睡眠状态预设延迟时间 出厂前由制造商设置的时间决定了该产品在完成主功能后进入低耗模式(例如睡眠、自动关机)的时间。 该数据以分钟表示。
- 附加功能功率因子之和 网络接口和内存等附加功能的功率因子之和。该数据以瓦特 (W) 表示。

标识上显示的能耗数据是根据典型配置测量得出的数据,此类配置包含登记备案的打印机依据复印机、打印机和 传真机能源效率标识实施规则所选的所有配置。因此,该特定产品型号的实际能耗可能与标识上显示的数据有所 不同。

要了解规范的更多详情, 请参考最新版的 GB 21521 标准。

# <span id="page-113-0"></span>**Информация за нормативната уредба**

Принтерът отговаря на продуктовите изисквания на регулаторните органи във вашата страна/регион.

Този раздел съдържа следните теми:

- Нормативен идентификационен номер на модел
- Декларация на [Федералната](#page-114-0) комисия по комуникации (FCC)
- Бележка за [потребителите](#page-114-0) в Корея
- Декларация за съответствие с VCCI (клас Б) за [потребителите](#page-114-0) в Япония
- Бележка за [потребителите](#page-114-0) в Япония относно захранващия кабел
- [Декларация](#page-115-0) за емисиите на шум за Германия
- Гланциране на корпуса на [периферните](#page-115-0) устройства за Германия
- Декларация за [съответствие](#page-116-0)
- [Декларацията](#page-117-0) за нормативни положения на Европейския съюз
- Регламент 1275/2008 на Комисията на [Европейския](#page-117-0) съюз
- Информация за [нормативната](#page-117-0) уредба за безжични продукти

### **Нормативен идентификационен номер на модел**

За целите на нормативната идентификация вашият продукт има нормативен номер на модела. Нормативният номер на модела на вашия продукт е SDGOB-1511. Този нормативен номер не трябва да се бърка с пазарното име (напр. HP ENVY 5540 All-in-One series) или с номерата на продуктите (напр. G0V47 – G0V56).

# <span id="page-114-0"></span>**Декларация на Федералната комисия по комуникации (FCC)**

#### **FCC** statement

The United States Federal Communications Commission (in 47 CFR 15.105) has specified that the following notice be brought to the attention of users of this product.

This equipment has been tested and found to comply with the limits for a Class B digital device, pursuant to Part 15 of the FCC Rules. These limits are designed to provide reasonable protection against harmful interference in a residential installation. This equipment generates, uses and can radiate radio frequency energy and, if not installed and used in accordance with the instructions, may cause harmful interference to radio communications. However, there is no guarantee that interference will not occur in a particular installation. If this equipment does cause harmful interference to radio or television reception, which can be determined by turning the equipment off and on, the user is encouraged to try to correct the interference by one or more of the following measures:

- Reorient or relocate the receiving antenna.
- Increase the separation between the equipment and the receiver.
- Connect the equipment into an outlet on a circuit different from that to which the receiver is connected.
- Consult the dealer or an experienced radio/TV technician for help.
- For further information, contact:

Manager of Corporate Product Regulations Hewlett-Packard Company 3000 Hanover Street Palo Alto, Ca 94304 (650) 857-1501

#### Modifications (part 15.21)

The FCC requires the user to be notified that any changes or modifications made to this device that are not expressly approved by HP may void the user's authority to operate the equipment.

This device complies with Part 15 of the FCC Rules. Operation is subject to the following two conditions: (1) this device may not cause harmful interference, and (2) this device must accept any interference received, including interference that may cause undesired operation.

### **Бележка за потребителите в Корея**

이 기기는 가정용(B급)으로 전자파적합등록을 한 B급기기 기기로서 주 로 가정에서 사용하는 것을 목적으로 하며, (가정용 방송통신기기) 모든 지역에서 사 용할 수 있습니다.

## **Декларация за съответствие с VCCI (клас Б) за потребителите в Япония**

この装置は、クラスB情報技術装置です。この装置は、家庭環境で使用することを目的として いますが、この装置がラジオやテレビジョン受信機に近接して使用されると、受信障害を引き 起こすことがあります。取扱説明書に従って正しい取り扱いをして下さい。

VCCI-B

### **Бележка за потребителите в Япония относно захранващия кабел**

製品には、同梱された電源コードをお使い下さい。

同梱された電源コードは、他の製品では使用出来ません。

# <span id="page-115-0"></span>**Декларация за емисиите на шум за Германия**

# Geräuschemission

LpA < 70 dB am Arbeitsplatz im Normalbetrieb nach DIN 45635 T. 19

# **Гланциране на корпуса на периферните устройства за Германия**

Das Gerät ist nicht für die Benutzung im unmittelbaren Gesichtsfeld am<br>Bildschirmarbeitsplatz vorgesehen. Um störende Reflexionen am Bildschirmarbeitsplatz zu vermeiden, darf dieses Produkt nicht im unmittelbaren Gesichtsfeld platziert werden.

### <span id="page-116-0"></span>**Декларация за съответствие**

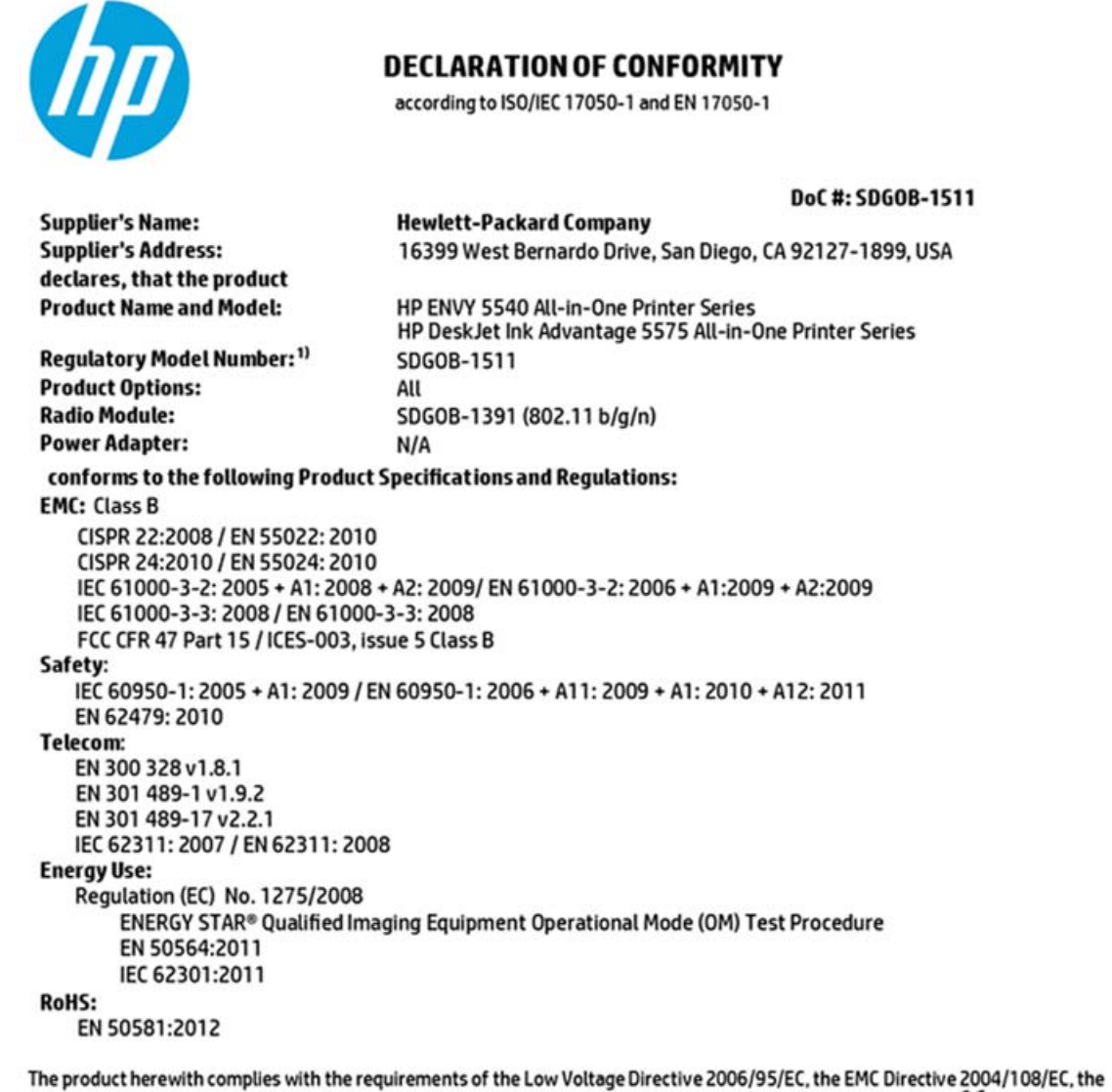

R&TTE Directive 1999/5/EC, the Ecodesign Directive 2009/125/EC, the RoHS Directive 2011/65/EU and carries the CE marking accordingly.

This device complies with part 15 of the FCC Rules. Operation is subject to the following two conditions: (1) This device may not cause harmful interference, and (2) this device must accept any interference received, including interference that may cause undesired operation.

#### **Additional Information:**

1) This product is assigned a Regulatory Model Number which stays with the regulatory aspects of the design. The Regulatory Model Number is the main product identifier in the regulatory documentation and test reports, this number should not be confused with the marketing name or the product numbers.

> August 2014 San Diego, CA

#### Local contact for regulatory topics only:

- Hewlett-Packard GmbH, HQ-TRE, Herrenberger Strasse 140, 71034 Boeblingen, Germany EU:
- Hewlett-Packard, 3000 Hanover St., Palo Alto, CA 94304, U.S.A. 650-857-1501  $U.S.$ :

www.hp.eu/certificates

# <span id="page-117-0"></span>**Декларацията за нормативни положения на Европейския съюз**

# (  $\epsilon$

Продукти с маркировката CE отговарят на изискванията на една или повече от следните директиви на ЕС, които може да се приложими: Директива за ниско напрежение 2006/95/EО, Директива за електромагнитна съвместимост 2004/108/EО, Директива за екодизайн 2009/125/EО, Директива за радио- и телекомуникационни крайни устройства 1999/5/EО, Директива за ограничаване на използването на опасни субстанции 2011/65/EС. Съответствието с тези директиви се оценява с помощта на приложими хармонизирани европейски стандарти. Пълната декларация за съответствие можете да намерите на следния уеб сайт: [www.hp.com/go/certificates](http://www.hp.com/go/certificates) (Търсете с името на модела на продукта или неговия нормативен номер на модел (RMN), който може да се намери на нормативния етикет.)

Във връзка с въпроси за нормативни положение се обръщайте към:

Hewlett-Packard GmbH, Dept./MS: HQ-TRE, Herrenberger Strasse 140, 71034 Boeblingen, ГЕРМАНИЯ

#### **Продукти с безжична функционалност**

#### **Електромагнитни полета**

● Този продукт отговаря на международните насоки (ICNIRP) за излагане на радио честотно излъчване.

Ако той включва радиопредавателно и приемно устройство, което при нормална употреба при отстояние от 20 см осигурява нива на излагане на радиочестотно излъчване, които съответстват на изискванията на ЕС.

#### **Безжична функционалност в Европа**

● Този продукт е проектиран за употреба без ограничения във всички страни в ЕС плюс Исландия, Лихтенщайн, Норвегия и Швейцария.

## **Регламент 1275/2008 на Комисията на Европейския съюз**

За данните за електрическото захранване на продукта, включително потреблението на енергия на продукта в състояние на мрежова готовност, ако всички жични мрежови портове са свързани и всички безжични мрежови портове са активирани, моля, направете справка в раздел P14 "Допълнителна информация" на продукта IT ECO Декларация на адрес: [www.hp.com/hpinfo/globalcitizenship/](http://www.hp.com/hpinfo/globalcitizenship/environment/productdata/itecodesktop-pc.html) [environment/productdata/itecodesktop-pc.html](http://www.hp.com/hpinfo/globalcitizenship/environment/productdata/itecodesktop-pc.html).

# **Информация за нормативната уредба за безжични продукти**

Този раздел съдържа следната нормативна информация за безжични продукти:

- Излагане на [радиочестотно](#page-118-0) излъчване
- Бележка за [потребителите](#page-118-0) в Бразилия
- Бележка за [потребителите](#page-119-0) в Канада
- <span id="page-118-0"></span>Бележка за [потребителите](#page-119-0) в Тайван
- Бележка за [потребителите](#page-120-0) в Мексико
- Бележка за [потребителите](#page-120-0) в Япония
- Бележка за [потребителите](#page-120-0) в Корея

#### **Излагане на радиочестотно излъчване**

#### **Exposure to radio frequency radiation**

Caution The radiated output power of this device is far below the FCC radio<br>frequency exposure limits. Nevertheless, the device shall be used in such a manner that the potential for human contact during normal operation is minimized. This<br>product and any attached external antenna, if supported, shall be placed in such a manner to minimize the potential for human contact during normal operation. In order to avoid the possibility of exceeding the FCC radio frequency exposure<br>limits, human proximity to the antenna shall not be less than 20 cm (8 inches) during normal operation.

#### **Бележка за потребителите в Бразилия**

#### Aviso aos usuários no Brasil

Este equipamento opera em caráter secundário, isto é, não tem direito à proteção contra interferência prejudicial, mesmo de estações do mesmo tipo, e não pode causar interferência a sistemas operando em caráter primário.

#### <span id="page-119-0"></span>**Бележка за потребителите в Канада**

#### Notice to users in Canada/Note à l'attention des utilisateurs canadiens

Under Industry Canada reaulations, this radio transmitter may only operate using an antenna of a type and maximum (or lesser) gain approved for the transmitter by Industry Canada. To reduce potential radio interference to other users, the antenna type and its gain should be so chosen that the equivalent isotropically radiated power (e.i.r.p.) is not more than that necessary for successful communication.

This device complies with Industry Canada licence-exempt RSS standard(s). Operation is subject to the following two conditions: (1) this device may not cause interference, and (2) this device must accept any interference, including interference that may cause undesired operation of the device.

WARNING! Exposure to Radio Frequency Radiation The radiated output power of this device is below the Industry Canada radio frequency exposure limits. Nevertheless, the device should be used in such a manner that the potential for human contact is minimized during normal operation.

To avoid the possibility of exceeding the Industry Canada radio frequency exposure limits, human proximity to the antennas should not be less than 20 cm (8 inches).

Conformément au Règlement d'Industrie Canada, cet émetteur radioélectrique ne peut fonctionner qu'avec une antenne d'un type et d'un gain maximum (ou moindre) approuvé par Industrie Canada. Afin de réduire le brouillage radioélectrique potentiel pour d'autres utilisateurs, le type d'antenne et son gain doivent être choisis de manière à ce que la puissance isotrope rayonnée équivalente (p.i.r.e.) ne dépasse pas celle nécessaire à une communication réussie.

Cet appareil est conforme aux normes RSS exemptes de licence d'Industrie Canada. Son fonctionnement dépend des deux conditions suivantes : (1) cet appareil ne doit pas provoquer d'interférences nuisibles et (2) doit accepter toutes interférences reçues, y compris des interférences pouvant provoquer un fonctionnement non souhaité de l'appareil.

AVERTISSEMENT relatif à l'exposition aux radiofréquences. La puissance de rayonnement de cet appareil se trouve sous les limites d'exposition de radiofréquences d'Industrie Canada. Néanmoins, cet appareil doit être utilisé de telle sorte qu'il soit mis en contact le moins possible avec le corps humain.

Afin d'éviter le dépassement éventuel des limites d'exposition aux radiofréquences d'Industrie Canada, il est recommandé de maintenir une distance de plus de 20 cm entre les antennes et l'utilisateur.

### **Бележка за потребителите в Тайван**

#### 低功率電波輻射性電機管理辦法

#### 第十二條

經型式認證合格之低功率射頻電機,非經許可,公司、商號或使用者均不得擅自變更頻 率、加大功率或變更設計之特性及功能。

第十四條

低功率射頻電機之使用不得影響飛航安全及干擾合法通信;經發現有干擾現象時,應立 即停用,並改善至無干擾時方得繼續使用。

前項合法通信,指依電信法規定作業之無線電通信。低功率射頻電機須忍受合法通信或 工業、科學及醫藥用電波輻射性電機設備之干擾。

### <span id="page-120-0"></span>**Бележка за потребителите в Мексико**

#### Aviso para los usuarios de México

La operación de este equipo está sujeta a las siguientes dos condiciones: (1) es posible que este equipo o dispositivo no cause interferencia perjudicial y (2) este equipo o dispositivo debe aceptar cualquier interferencia, incluyendo la que pueda causar su operación no deseada.

Para saber el modelo de la tarjeta inalámbrica utilizada, revise la etiqueta regulatoria de la impresora.

#### **Бележка за потребителите в Япония**

この機器は技術基準適合証明又は工事設計認証を受けた無線設備を搭載しています。

### **Бележка за потребителите в Корея**

해당 무선설비는 전파혼신 가능성이 있으므로 인명안전과 관련된 서비스는 할 수 없음

# **б Грешки (Windows)**

- Ниско ниво на [мастилото](#page-122-0)
- Много ниско ниво на [мастилото](#page-123-0)
- [Проблем](#page-124-0) с касетата с мастило
- [Проверете](#page-125-0) вратичка за достъп до касетите
- [Размерите](#page-126-0) на хартията не съвпадат
- Каретката на касетите с мастило е [блокирана](#page-127-0)
- [Заседнала](#page-128-0) хартия или проблем с тава
- Няма [хартия](#page-129-0)
- [Документът](#page-130-0) не можа да бъде отпечатан
- [Неизправност](#page-131-0) в принтера
- [Отворена](#page-132-0) вратичка
- [Неизправност](#page-133-0) в касета с мастило
- Съвет за [фалшиви](#page-134-0) касети
- [Несъвместими](#page-135-0) касети с мастило
- [Хартията](#page-136-0) е твърде къса
- [Хартия](#page-137-0) дълга за авт.двустр.печат
- [Несъвместима](#page-138-0) касета HP Instant Ink
- Употребена касета [HP Instant Ink](#page-139-0)
- Свържете принтера към [HP Connected](#page-140-0)
- Не може да [печата](#page-141-0)
- [Инсталирана](#page-142-0) е касета HP Protected

# <span id="page-122-0"></span>**Ниско ниво на мастилото**

Указаната в съобщението касета с мастило е с ниско ниво на мастилото.

Предупрежденията и индикаторите за нивото на мастилото предоставят приблизителна информация само с цел планиране. Когато получите предупредително съобщение за ниско ниво на мастилото, подгответе си касета за смяна, за да избегнете евентуални забавяния на задачите за печат. Не е нужно да сменяте касети, докато качеството на печат не се влоши видимо.

За информация относно смяната на касетите с мастило вж. Сменете касетите на [страница](#page-58-0) 53. За информация относно поръчването на касети с мастило вж. Поръчване на [консумативи](#page-60-0) с мастило на [страница](#page-60-0) 55.

 $\mathbb{R}^{\!\!*}$  ЗАБЕЛЕЖКА: Мастилото в касетите се използва по време на печат по няколко различни начина, включително по време на процеса на инициализиране, който подготвя принтера и касетите за печатане. Освен това, след използване на печатащите касети в тях остава известно количество мастило. За допълнителна информация вж. [www.hp.com/go/inkusage](http://www.hp.com/go/inkusage) .

# <span id="page-123-0"></span>**Много ниско ниво на мастилото**

Указаната в съобщението касета с мастило е с много ниско ниво на мастилото.

Предупрежденията и индикаторите за нивото на мастилото предоставят приблизителна информация само с цел планиране. Когато получите предупредително съобщение за много ниско ниво на мастилото, подгответе си касета за смяна, за да избегнете евентуални забавяния на задачите за печат. Не е нужно да сменяте касетите, докато качеството на печат не се влоши видимо.

За информация относно смяната на касетите с мастило вж. Сменете касетите на [страница](#page-58-0) 53. За информация относно поръчването на касети с мастило вж. Поръчване на [консумативи](#page-60-0) с мастило на [страница](#page-60-0) 55.

 $\mathbb{R}^{\mathbb{Z}}$  ЗАБЕЛЕЖКА: Мастилото в касетите се използва по време на печат по няколко различни начина, включително по време на процеса на инициализиране, който подготвя принтера и касетите за печатане. Освен това, след използване на печатащите касети в тях остава известно количество мастило. За допълнителна информация вж. [www.hp.com/go/inkusage](http://www.hp.com/go/inkusage) .

# <span id="page-124-0"></span>**Проблем с касетата с мастило**

Указаната в съобщението касета с мастило липсва, повредена е, несъвместима е или е поставена в грешното гнездо в принтера.

**ЗАБЕЛЕЖКА:** Ако касетата е определена в съобщението като несъвместима, вж. [Поръчване](#page-60-0) на [консумативи](#page-60-0) с мастило на страница 55 за информация относно получаване на касети за принтера.

За да отстраните този проблем, опитайте едно от следните решения. Решенията са подредени, така че на първо място са тези с най-голяма вероятност за отстраняване на проблема. Ако първото решение не отстрани проблема, опитайте да изпълните останалите решения, докато проблемът бъде разрешен успешно.

#### **Решение 1: Изключване и включване на принтера**

Изключете принтера, след което го включете отново.

Ако проблемът продължава, опитайте следващото решение.

#### **Решение 2: Правилно инсталиране на касетите с мастило**

Проверете дали всички касети с мастило са инсталирани правилно:

- **1.** Отворете чрез издърпване вратичката за достъп до касетите с мастило.
- **2.** Извадете касетата с мастило, като я натиснете навътре, за да я освободите и след това я издърпате здраво към вас.
- **3.** Поставете касетата в гнездото. Натиснете силно касетата, за да заеме правилно мястото си.
- **4.** Затворете вратичката за достъп на касетата с мастило и проверете дали съобщението за грешка е изчезнало.

#### **Решение 3: Почистване на контактите на касетите**

Почистете контактите на касетите. Вж. [Проблеми](#page-83-0) с касетите с мастило на страница 78.

# <span id="page-125-0"></span>**Проверете вратичка за достъп до касетите**

Вратичката за достъп до касетите трябва да бъде затворена при печатане.

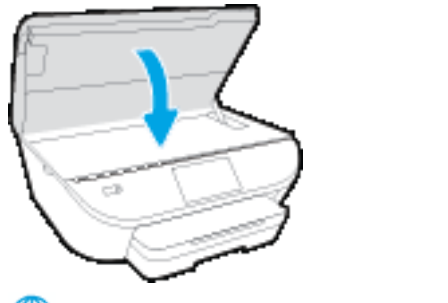

Щракнете тук, за да получите повече [информация](http://www.hp.com/embed/sfs/doc?client=IWS-eLP&lc=bg&cc=bg&ProductNameOID=7538684&TapasOnline=TSHOOT_CHECK_PRINTER) онлайн.

# <span id="page-126-0"></span>**Размерите на хартията не съвпадат**

Избраният в драйвера на принтера размер или тип хартия не съвпада с хартията, поставена в принтера. Уверете се, че в принтера е поставена правилната хартия, след което отпечатайте документа отново. За допълнителна информация вж. [Поставяне](#page-15-0) на носители на страница 10.

**В ЗАБЕЛЕЖКА:** Ако поставената в принтера хартия е с правилния размер, променете избрания размер на хартията в драйвера на принтера, след което отпечатайте документа отново.

# <span id="page-127-0"></span>**Каретката на касетите с мастило е блокирана**

Нещо блокира каретката на касетата с мастило (тази част от принтера, която държи касетите с мастило).

За почистване на препятствието, проверете принтера за засядания.

За допълнителна информация вж. Проблеми с подаване на хартията и [засядания](#page-78-0) на страница 73.

# <span id="page-128-0"></span>**Заседнала хартия или проблем с тава**

В принтера е заседнала хартия.

Преди да се опитате да отстраните засядането, проверете следното:

- Уверете се, че сте заредили хартия, отговаряща на спецификациите, както и че не е намачкана, прегъната или повредена. За допълнителна информация вижте Основна [информация](#page-12-0) за хартията на [страница](#page-12-0) 7.
- Уверете се, че принтерът е чист.
- Уверете се, че хартията във тавите е поставена правилно, както и че те не са препълнени. За допълнителна информация вж. [Поставяне](#page-15-0) на носители на страница 10.

За инструкции за почистване на засядания, както и за повече информация относно как да избегнете засядания на хартия, вж. Проблеми с подаване на хартията и [засядания](#page-78-0) на страница 73.

# <span id="page-129-0"></span>**Няма хартия**

Тавата по подразбиране е празна.

Поставете повече хартия, след което докоснете **OK** .

За допълнителна информация вж. [Поставяне](#page-15-0) на носители на страница 10.

# <span id="page-130-0"></span>**Документът не можа да бъде отпечатан**

Принтерът не може да отпечата документа, тъй като възникна проблем в печатащата система.

За информация относно решаването на проблеми при печатане вж. [Проблеми](#page-100-0) с хардуера на принтера на [страница](#page-100-0) 95.

# <span id="page-131-0"></span>**Неизправност в принтера**

Възникна проблем с принтера или системата за мастило. Можете да решите подобни проблеми, като изпълните следните стъпки:

- 1. Натиснете (<sup>I</sup>) (бутона Захранване), за да изключите принтера.
- **2.** Изключете щепсела на от контакта, след което го включете отново.
- **3.** Натиснете (b) (бутона Захранване), за да включите принтера.

Ако проблемът продължава, запишете си кода на грешката, предоставен в съобщението, след което се свържете с отдела на HP за поддръжка. За допълнителна информация относно отдела за поддръжка на HP вж. [Поддръжка](#page-102-0) от HP на страница 97.

# <span id="page-132-0"></span>**Отворена вратичка**

За да може принтерът да печата документи, всички вратички и капаци трябва да са затворени.

**СЪВЕТ:** Когато са изцяло затворени, повечето вратички и капаци щракват.

Ако проблемът продължава след правилно затваряне на всички вратички и капаци, се свържете с отдела за поддръжка на HP. За допълнителна информация вж. [Поддръжка](#page-102-0) от HP на страница 97.

# <span id="page-133-0"></span>**Неизправност в касета с мастило**

Указаните в съобщението касети са повредени или не работят.

Вж. [Проблеми](#page-83-0) с касетите с мастило на страница 78 или Сменете касетите на [страница](#page-58-0) 53.

# <span id="page-134-0"></span>**Съвет за фалшиви касети**

Поставената касета не е нова, оригинална касета на HP. Свържете се с магазина, от който сте закупили касетата. За да докладвате за подозирана измама, посетете HP на [www.hp.com/go/anticounterfeit](http://www.hp.com/go/anticounterfeit) . За да продължите да използвате касетата, щракнете върху **Continue** (Продължи).

# <span id="page-135-0"></span>**Несъвместими касети с мастило**

Касетата с мастило е несъвместима с вашия принтер.

Решение: Незабавно премахнете тази касета и поставете съвместима касета с мастило. За информация относно начина на поставяне на нови касети вж. Сменете касетите на [страница](#page-58-0) 53.

# <span id="page-136-0"></span>**Хартията е твърде къса**

Заредената хартия е по-къса от изисквания минимален размер. Трябва да се зареди хартия, която отговаря на изискванията на принтера. За допълнителна информация вж. Основна [информация](#page-12-0) за хартията на [страница](#page-12-0) 7 и [Поставяне](#page-15-0) на носители на страница 10.

# <span id="page-137-0"></span>**Хартия дълга за авт.двустр.печат**

Заредената хартия е по-дълга от поддържаното от функцията за автоматичен двустранен печат на принтера. Можете ръчно да печатате върху двете страни, като изберете "manual duplex" (ръчен двустранен печат) или " print odd pages" (печат на нечетни страници) и "print even pages" (печат на четни страници) в софтуер на принтера (ако се поддържа). За допълнителна информация вж. [Основна](#page-12-0) [информация](#page-12-0) за хартията на страница 7 и [Поставяне](#page-15-0) на носители на страница 10.

# <span id="page-138-0"></span>**Несъвместима касета HP Instant Ink**

Тази касета може да се използва само в принтер, който в момента е включен в HP Instant Ink.

За да поръчате оригинални консумативи на HP за HP ENVY 5540 series, отидете на [www.hp.com/buy/](http://www.hp.com/buy/supplies) [supplies](http://www.hp.com/buy/supplies) . Ако получите подкана, изберете своята държава/регион, след което следвайте съобщенията, за да намерите правилните касети за своя принтер.

# <span id="page-139-0"></span>**Употребена касета HP Instant Ink**

Касетата/касетите HP Instant Ink, изброени на дисплея на контролния панел на принтера, могат да се използват само в принтера HP Instant Ink, който е инсталирал касетата първоначално. Касетата трябва да се смени.

За информация относно смяната на касетите с мастило вж. Сменете касетите на [страница](#page-58-0) 53. За информация относно поръчването на касети с мастило вж. Поръчване на [консумативи](#page-60-0) с мастило на [страница](#page-60-0) 55.

# <span id="page-140-0"></span>**Свържете принтера към HP Connected**

Принтерът трябва да е свързан към HP Connected, иначе скоро няма да можете да печатате без следващо предупреждение. Вижте контролния панел за инструкции относно свързването.

# <span id="page-141-0"></span>**Не може да печата**

Принтерът трябва да е свързан към HP Connected, за да актуализира състоянието на своя Instant Ink.

Няма да можете да печатате, докато принтерът е свързан, за да актуализира състоянието на Instant Ink. Вижте контролния панел за инструкции относно свързването.

# <span id="page-142-0"></span>**Инсталирана е касета HP Protected**

Касетата с мастило, показана на контролния панел на принтера може да се използва само в принтера, който първоначално е защитил касетата с помощта на функцията HP Cartridge Protection (Защита на касета на HP). Касетата с мастило в този принтер трябва да бъде сменена.

За информация относно начина на поставяне на нова касета с мастило вж. Сменете [касетите](#page-58-0) на [страница](#page-58-0) 53.

# **Азбучен указател**

### **Б**

Безжична комуникация информация за нормативната уредба [112](#page-117-0) настройка [62](#page-67-0) бутони, контролен панел [5](#page-10-0) Бутони, контролен панел [5](#page-10-0) бутон "Помощ" [6](#page-11-0)

### **В**

вграден уеб сървър Webscan (Уеб сканиране) [47](#page-52-0) Входно захранване, местоположение [4](#page-9-0)

### **Г**

гаранция [98](#page-103-0)

### **Д**

двете страни, печат на [26](#page-31-0) двустранен печат [26](#page-31-0) Достъпност [20](#page-25-0)

#### **З**

Заден панел за достъп илюстрация [4](#page-9-0) засядане почистване [73](#page-78-0) хартия, която трябва да се избягва [9](#page-14-0) Захранване отстраняване на неизправности [95](#page-100-0)

#### **И**

изисквания към системата [101](#page-106-0) изкривяване, отстраняване на неизправности печат [77](#page-82-0)

изходна тава откриване [3](#page-8-0) икони за състоянието [6](#page-11-0) Индикатори, контролен панел [5](#page-10-0) Информация за нормативната уредба [108](#page-113-0), [112](#page-117-0)

### **К**

каретка отстраняване на засядането на каретката [75](#page-80-0) Касети с мастило [4](#page-9-0) контролен панел бутони [5](#page-10-0) икони за състоянието [6](#page-11-0) функции [5](#page-10-0) Контролен панел бутони [5](#page-10-0) индикатори [5](#page-10-0) контролен панел на принтера настройки на мрежата [67](#page-72-0) откриване [3](#page-8-0) копиране спецификации [102](#page-107-0)

## **М**

мрежи IP настройки [67](#page-72-0) настройки, промяна [67](#page-72-0) Мрежи илюстрация на съединител [4](#page-9-0) настройки на безжична връзка [62](#page-67-0)

### **Н**

настройки мрежа [67](#page-72-0) нормативни бележки нормативен идентификационен номер на модел [108](#page-113-0) носител двустранно [26](#page-31-0)

## **О**

околна среда Програма за екологичен контрол на продуктите [103](#page-108-0) спецификации на околната среда [101](#page-106-0) отстраняване на неизправности захванати са няколко страници [77](#page-82-0) изкривени страници [77](#page-82-0) печат [95](#page-100-0) проблеми с подаване на хартия [77](#page-82-0) хартията не се поема от тавата [77](#page-82-0) Отстраняване на неизправности захранване [95](#page-100-0)

## **П**

печат двустранен [26](#page-31-0) отстраняване на неизправности [95](#page-100-0) спецификации [101](#page-106-0) печат от двете страни [26](#page-31-0) подаване на няколко страници, отстраняване на неизправности [77](#page-82-0) поддръжка на клиенти гаранция [98](#page-103-0) проблеми с подаване на хартия, отстраняване на неизправности [77](#page-82-0)
### **Р**

Радиосмущения информация за нормативната уредба [112](#page-117-0) рециклиране касети с мастило [104](#page-109-0)

#### **С**

сканиране от Webscan (Уеб сканиране) [47](#page-52-0) спецификации на сканиране [102](#page-107-0) софтуер Webscan (Уеб сканиране) [47](#page-52-0) софтуер на принтера (Windows) отваряне [15,](#page-20-0) [68](#page-73-0) относно [68](#page-73-0) стъкло, скенер откриване [3](#page-8-0) стъкло на скенера откриване [3](#page-8-0) Съединители, местоположение [4](#page-9-0)

## **Т**

тави илюстрация на водачите за хартията по ширина [3](#page-8-0) откриване [3](#page-8-0) отстраняване на неизправности с подаването [77](#page-82-0) почистване на заседнала хартия [73](#page-78-0) техническа информация изисквания към системата [101](#page-106-0) спецификации за копиране [102](#page-107-0) спецификации за печат [101](#page-106-0) спецификации на околната среда [101](#page-106-0) спецификации на сканиране [102](#page-107-0)

#### **У**

уеб сайтове информация за достъпността [20](#page-25-0)

#### **Х**

хартия HP, поръчка [9](#page-14-0) избор [9](#page-14-0)

## изкривени страници [77](#page-82-0) отстраняване на неизправности с подаването [77](#page-82-0) почистване на засядания [73](#page-78-0)

#### **H**

HP Utility (Помощна програма на HP) (OS X) отваряне [68](#page-73-0)

**I**

IP настройки [67](#page-72-0)

# **O**

OS X HP Utility (Помощна програма на HP) [68](#page-73-0)

# **U**

USB връзка порт, местоположение [4](#page-9-0) порт, откриване [3](#page-8-0)

## **W**

Webscan (Уеб сканиране) [47](#page-52-0)